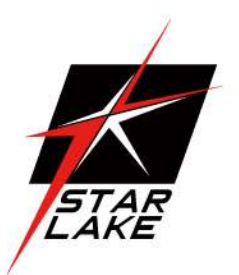

# INS8324A

Intel®Elkhart Lake

J6413/N6415/N6211/N6210/x6413

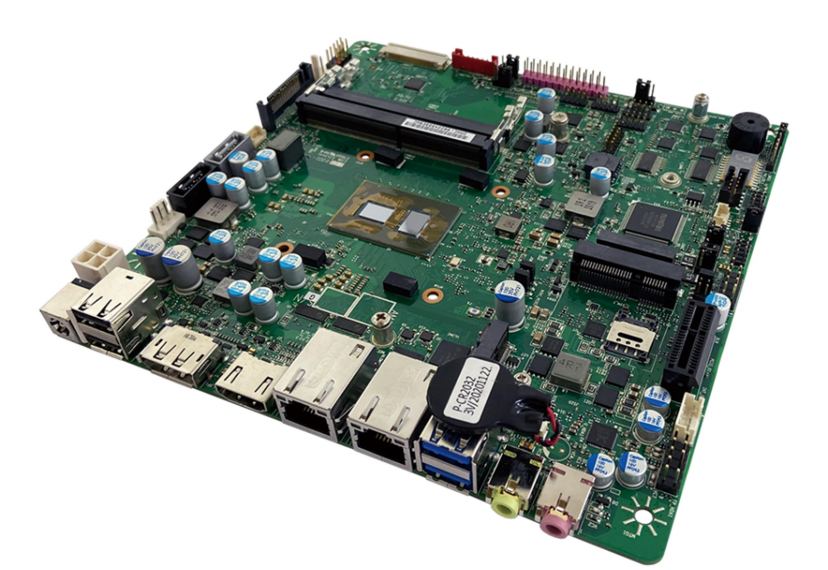

User's Manual Revision Date: Mar. 22 2022

### Safety Information

#### Electrical safety

- To prevent electrical shock hazard, disconnect the power cable from the electrical outlet before relocating the system.
- When adding or removing devices to or from the system, ensure that the power cables for the devices are unplugged before the signal cables are connected. If possible, disconnect all power cables from the existing system before you add a device.
- Before connecting or removing signal cables from the motherboard, ensure that all power cables are unplugged.
- Seek professional assistance before using an adapter or extension cord. These devices could interrupt the grounding circuit.
- Make sure that your power supply is set to the correct voltage in your area.
- If you are not sure about the voltage of the electrical outlet you are using, contact your local power company.
- If the power supply is broken, do not try to fix it by yourself. Contact a qualified service technician or your local distributor.

#### Operation safety

- Before installing the motherboard and adding devices on it, carefully read all the manuals that came with the package.
- Before using the product, make sure all cables are correctly connected and the power cables are not damaged. If you detect any damage, contact your dealer immediately.
- To avoid short circuits, keep paper clips, screws, and staples away from connectors, slots, sockets and circuitry.
- Avoid dust, humidity, and temperature extremes. Do not place the product in any area where it may become wet.
- Place the product on a stable surface.
- If you encounter any technical problems with the product, contact your local distributor

#### Statement

- All rights reserved. No part of this publication may be reproduced in any form or by any means, without prior written permission from the publisher.
- All trademarks are the properties of the respective owners.
- All product specifications are subject to change without prior notice

Revision Date: Mar. 22. 2022

### RoHS Compliance

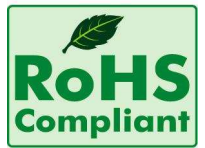

### Perfectron RoHS Environmental Policy and Status Update

Perfectron is a global citizen for building the digital infrastructure. We are committed to providing green products and services, which are compliant with

European Union RoHS (Restriction on Use of Hazardous Substance in Electronic Equipment) directive 2011/65/EU, to be your trusted green partner and to protect our environment.

In order to meet the RoHS compliant directives, Perfectron has established an engineering and manufacturing task force to implement the introduction of green products. The task force will ensure that we follow the standard Perfectron development procedure and that all the new RoHS components and new manufacturing processes maintain the highest industry quality levels for which Perfectron are renowned.

The model selection criteria will be based on market demand. Vendors and suppliers will ensure that all designed components will be RoHS compliant

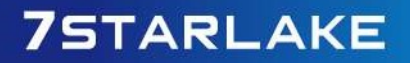

### Revision History

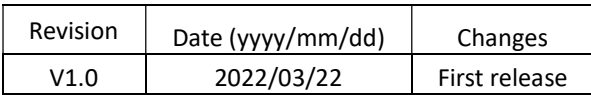

### Packing List

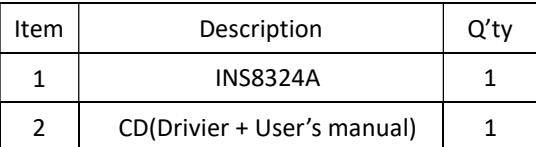

If any of the above items is damaged or missing, please contact your local distributor.

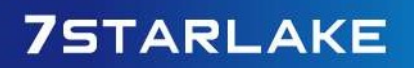

Revision Date: Mar. 22. 2022

### **Table of Contents**

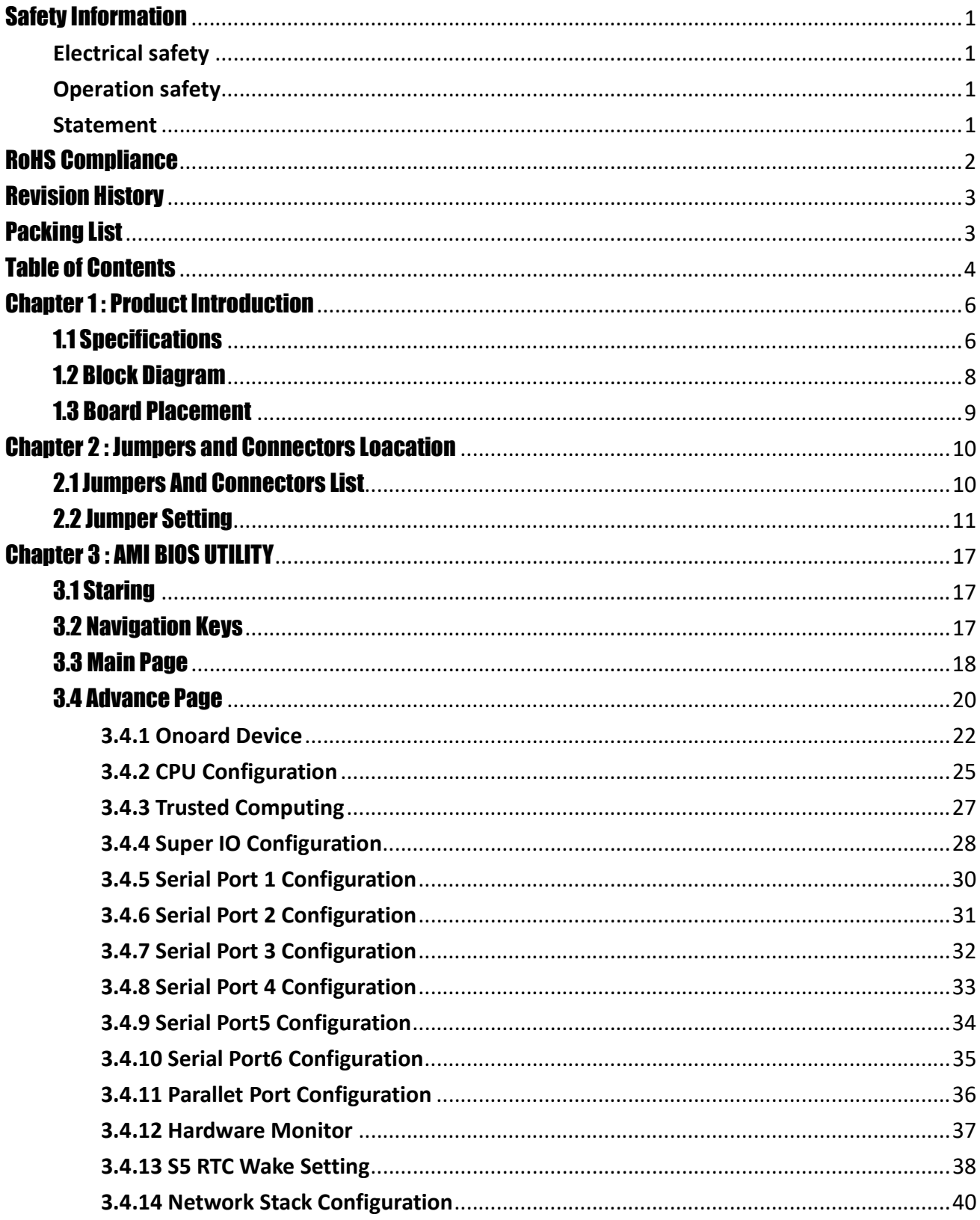

Revision Date: Mar. 22. 2022

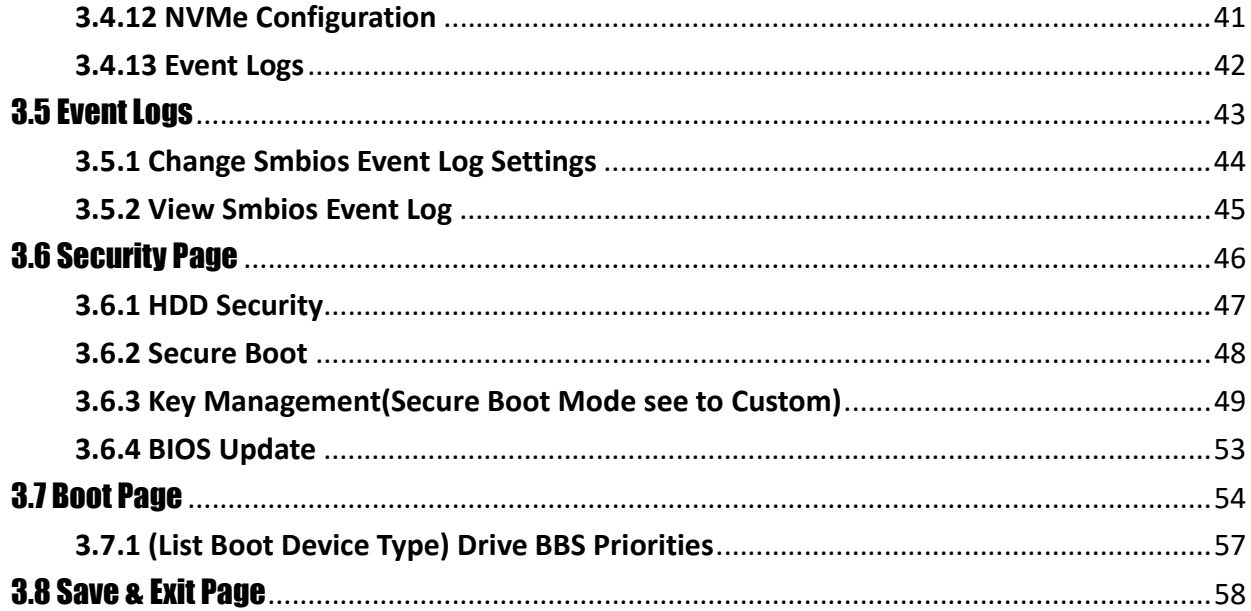

# Chapter 1 : Product Introduction

### 1.1 Specifications

### **System**

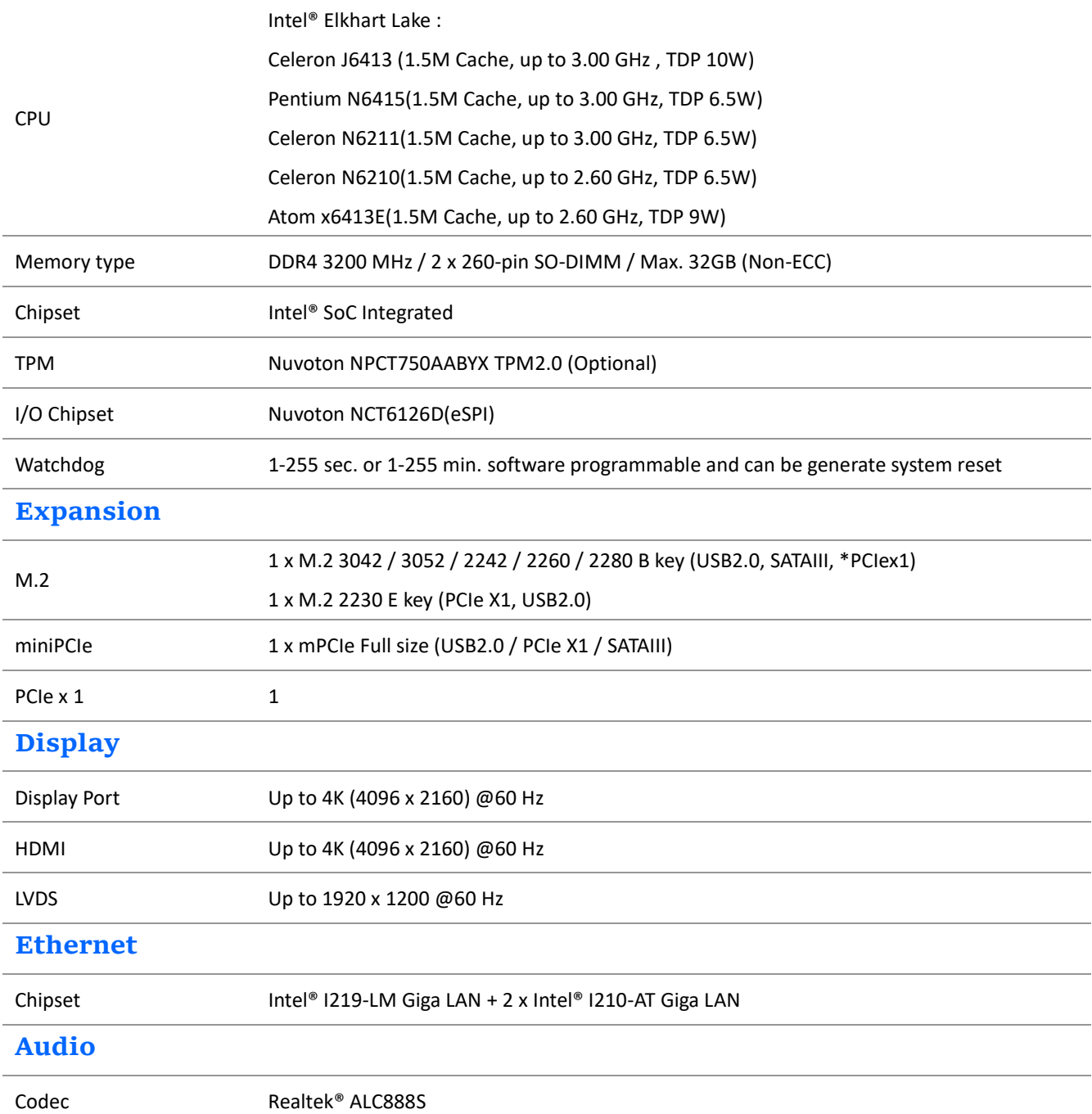

Revision Date: Mar. 22. 2022

### FRONT I/O

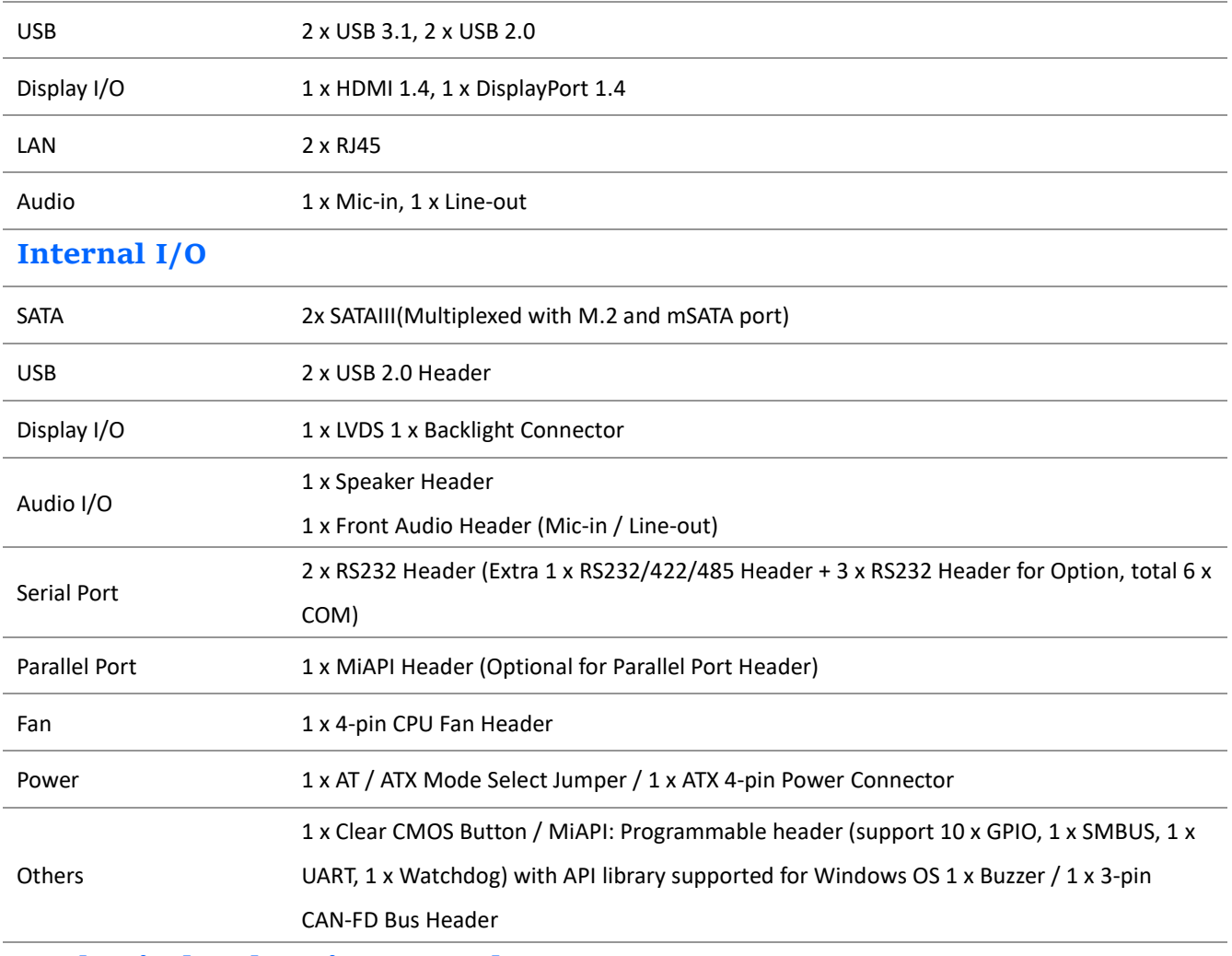

### Mechanical and environmental

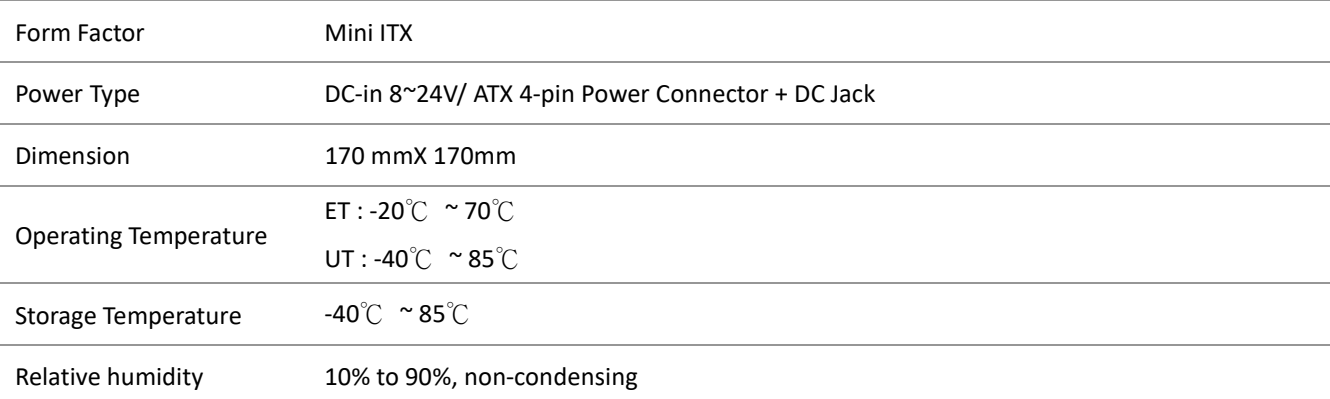

### Standard Compliance

Standart Compliance CE / FCC

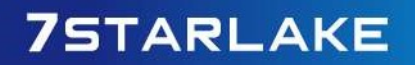

Revision Date: Mar. 22. 2022

### OS

OS Support Windows®10 64-bit / Linux(Support by request)

### 1.2 Block Diagram

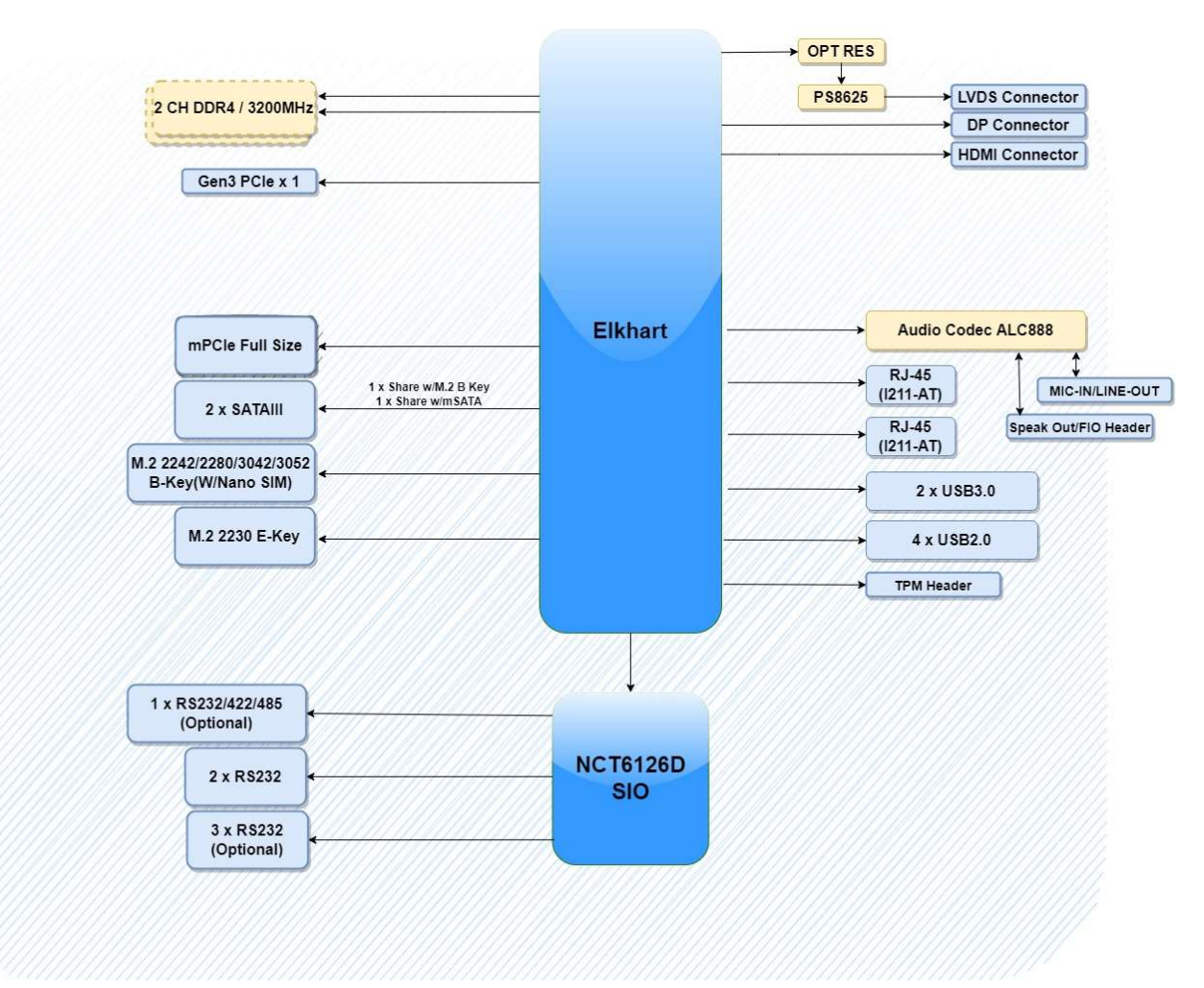

Revision Date: Mar. 22. 2022

### 1.3 Board Placement

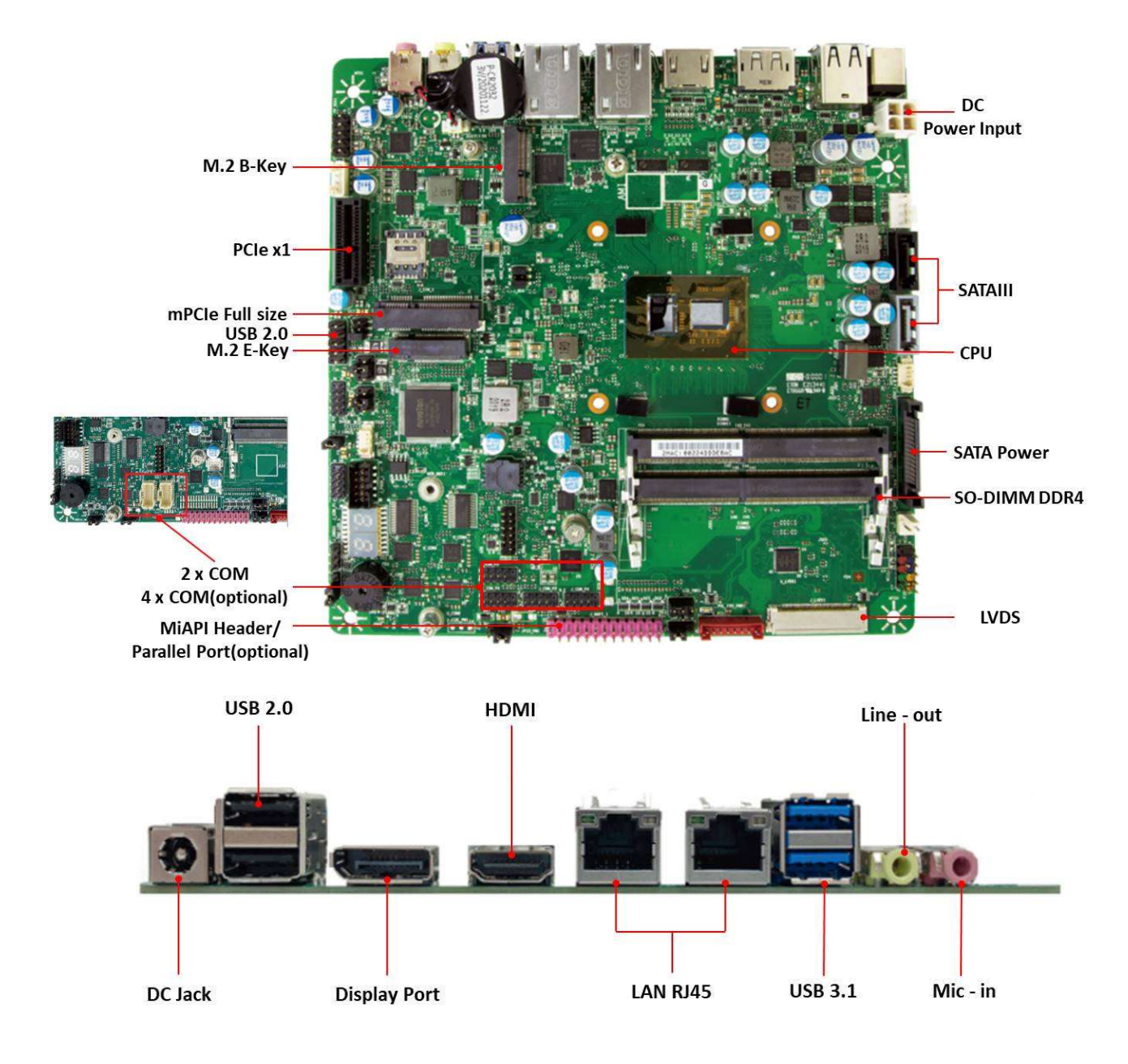

# Chapter 2 : Jumpers and Connectors Loacation

### 2.1 Jumpers And Connectors List

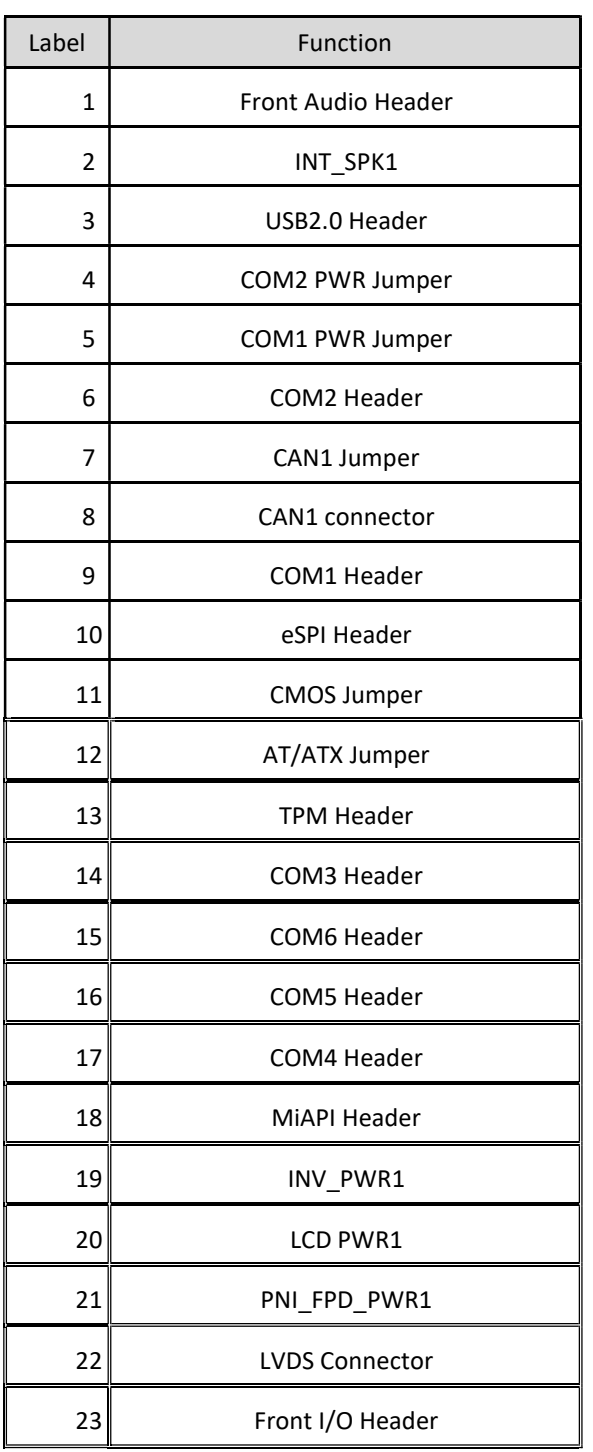

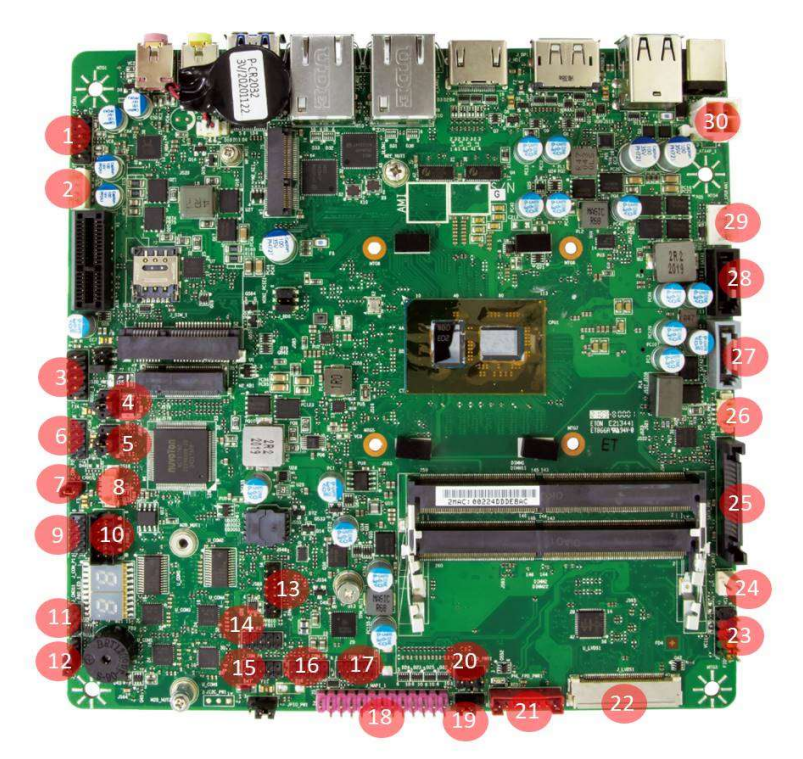

Revision Date: Mar. 22. 2022

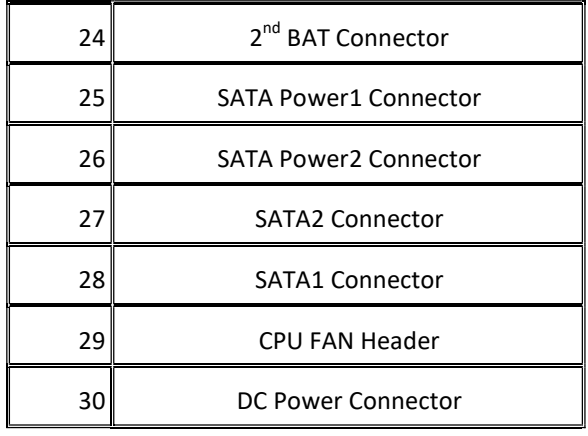

### 2.2 Jumper Setting

#### Front Audio Header

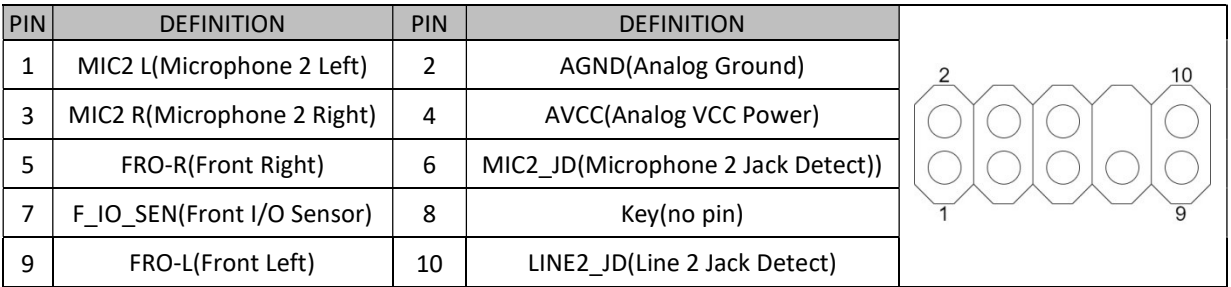

### INT\_SPK1

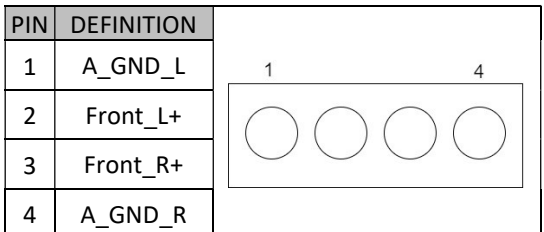

### USB2.0 Header

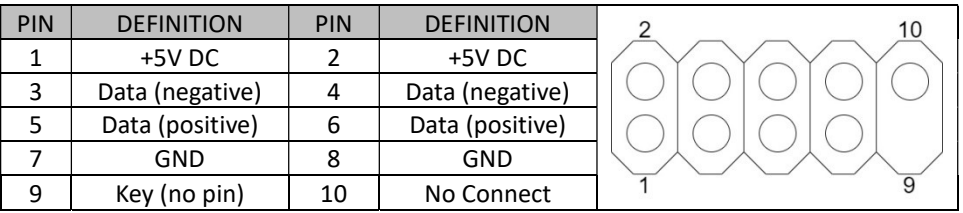

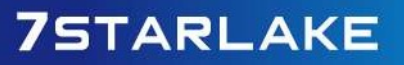

 $\sim$ 

Revision Date: Mar. 22. 2022

### COM1/COM2 Header

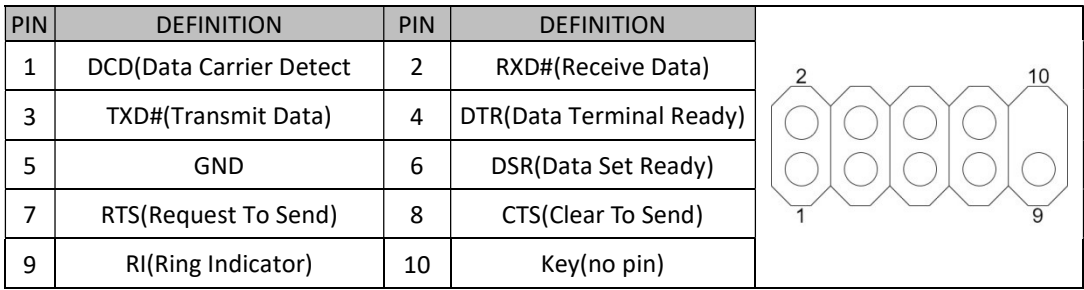

#### COM3~COM5 Header (Optional)

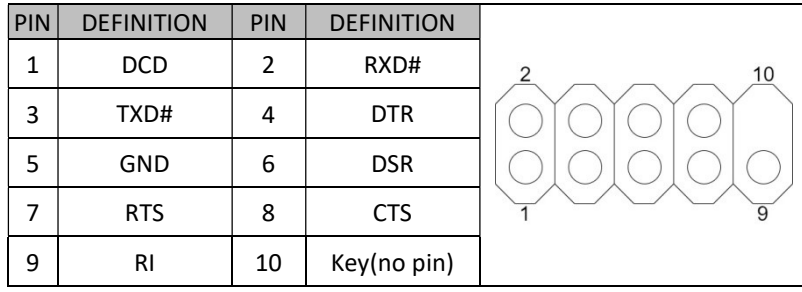

### COM6 Header(Optional)

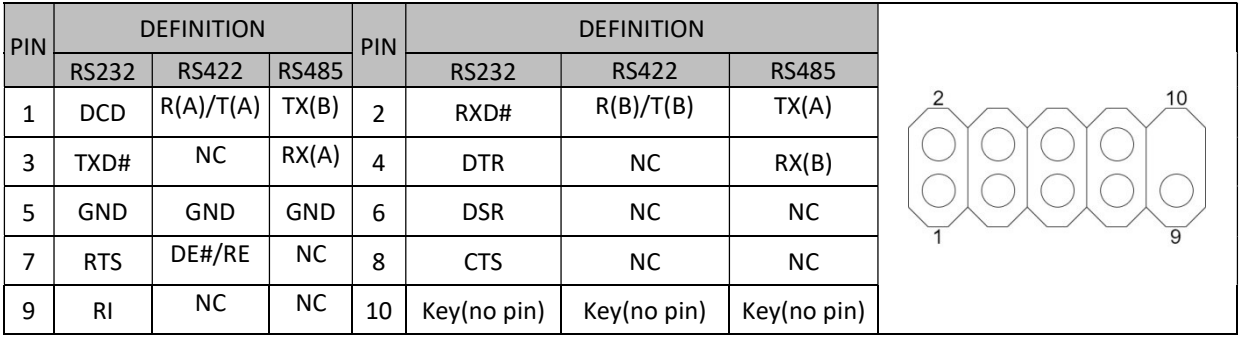

#### COM1/COM2 PWR Jumper

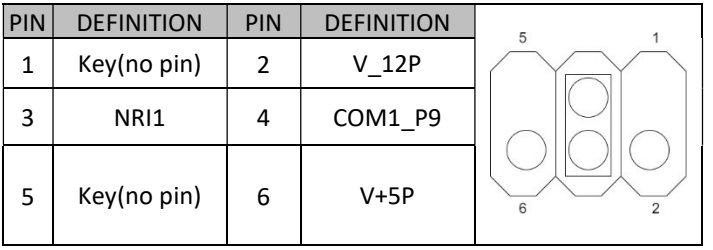

Revision Date: Mar. 22. 2022

### CAN1 Header

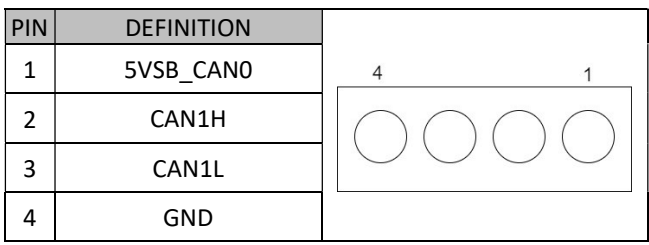

### CAN1 Jumper

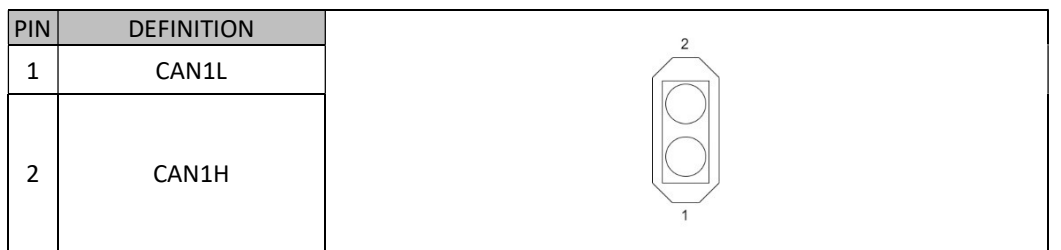

#### CMOS Jumper

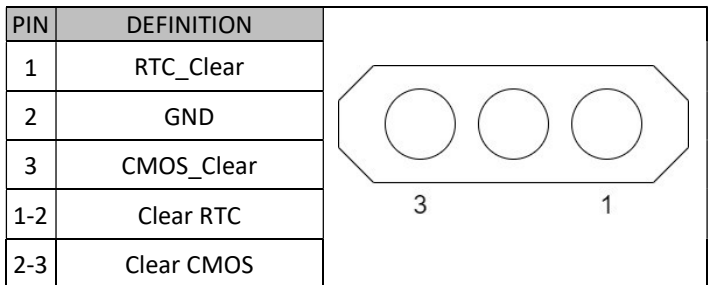

### AT/ATX Jumper

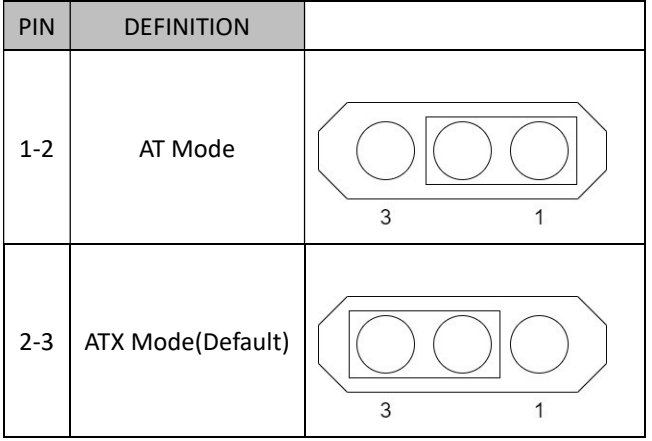

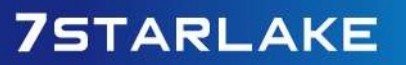

 $\sim$ 

Revision Date: Mar. 22. 2022

#### TPM Header

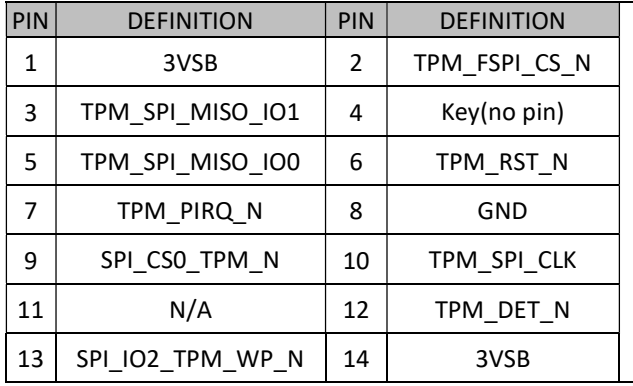

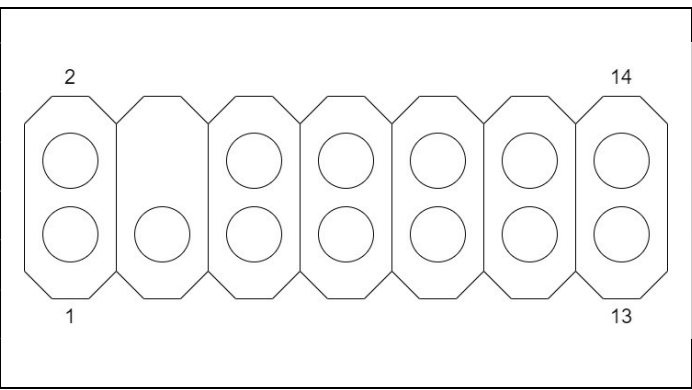

### MiAPI Header

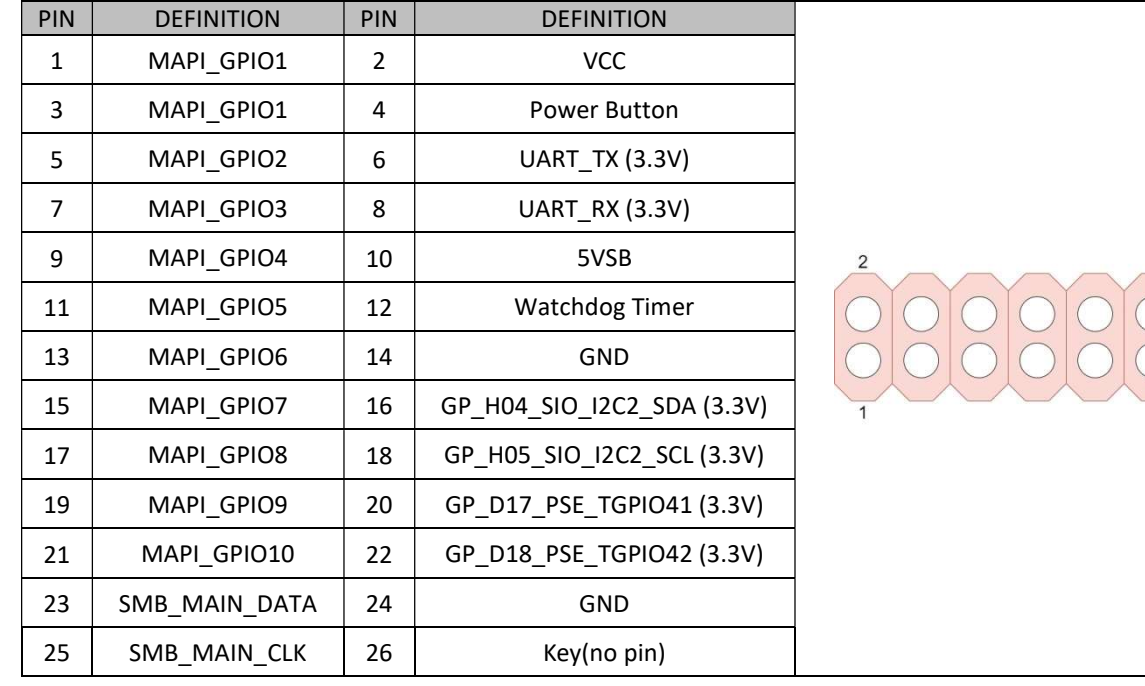

### INV\_PWR1

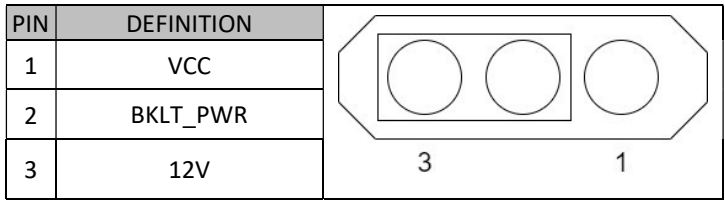

Revision Date: Mar. 22. 2022

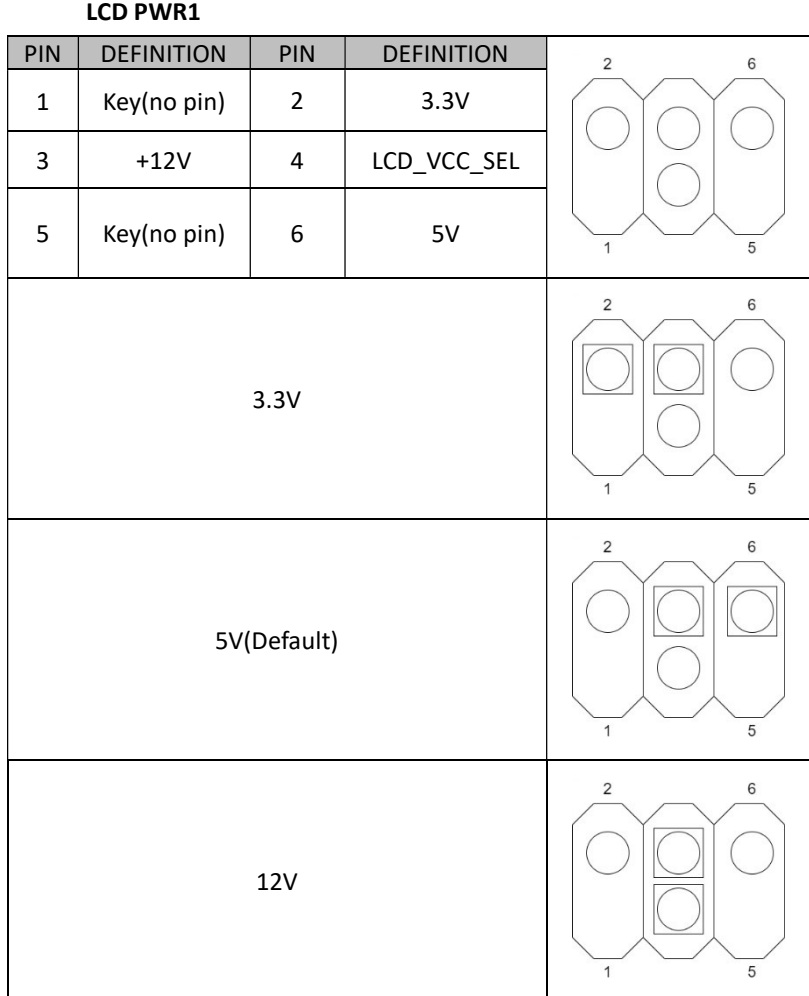

#### LVDS Connector

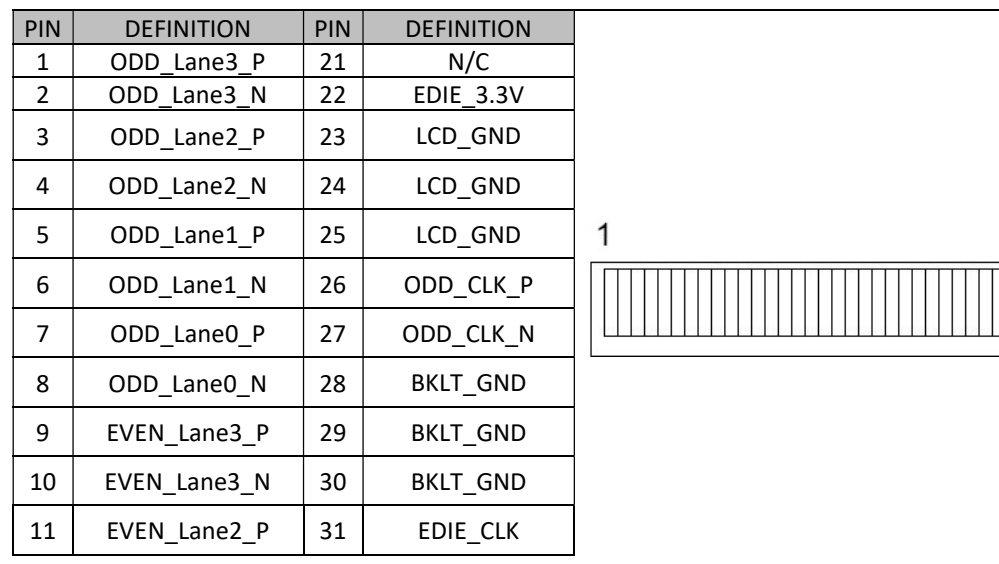

### **75TARLAKE**

Revision Date: Mar. 22. 2022

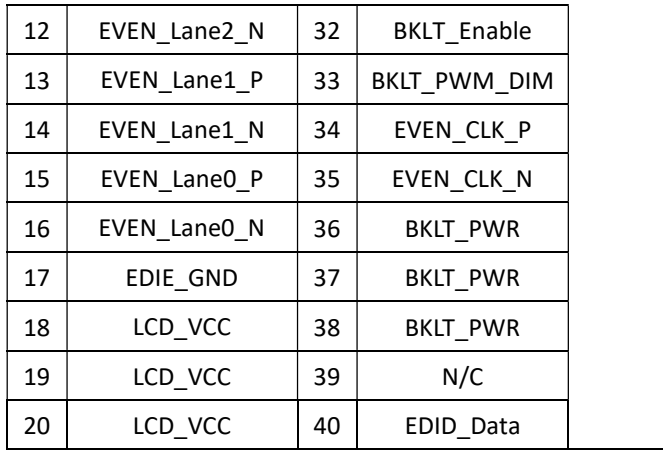

### Front I/O Header

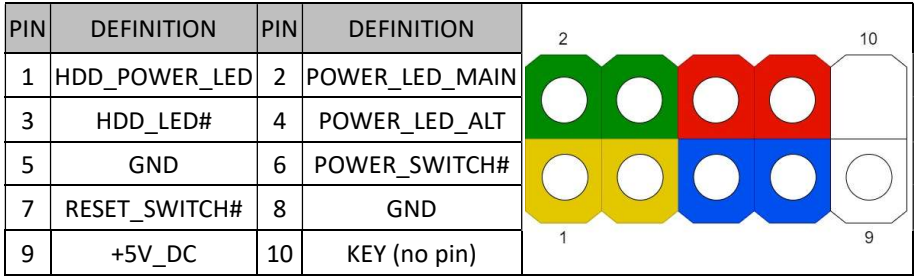

#### CPU FAN Header

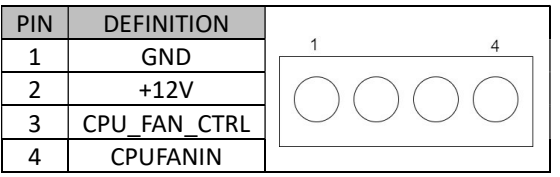

#### DC Power Connector

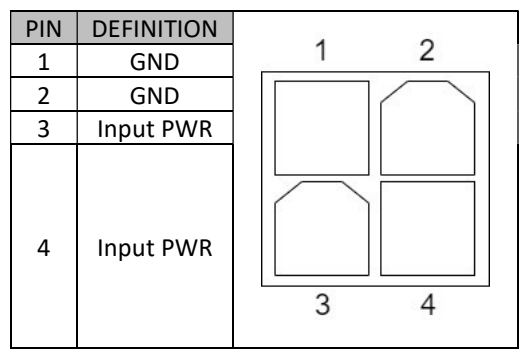

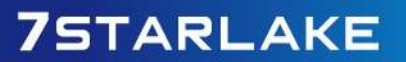

### Chapter 3 : AMI BIOS UTILITY

This chapter provides users with detailed descriptions on how to set up a basic system configuration through the AMI BIOS setup utility.

### 3.1 Staring

To enter the setup screens, perform the following steps:

- Turn on the computer and press the <Del> key immediately.
- After the <Del> key is pressed, the main BIOS setup menu displays. Other setup screens can be accessed from the main BIOS setup menu, such as the Chipset and Power menus.

### 3.2 Navigation Keys

The BIOS setup/utility uses a key-based navigation system called hot keys. Most of the BIOS setup utility hot keys can be used at any time during the setup navigation process.

Some of the hot keys are <F1>, <F10>, <Enter>, <ESC>, and <Arrow> keys.

Some of the navigation keys may differ from one screen to another.

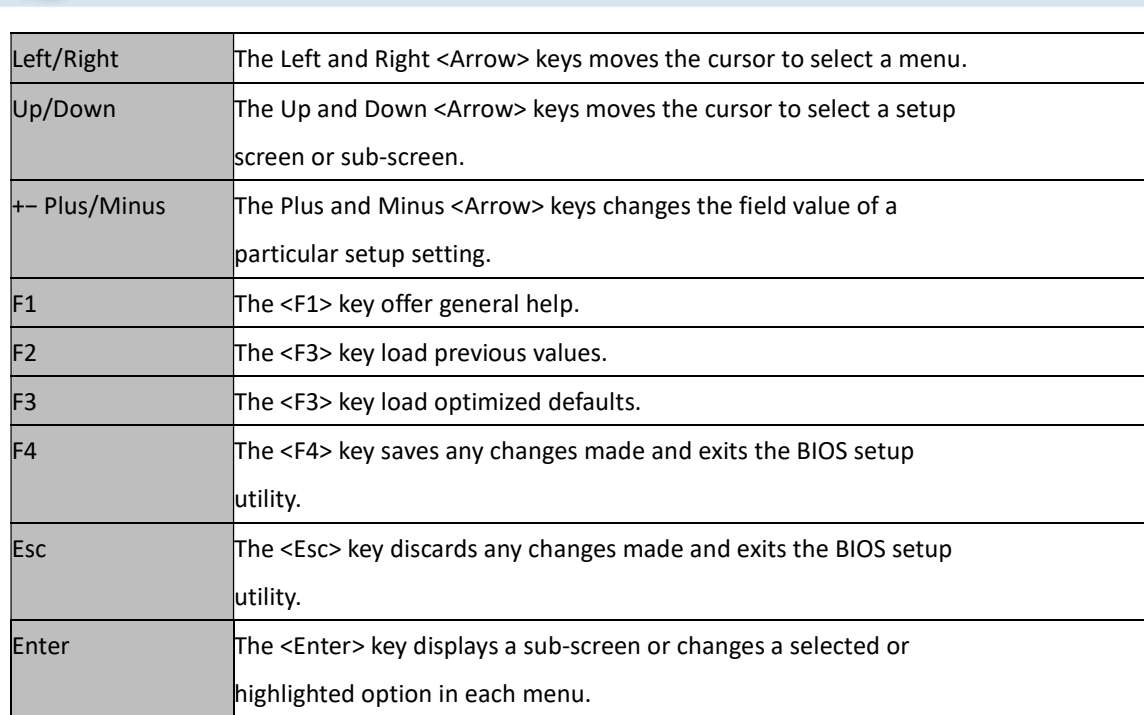

Revision Date: Mar. 22. 2022

### 3.3 Main Page

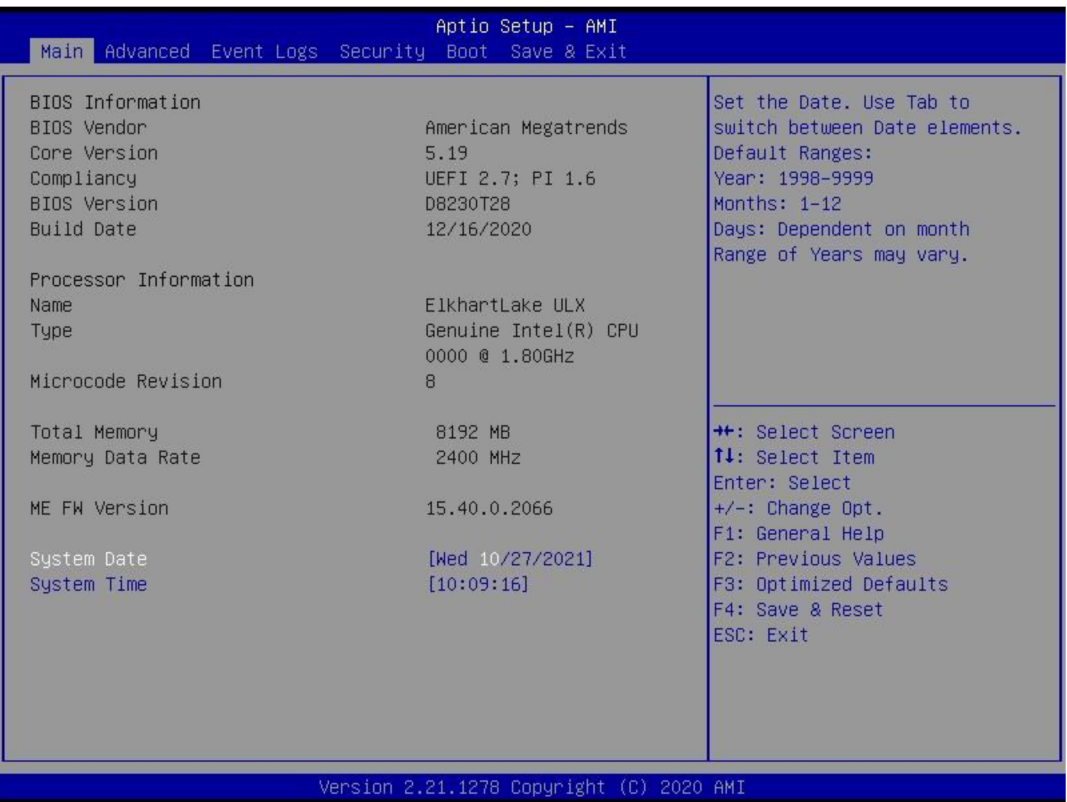

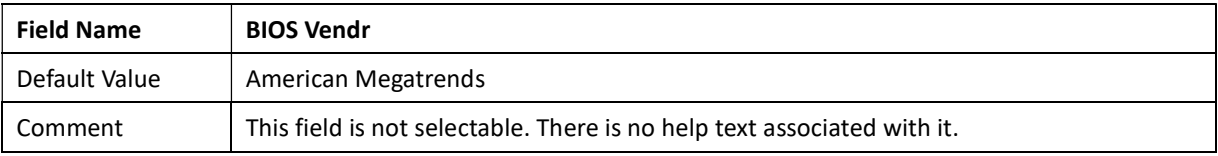

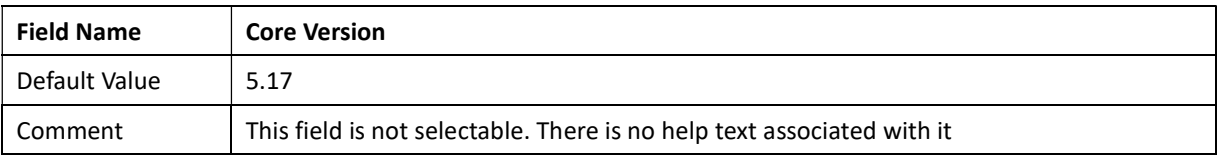

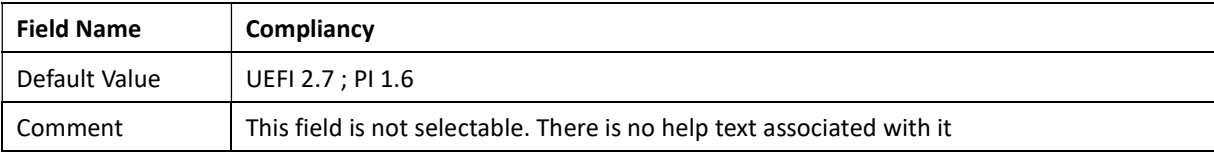

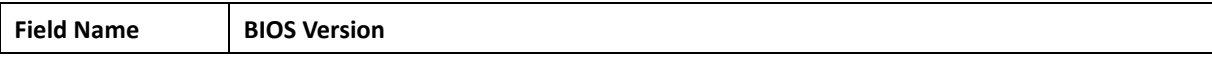

Revision Date: Mar. 22. 2022

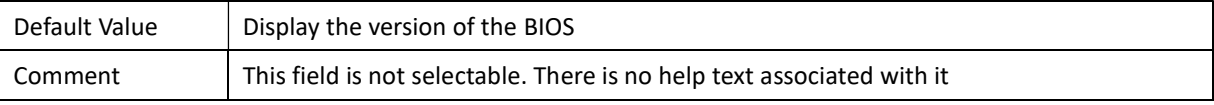

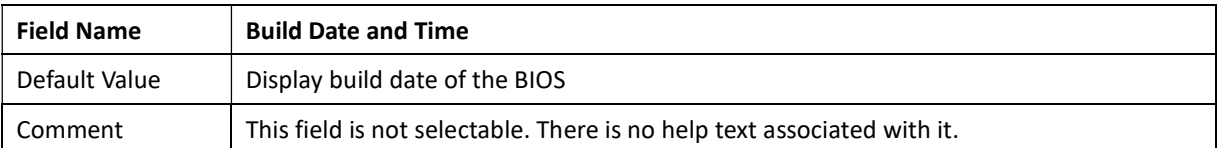

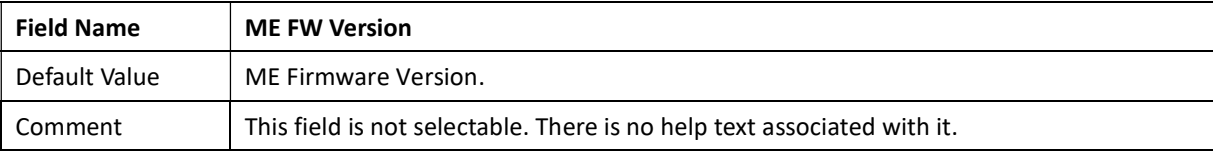

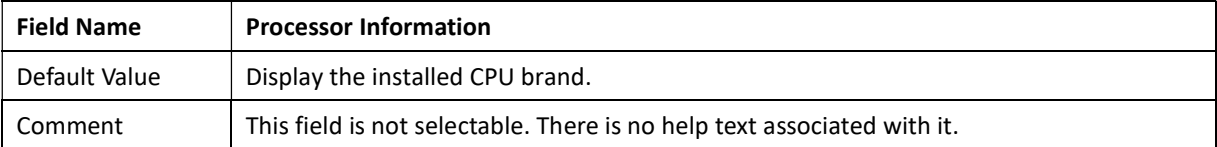

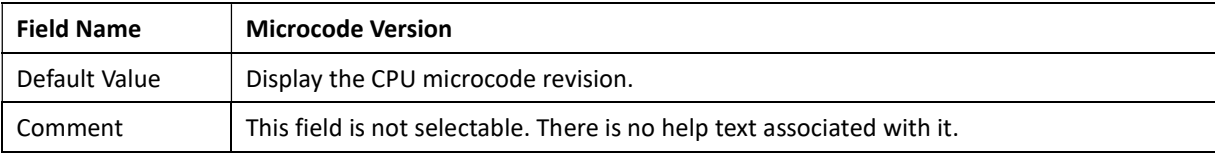

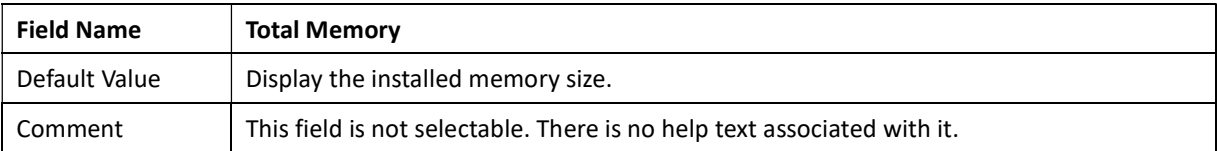

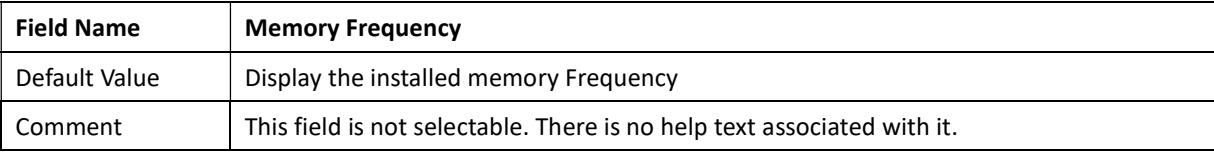

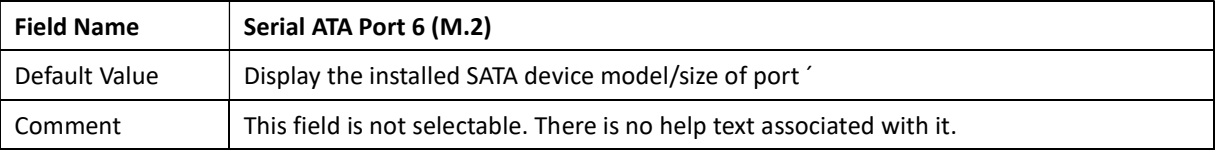

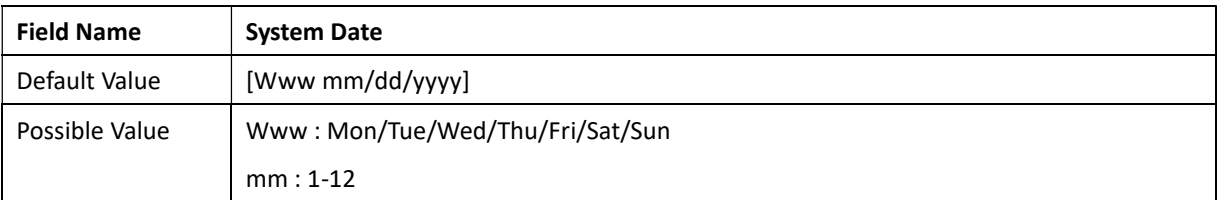

Revision Date: Mar. 22. 2022

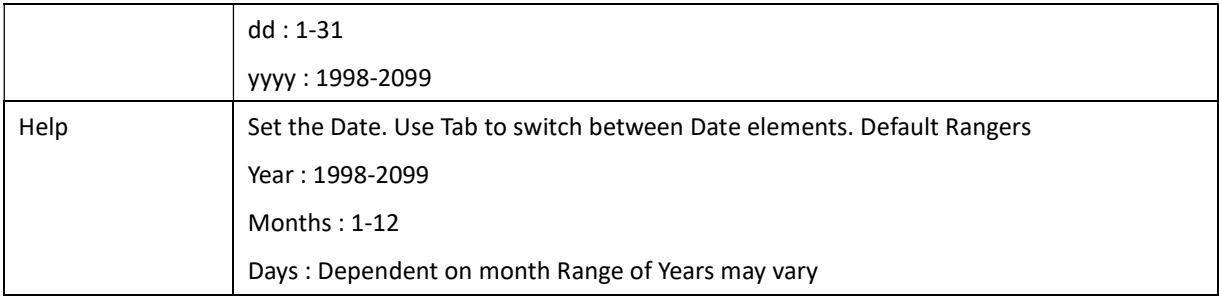

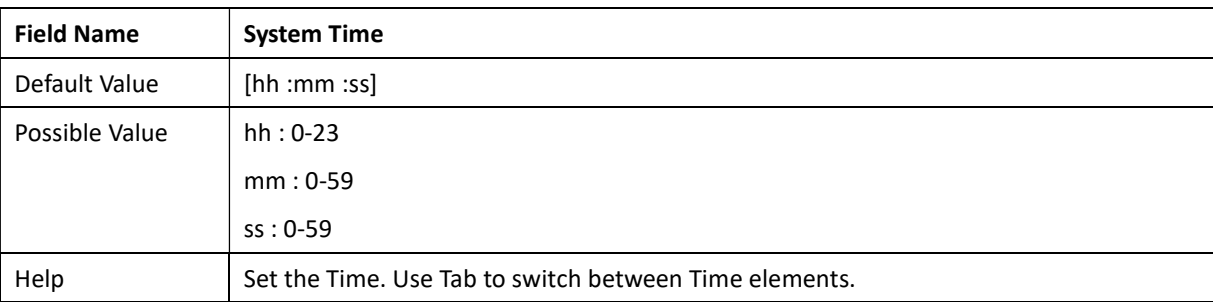

### 3.4 Advance Page

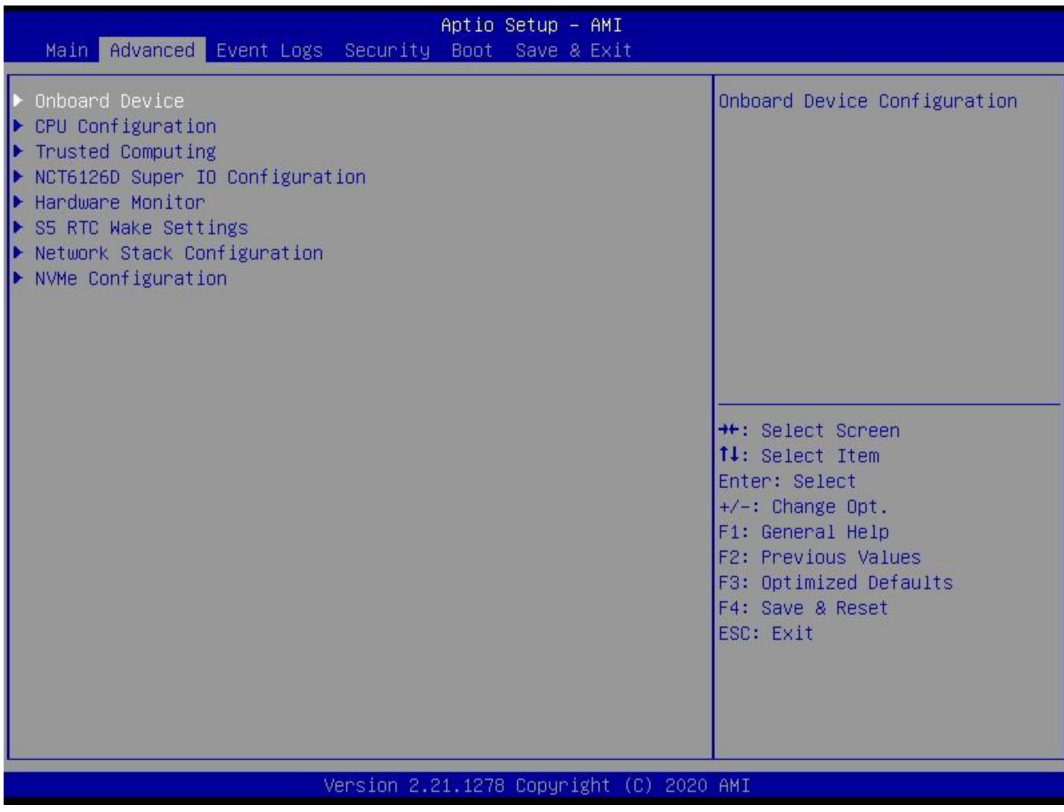

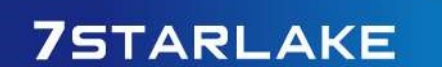

Revision Date: Mar. 22. 2022

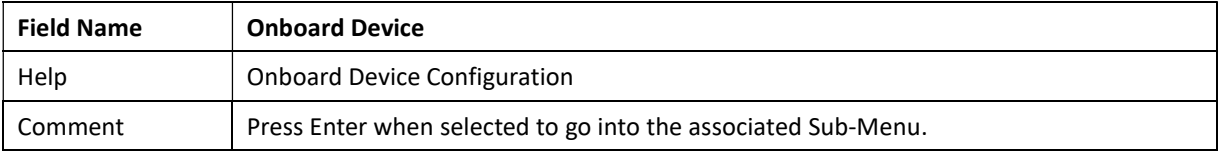

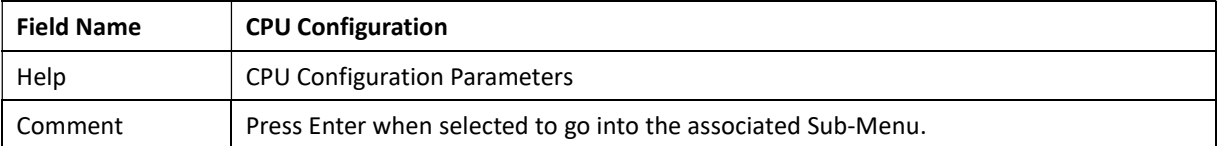

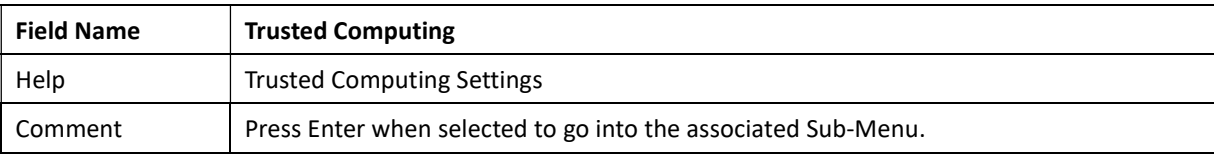

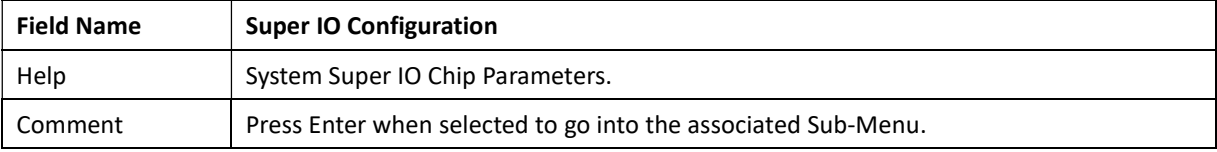

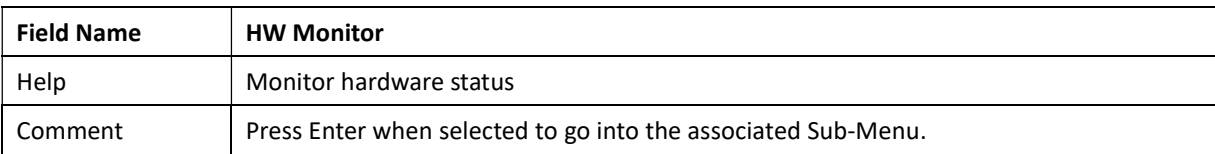

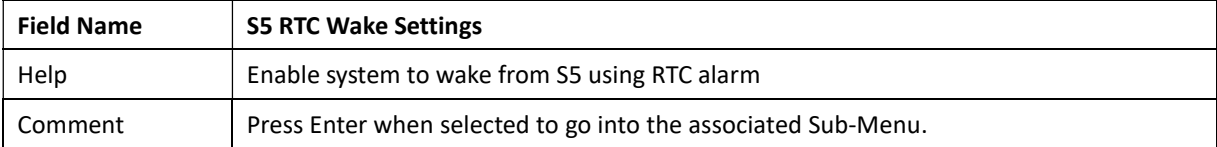

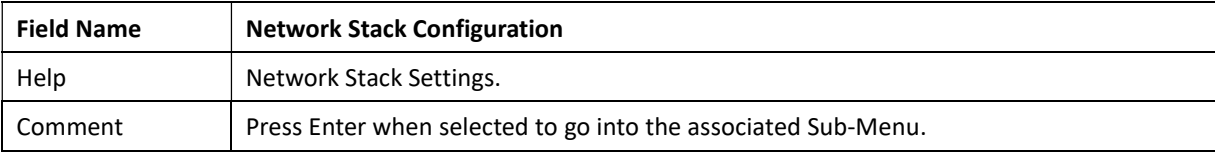

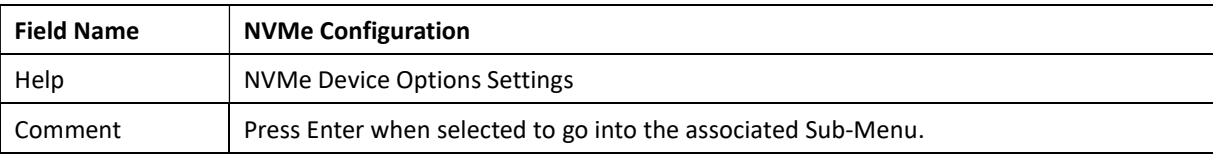

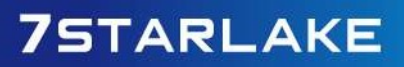

Revision Date: Mar. 22. 2022

### 3.4.1 Onoard Device

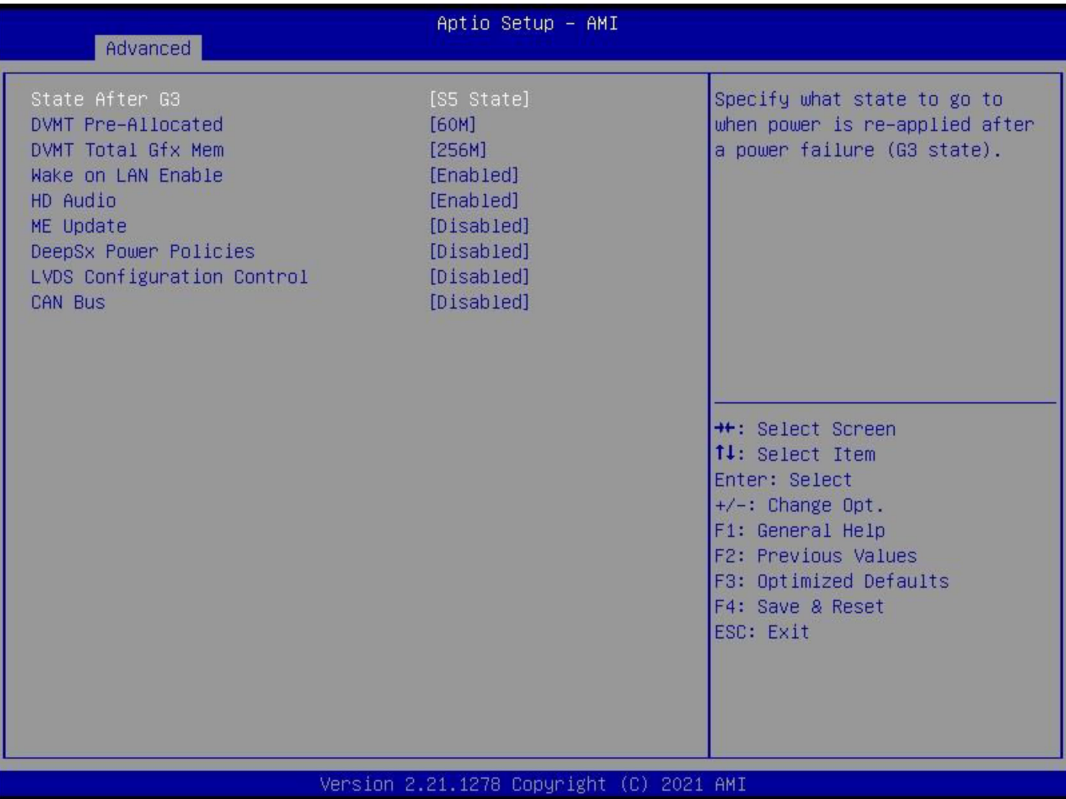

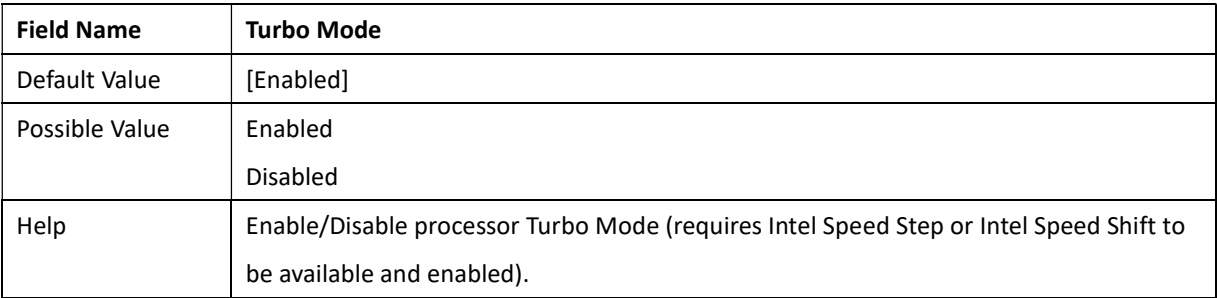

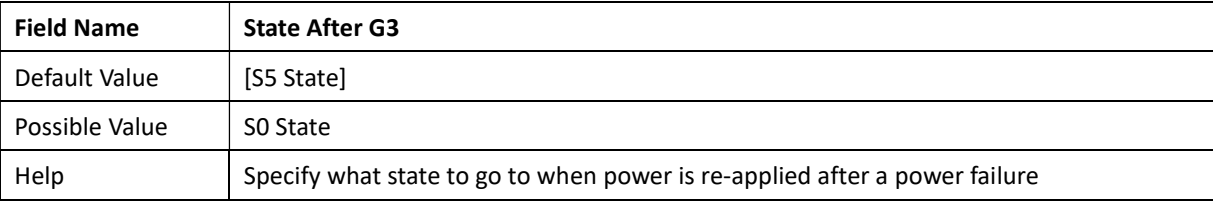

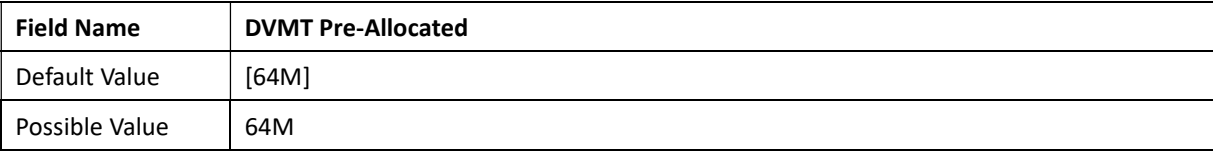

Revision Date: Mar. 22. 2022

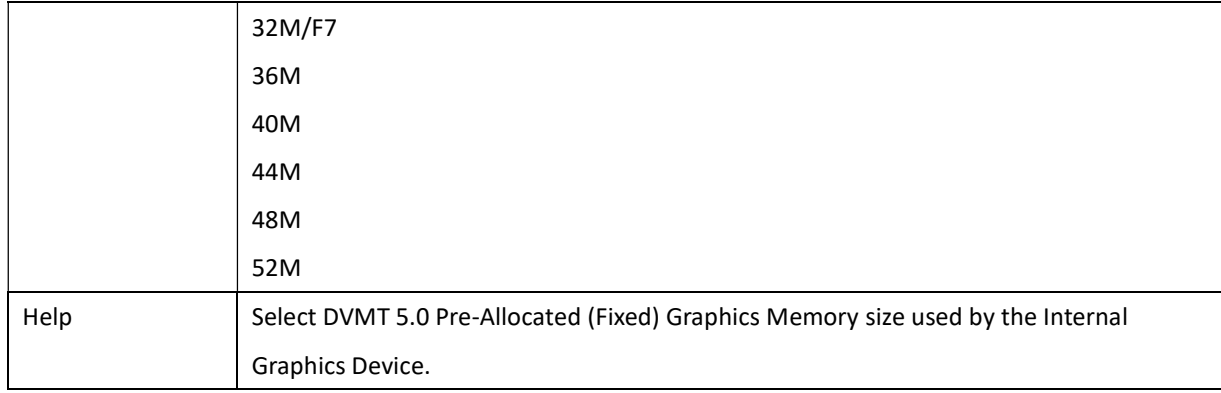

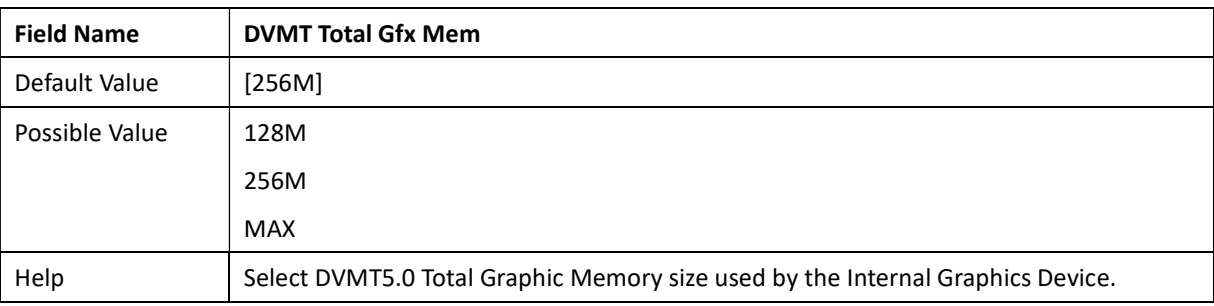

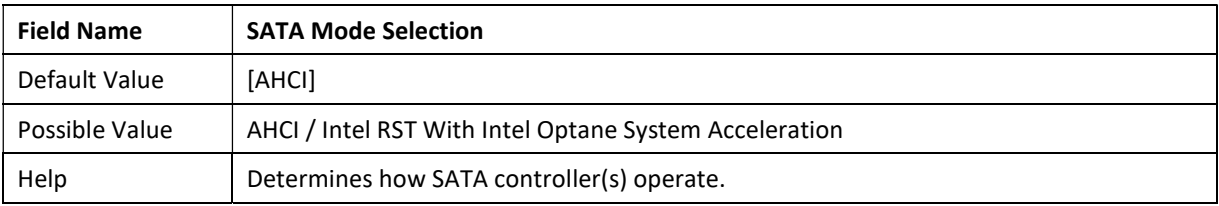

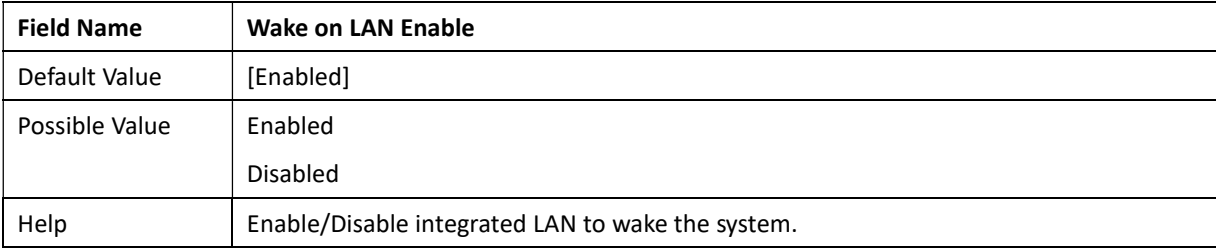

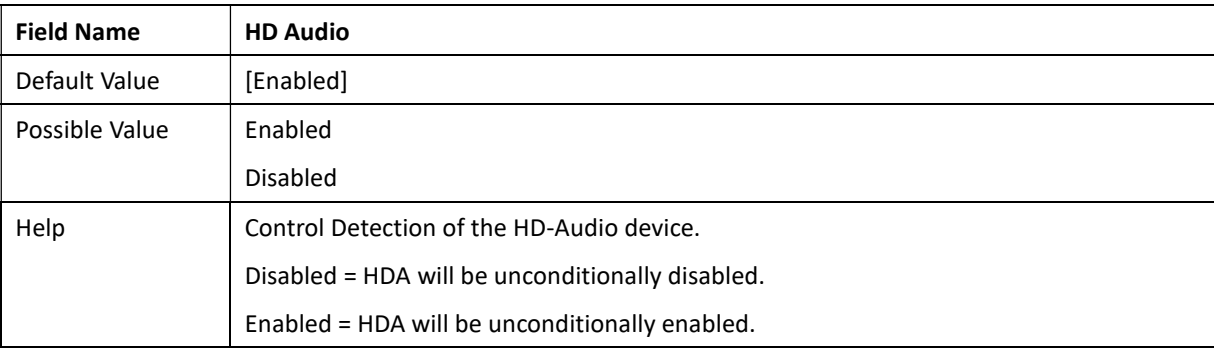

Revision Date: Mar. 22. 2022

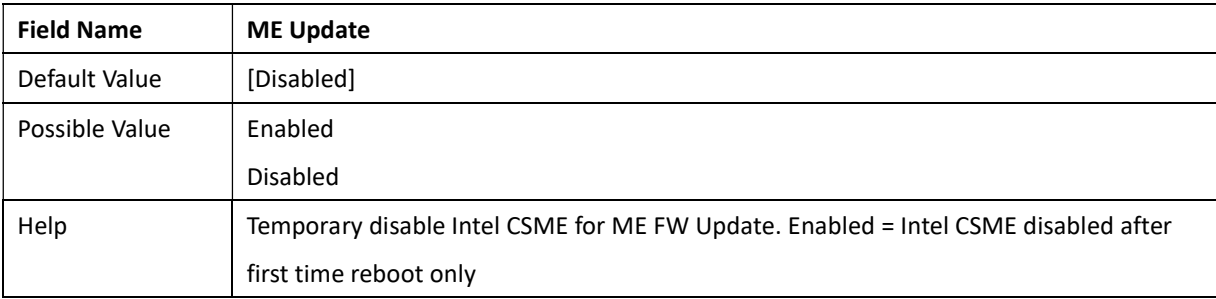

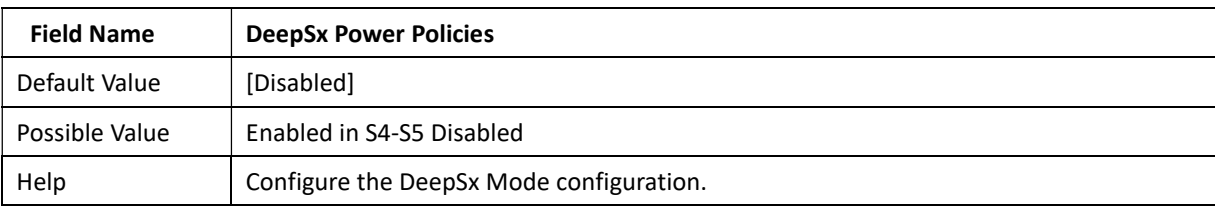

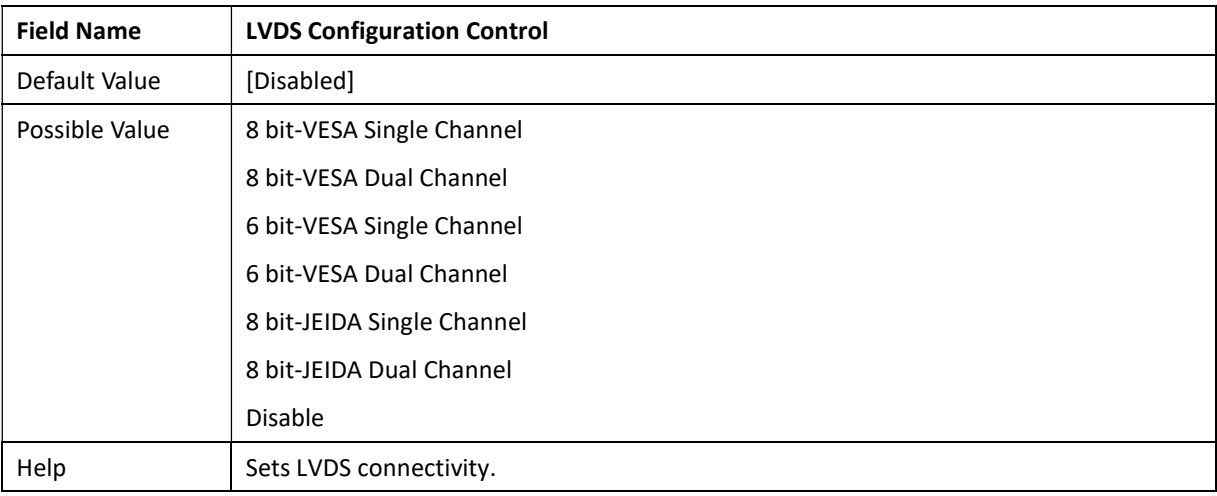

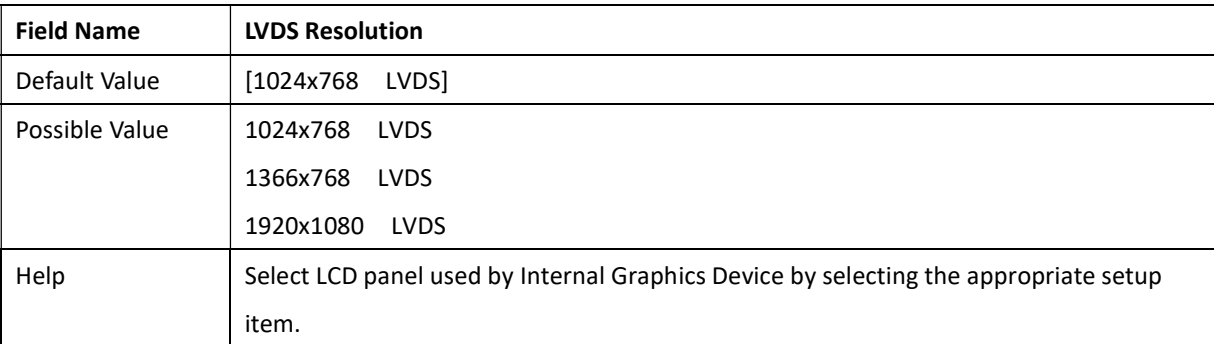

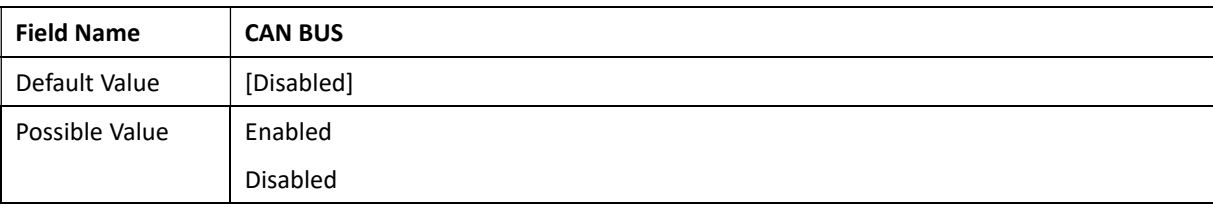

Revision Date: Mar. 22. 2022

Help Enable/Disable CAN Bus

#### 3.4.2 CPU Configuration

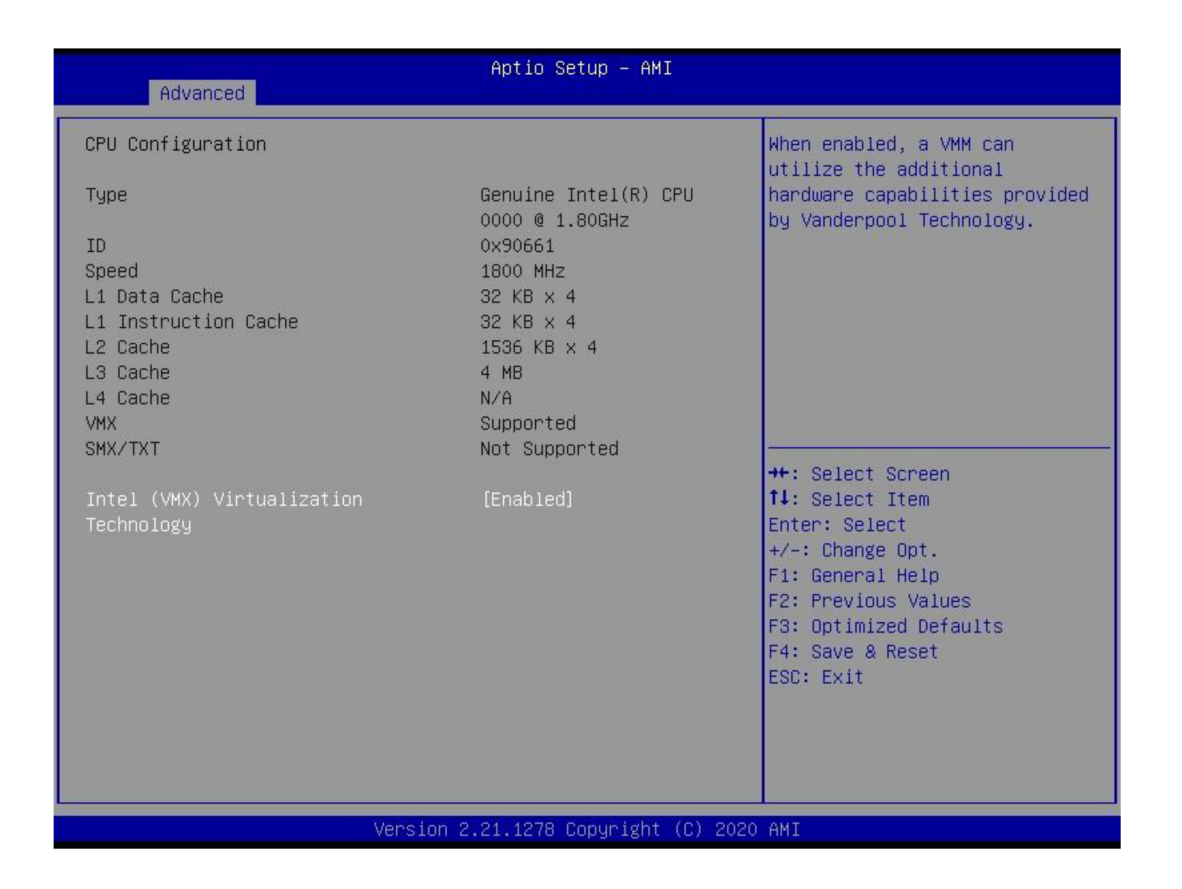

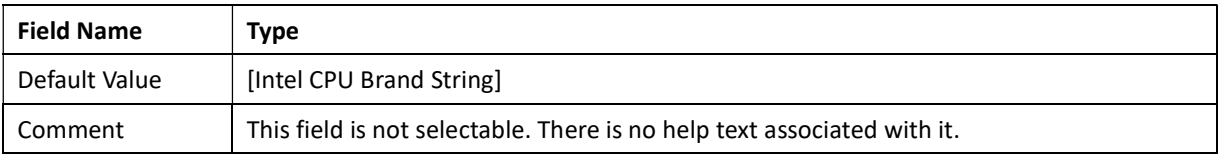

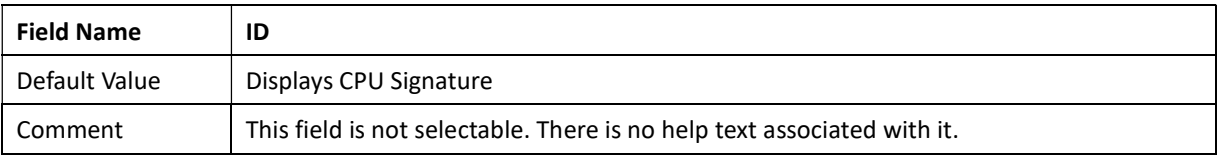

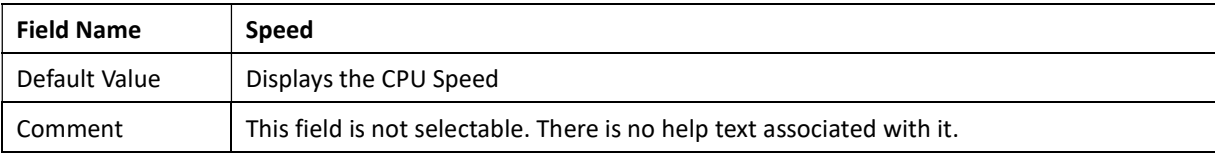

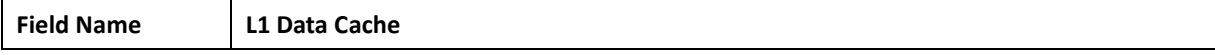

Revision Date: Mar. 22. 2022

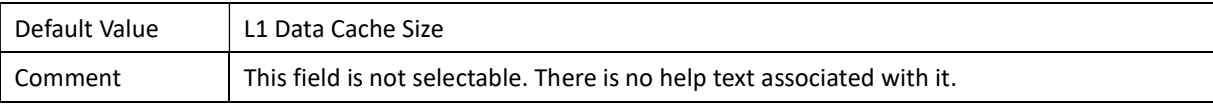

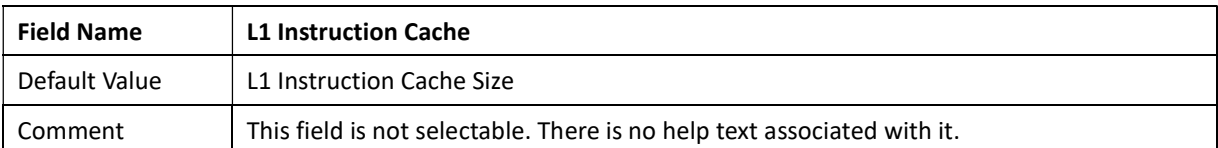

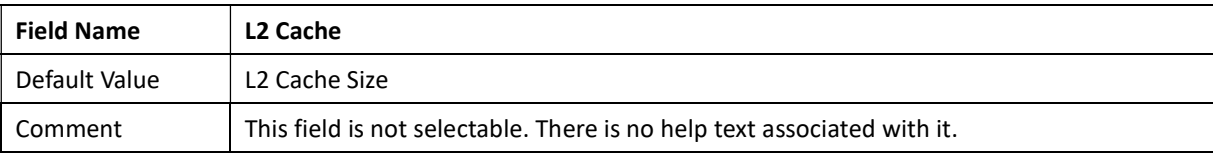

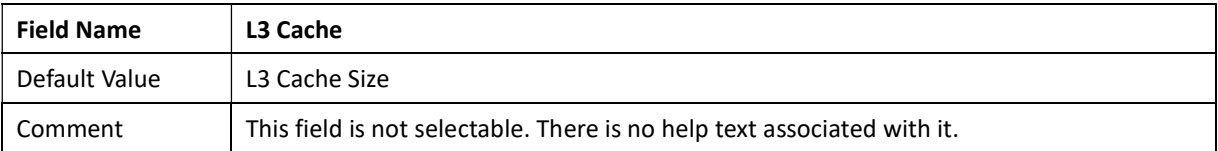

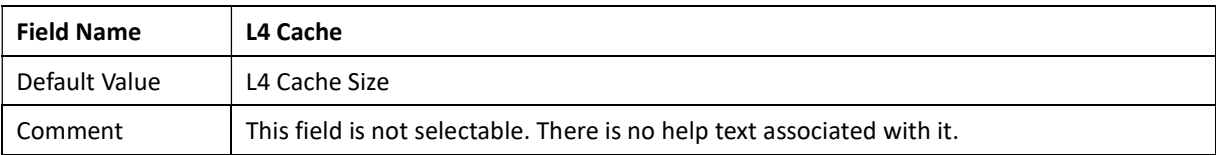

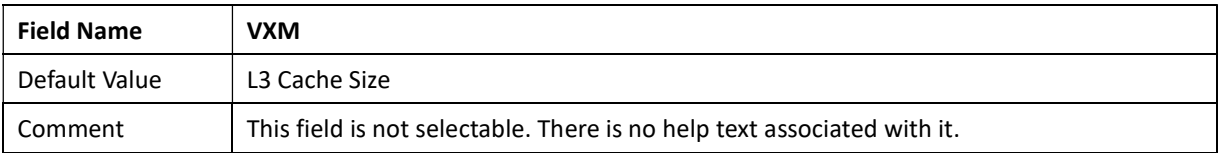

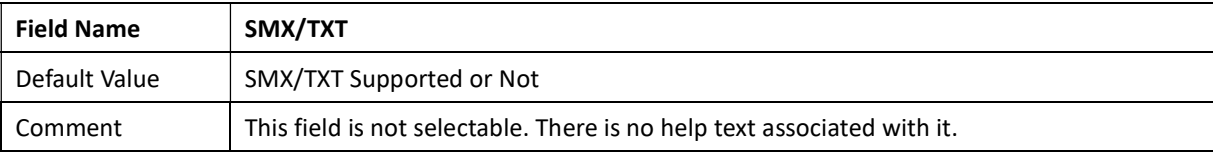

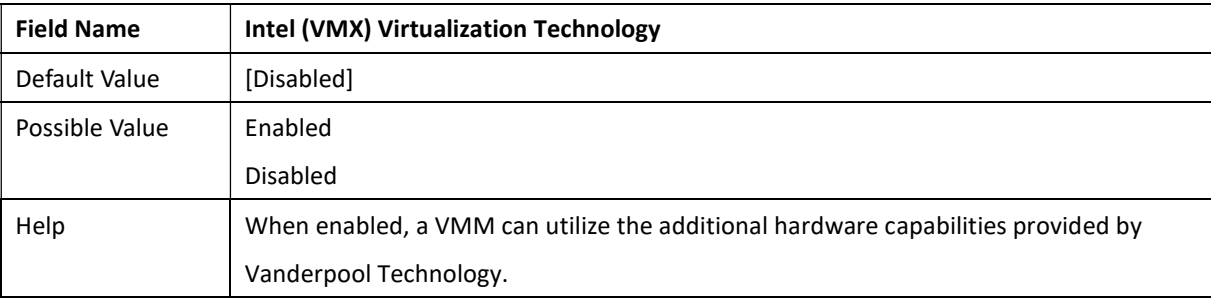

Revision Date: Mar. 22. 2022

### 3.4.3 Trusted Computing

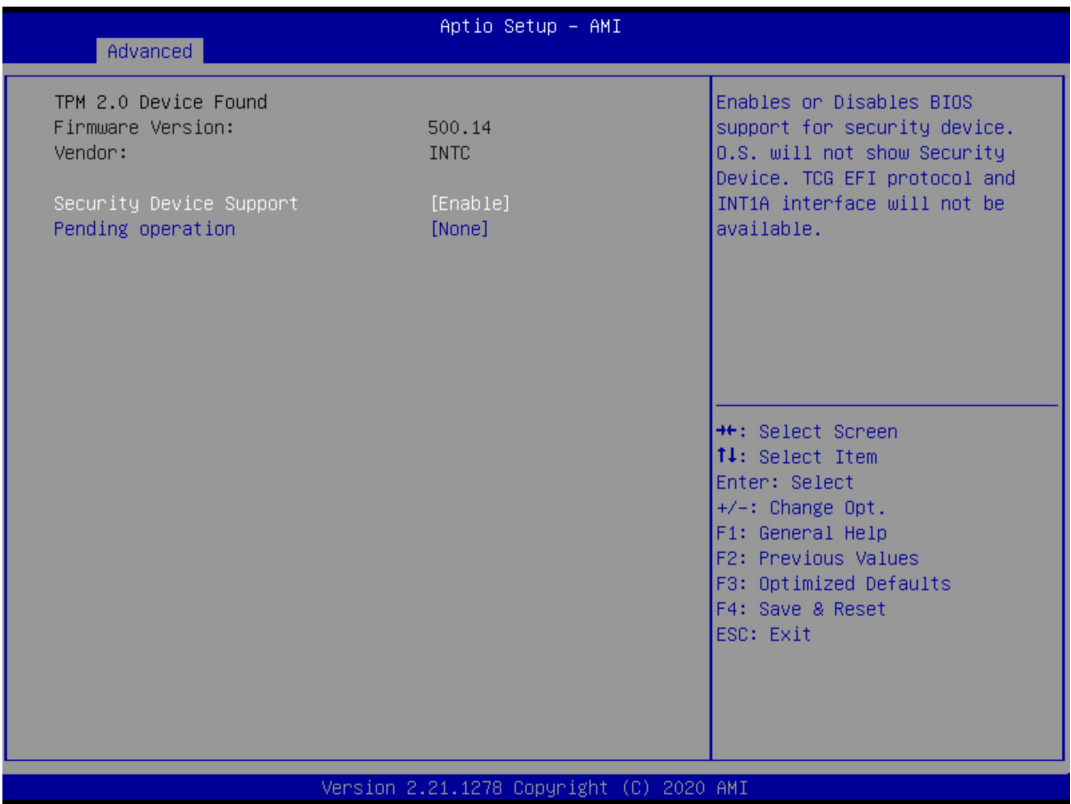

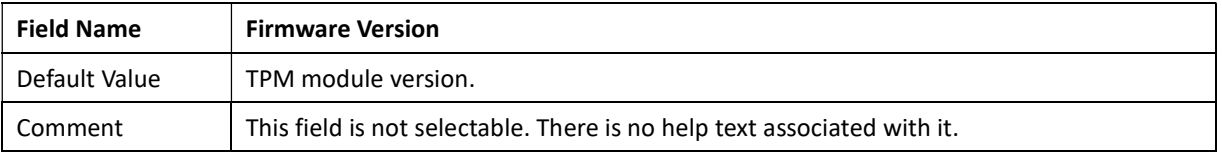

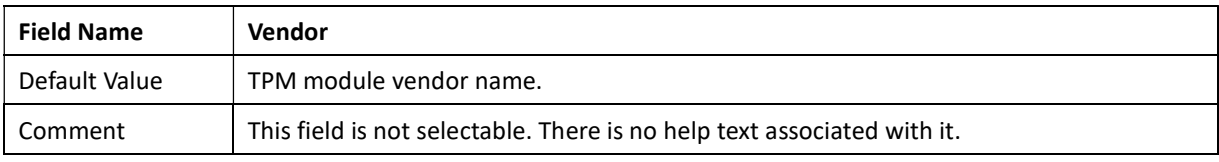

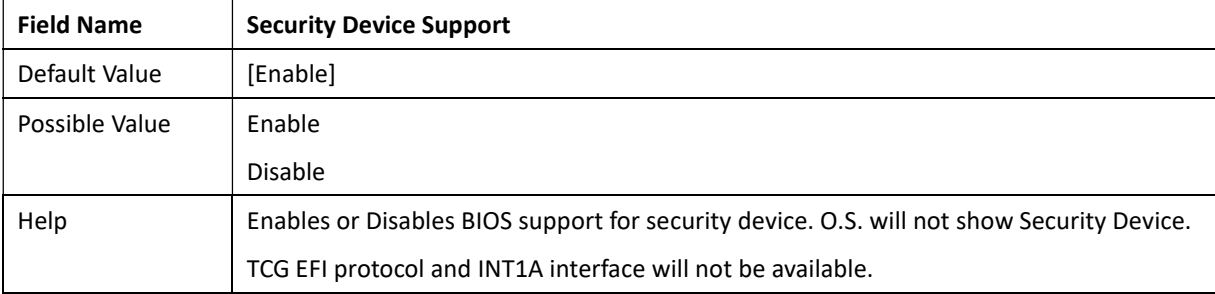

Revision Date: Mar. 22. 2022

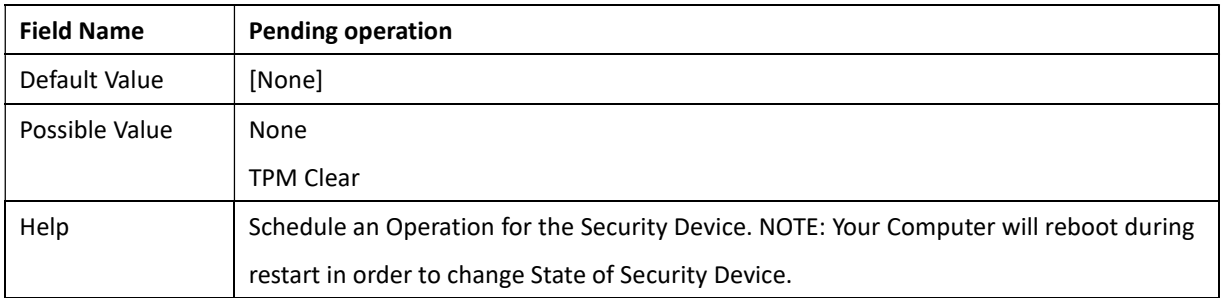

### 3.4.4 Super IO Configuration

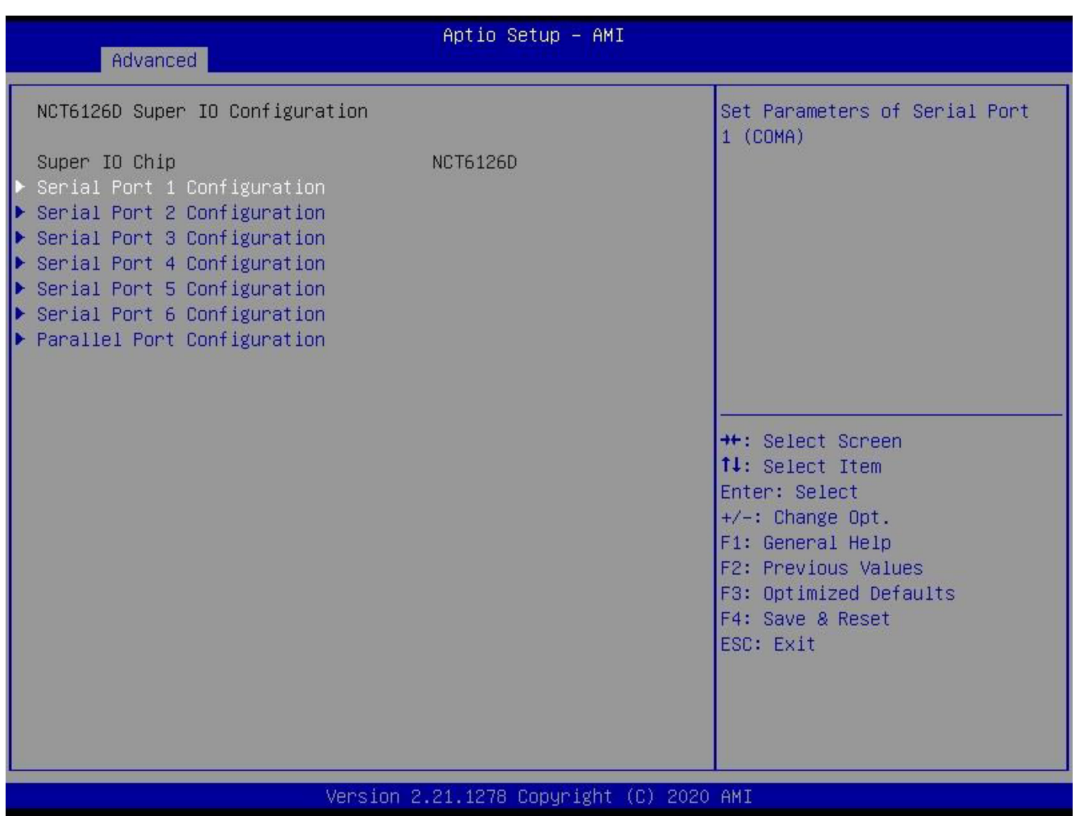

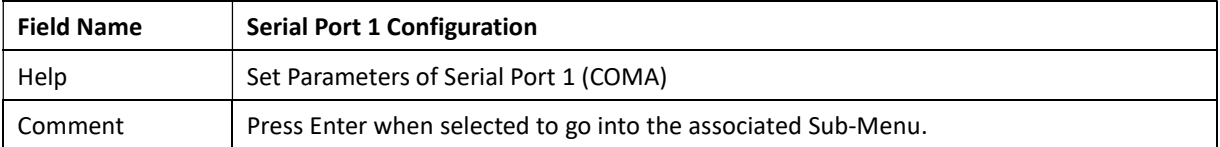

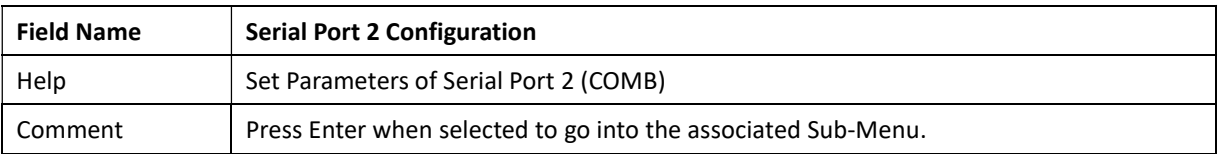

Revision Date: Mar. 22. 2022

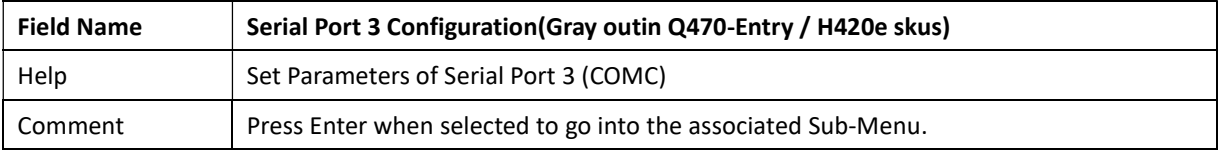

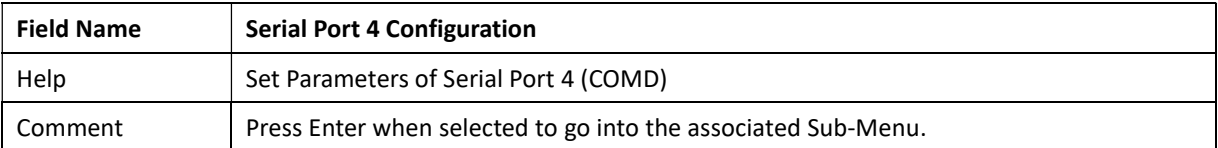

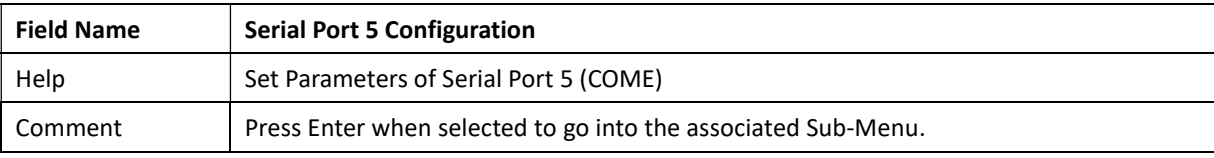

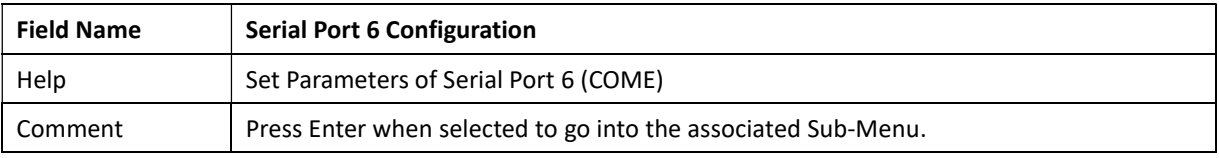

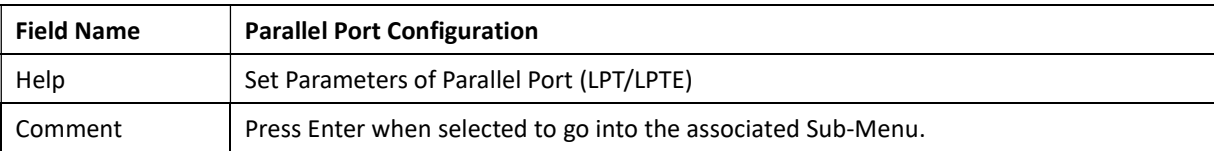

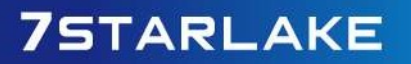

Revision Date: Mar. 22. 2022

### 3.4.5 Serial Port 1 Configuration

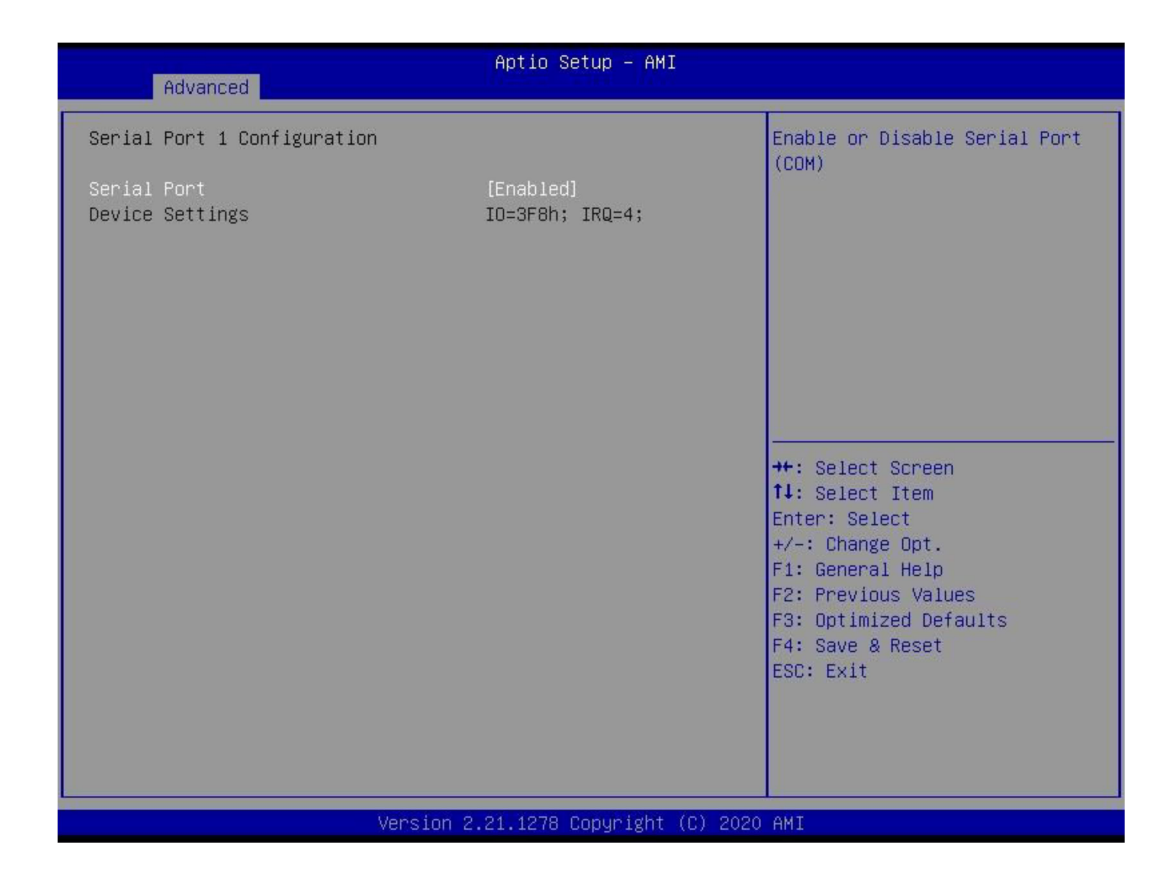

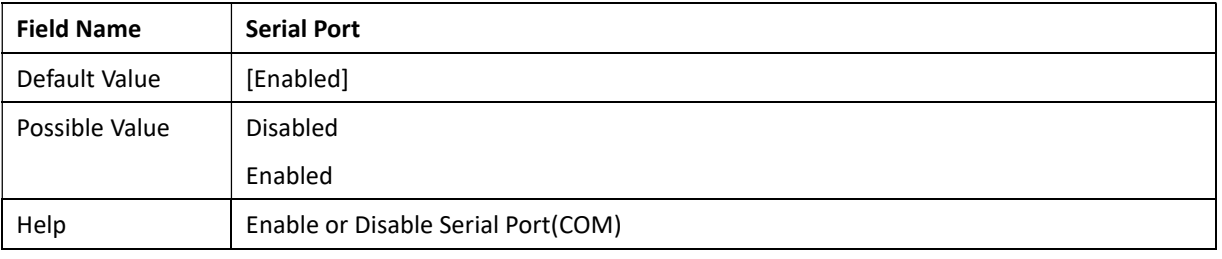

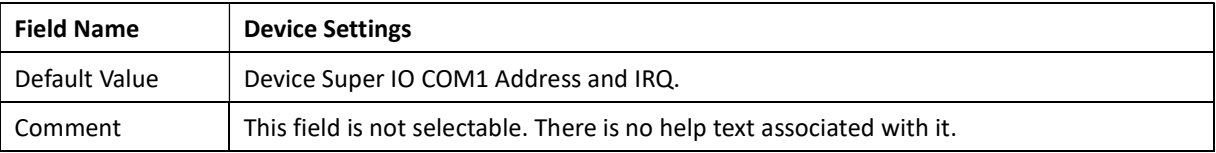

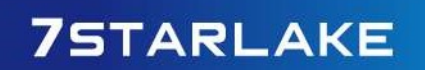

Revision Date: Mar. 22. 2022

### 3.4.6 Serial Port 2 Configuration

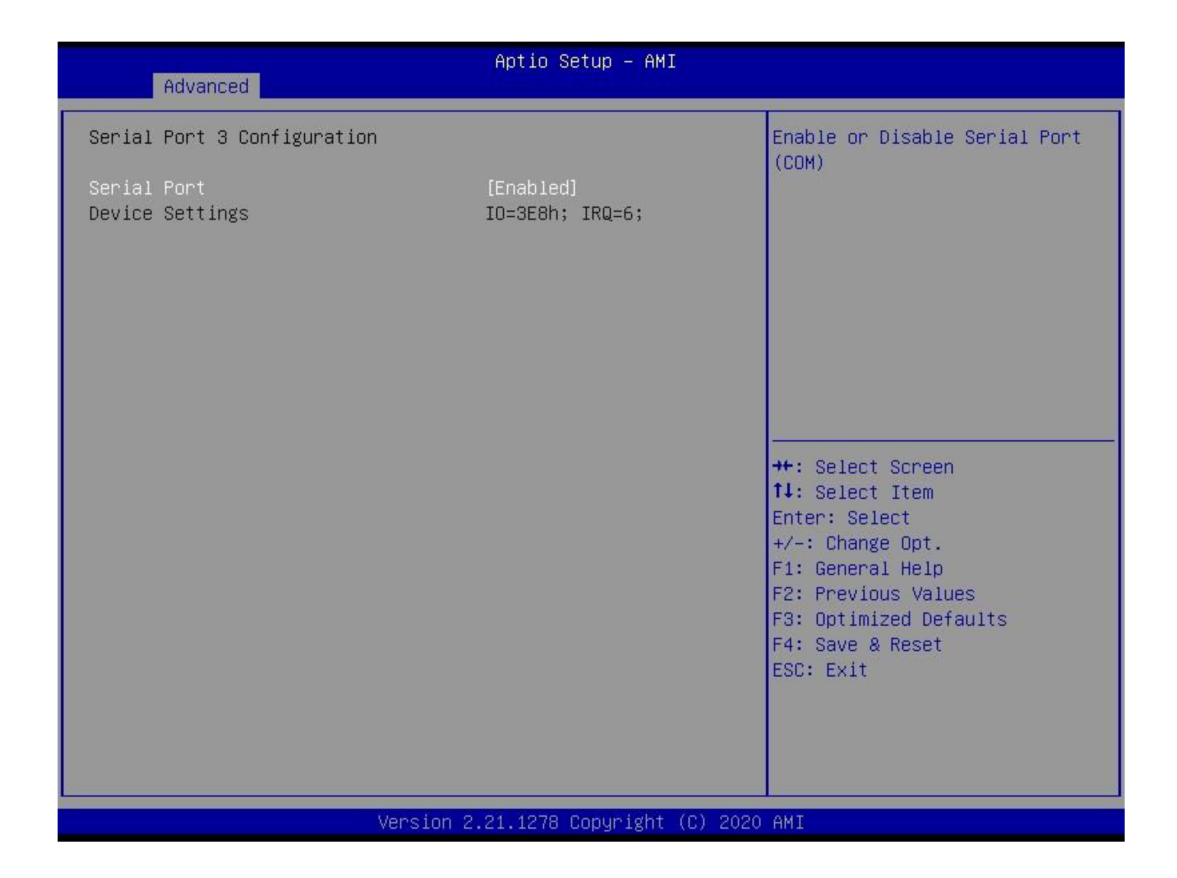

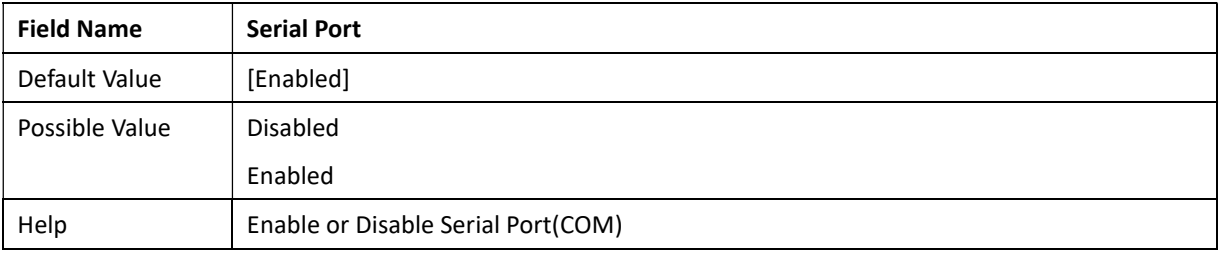

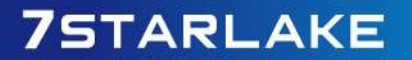

Revision Date: Mar. 22. 2022

### 3.4.7 Serial Port 3 Configuration

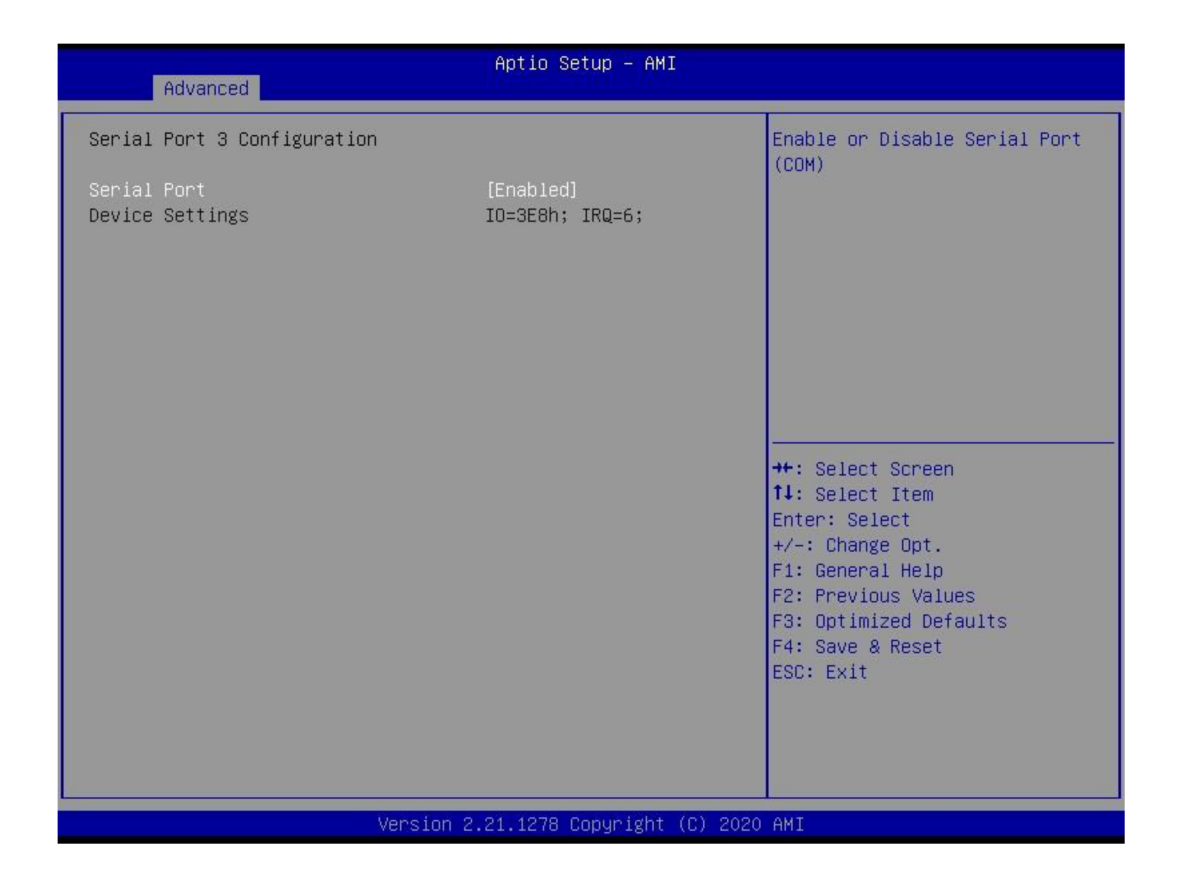

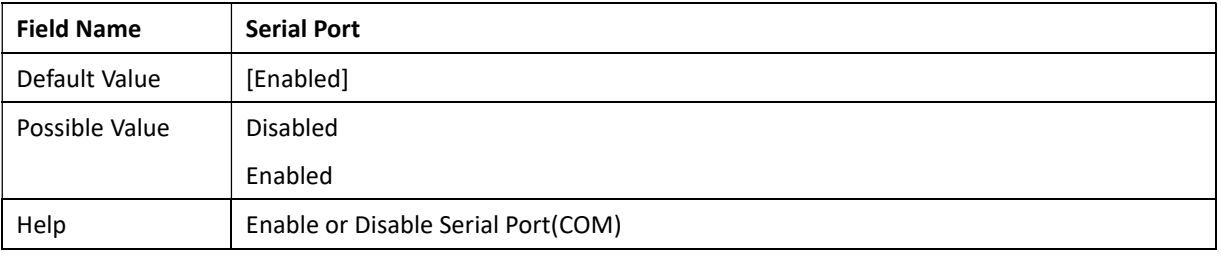

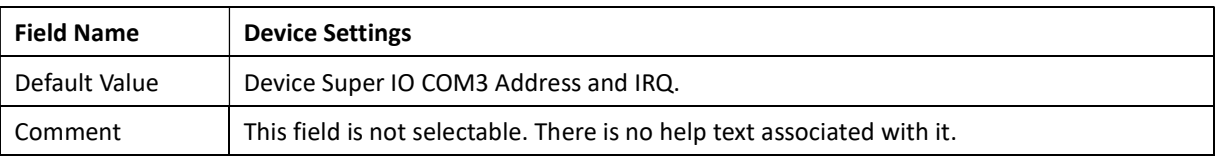

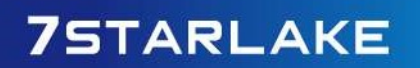

Revision Date: Mar. 22. 2022

### 3.4.8 Serial Port 4 Configuration

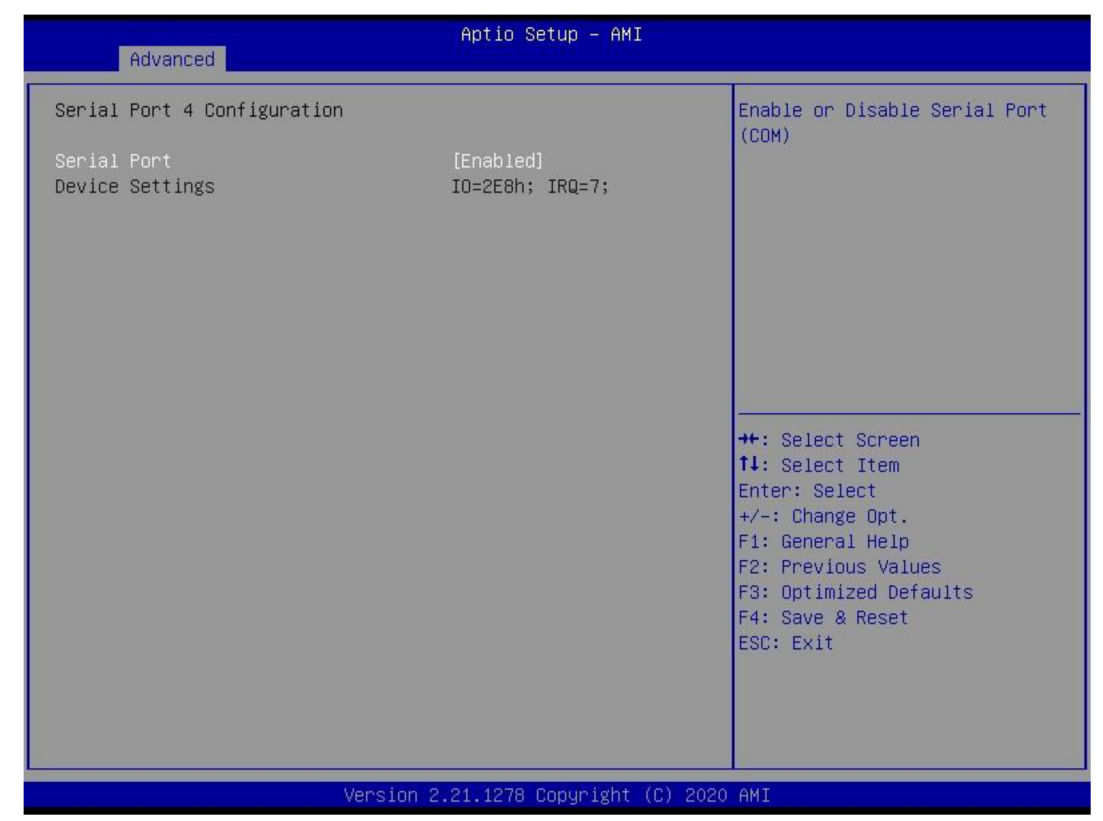

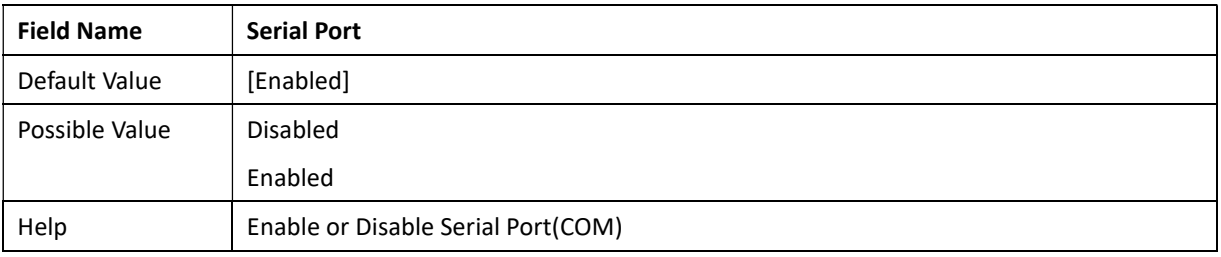

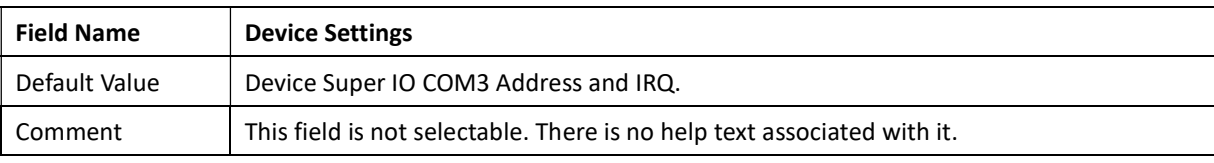

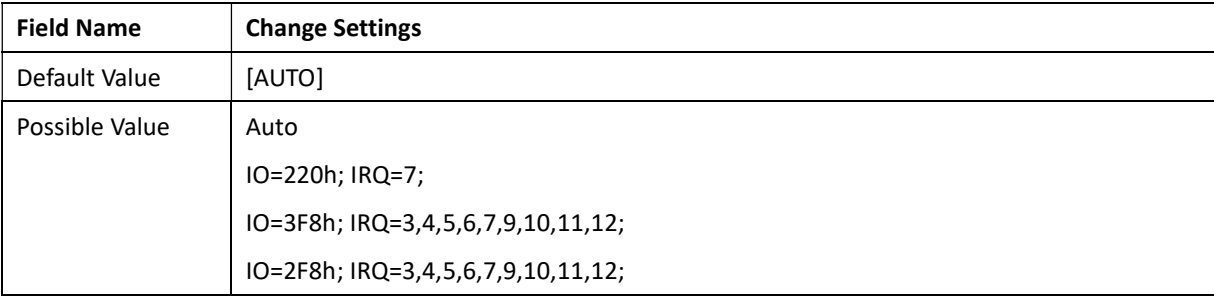

Revision Date: Mar. 22. 2022

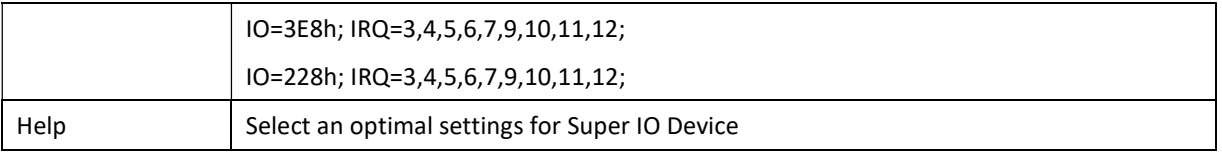

### 3.4.9 Serial Port5 Configuration

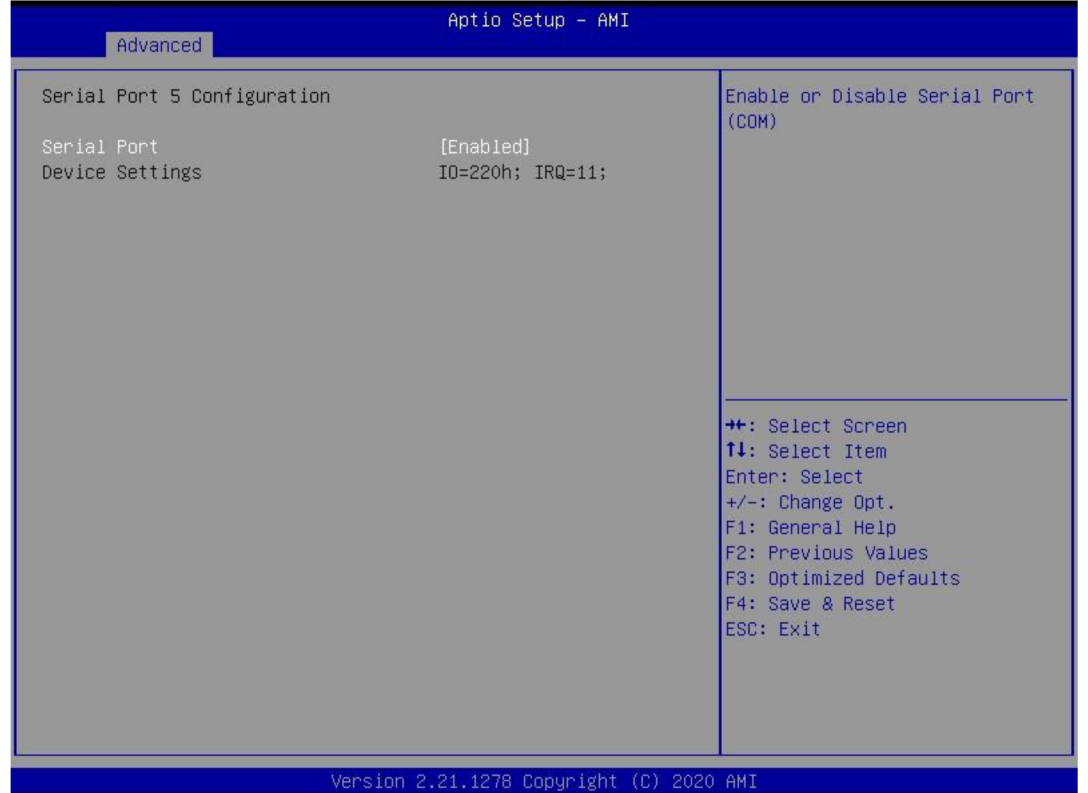

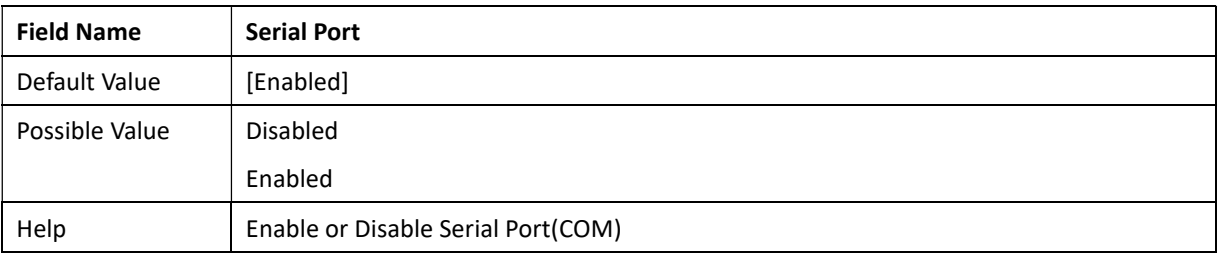

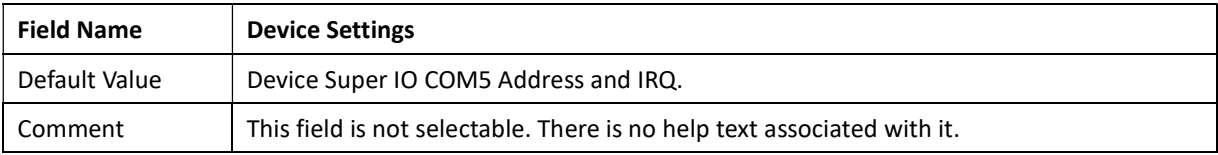

e Ci

Revision Date: Mar. 22. 2022

### 3.4.10 Serial Port6 Configuration

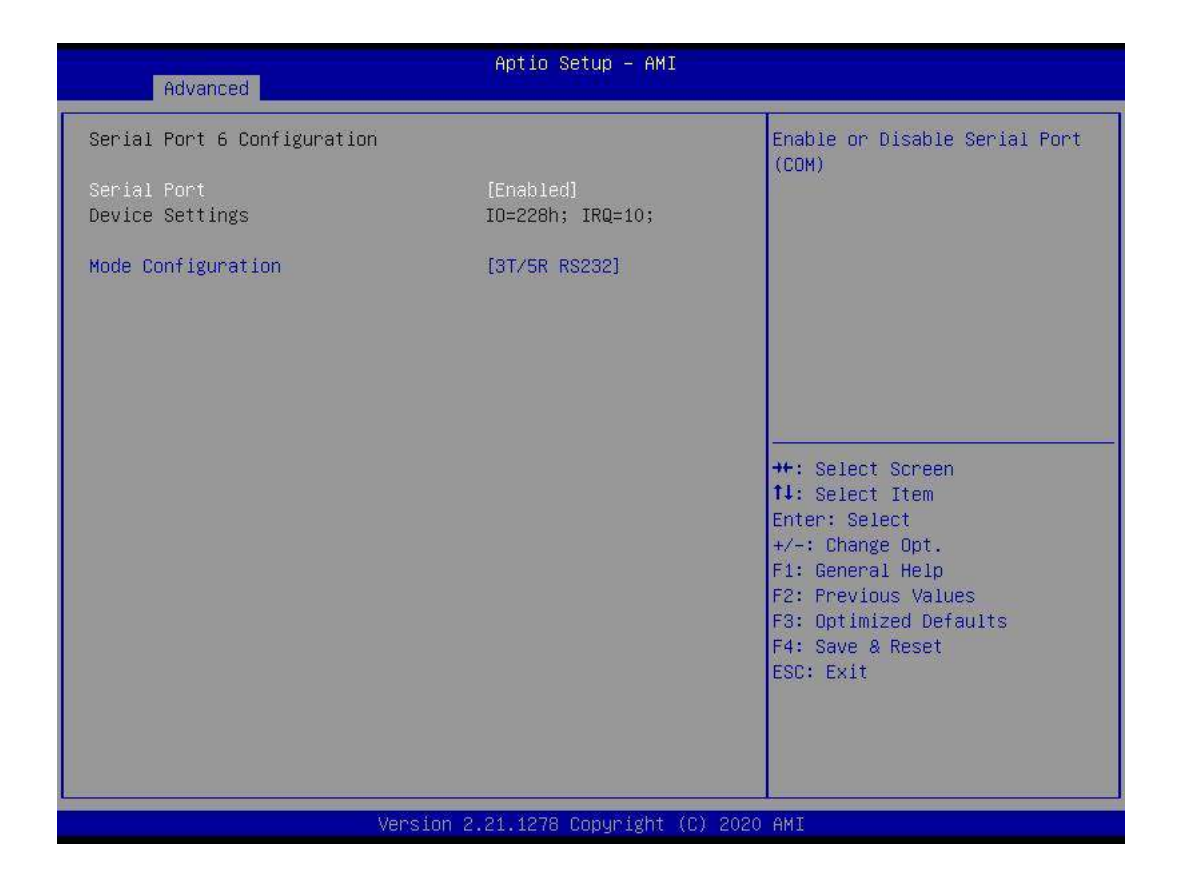

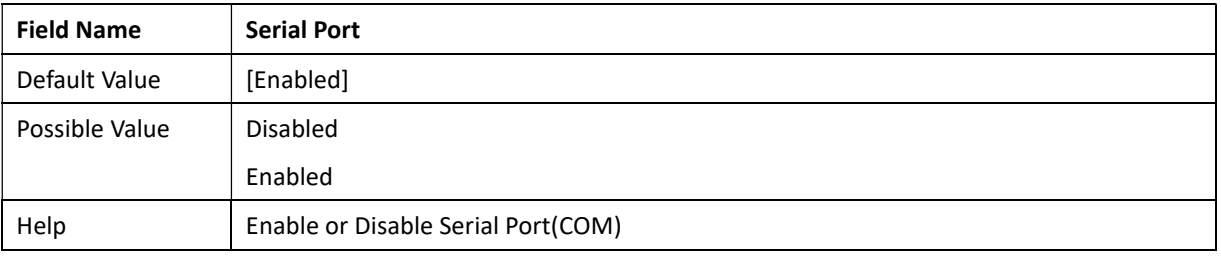

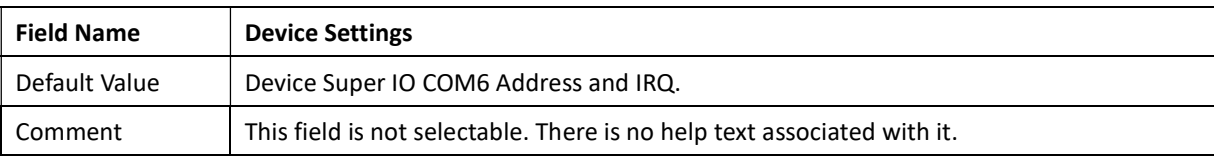

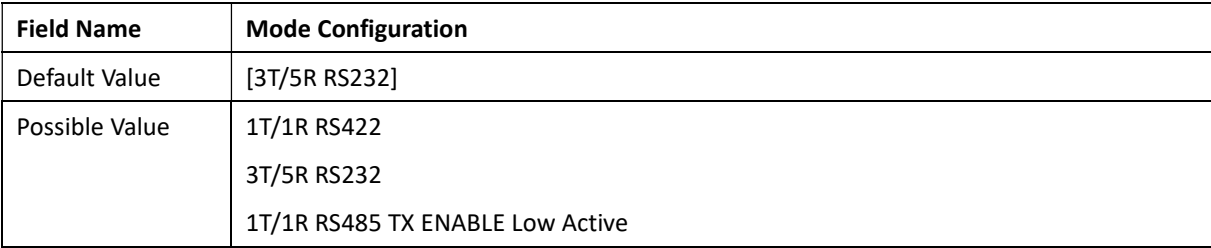

Revision Date: Mar. 22. 2022

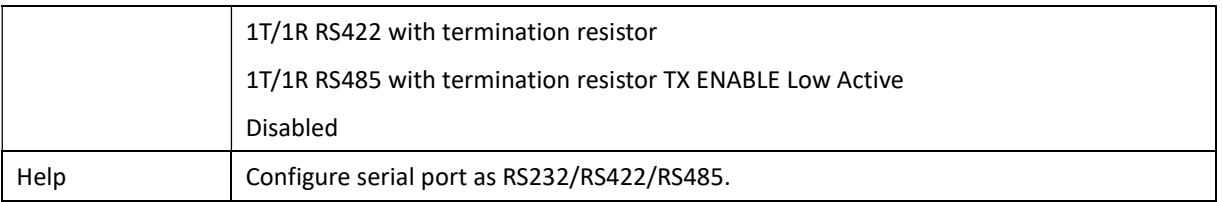

### 3.4.11 Parallet Port Configuration

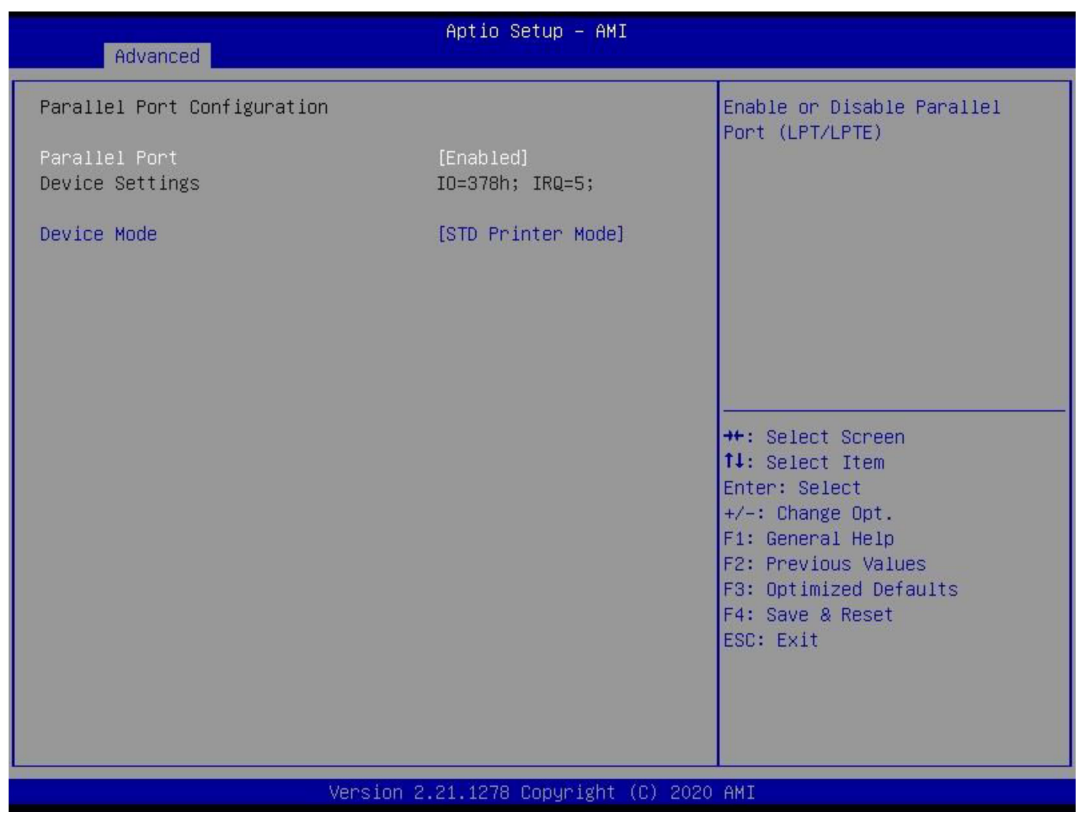

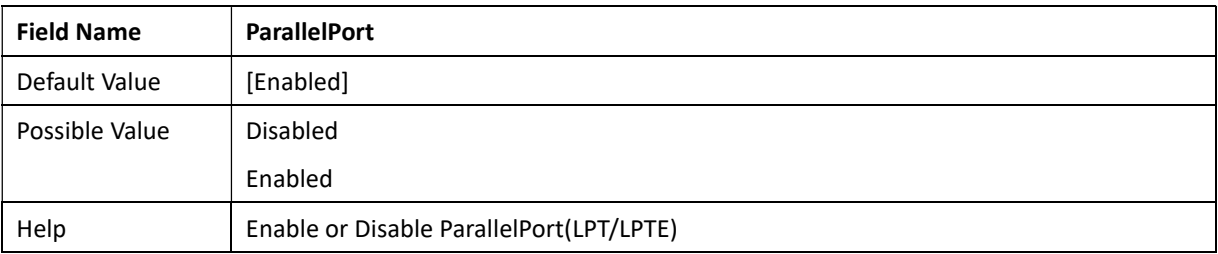

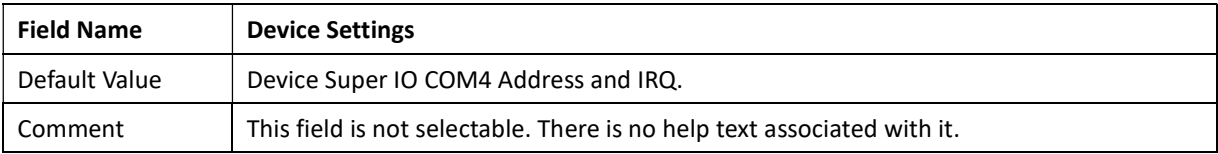

Revision Date: Mar. 22. 2022

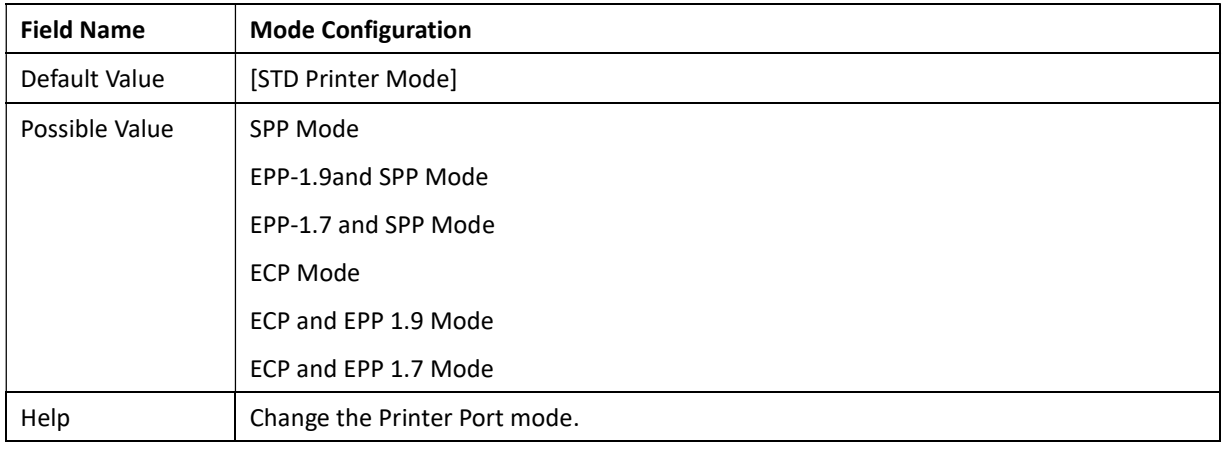

#### 3.4.12 Hardware Monitor

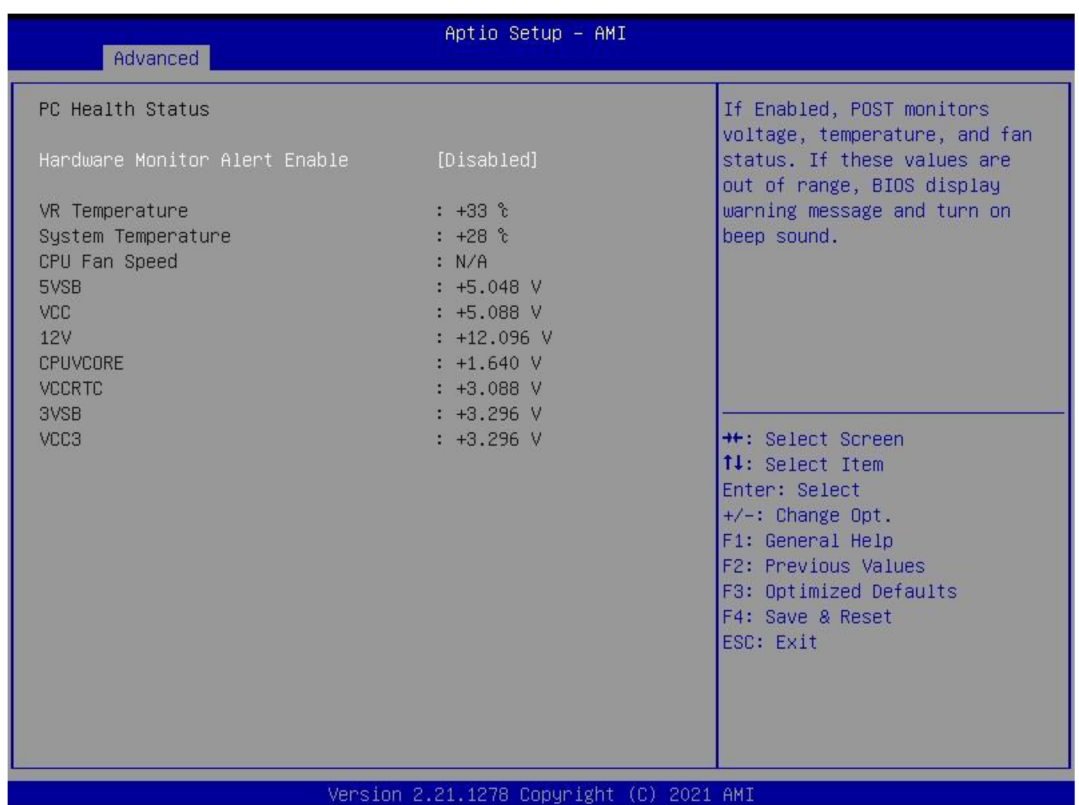

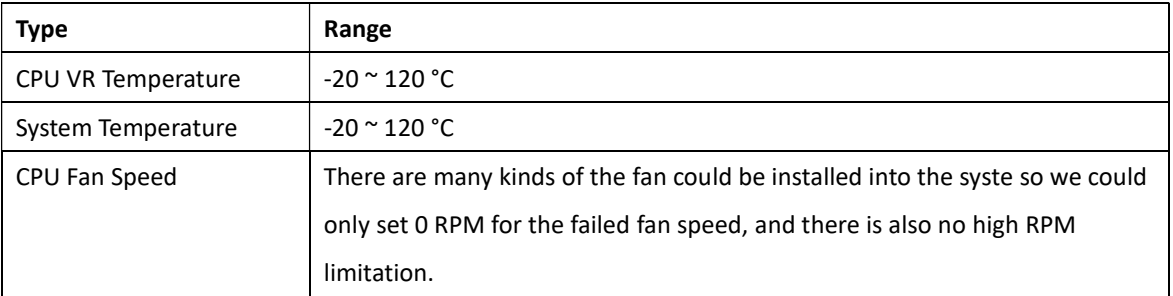

Revision Date: Mar. 22. 2022

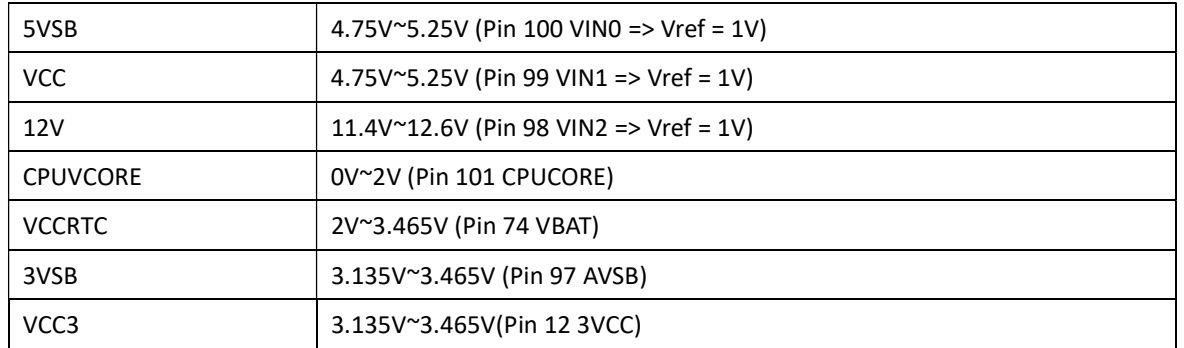

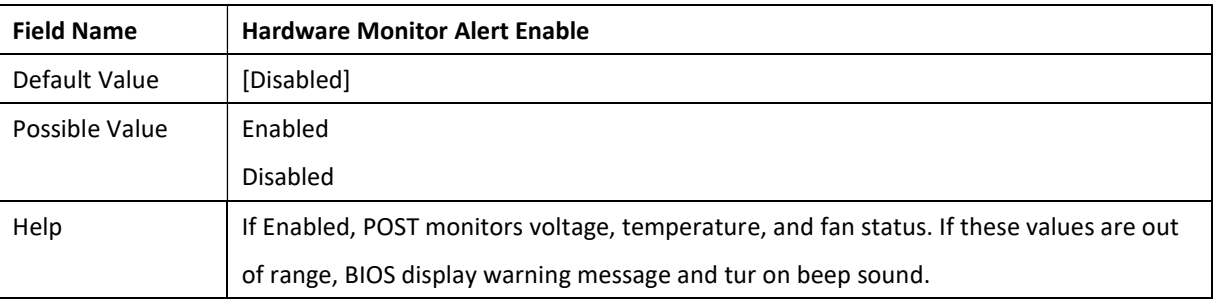

### 3.4.13 S5 RTC Wake Setting

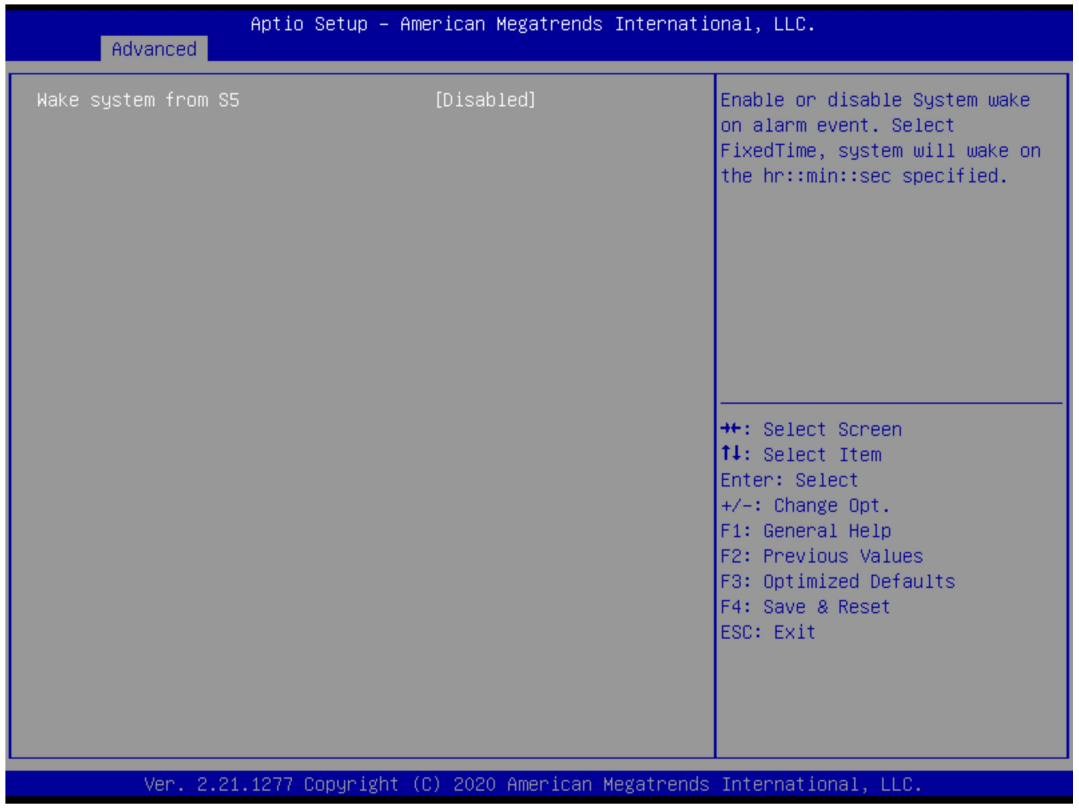

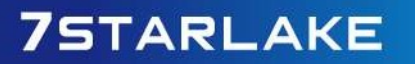

Revision Date: Mar. 22. 2022

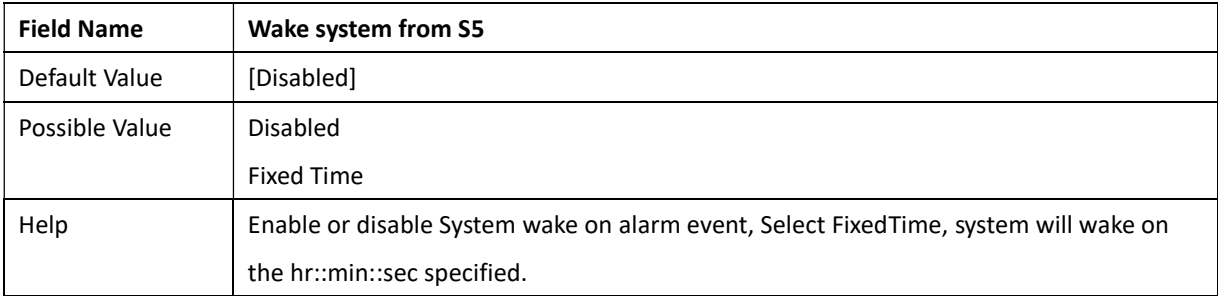

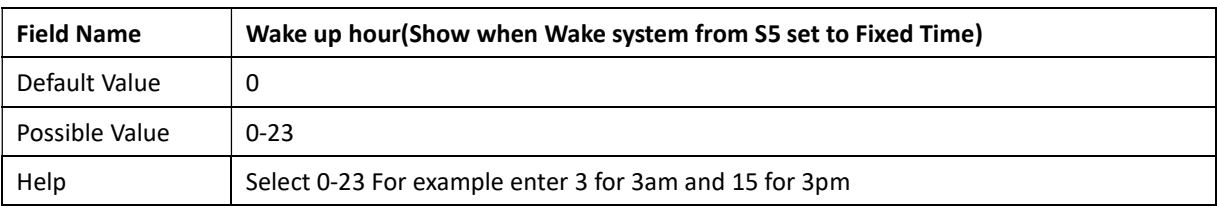

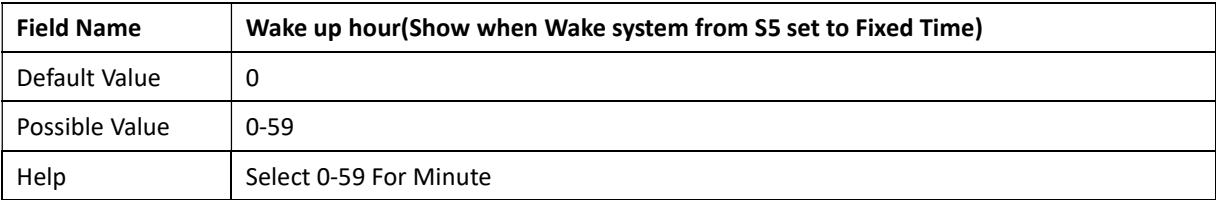

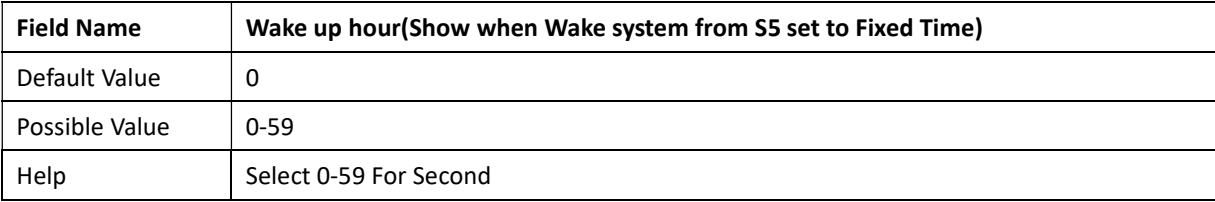

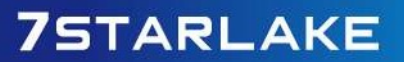

Revision Date: Mar. 22. 2022

### 3.4.14 Network Stack Configuration

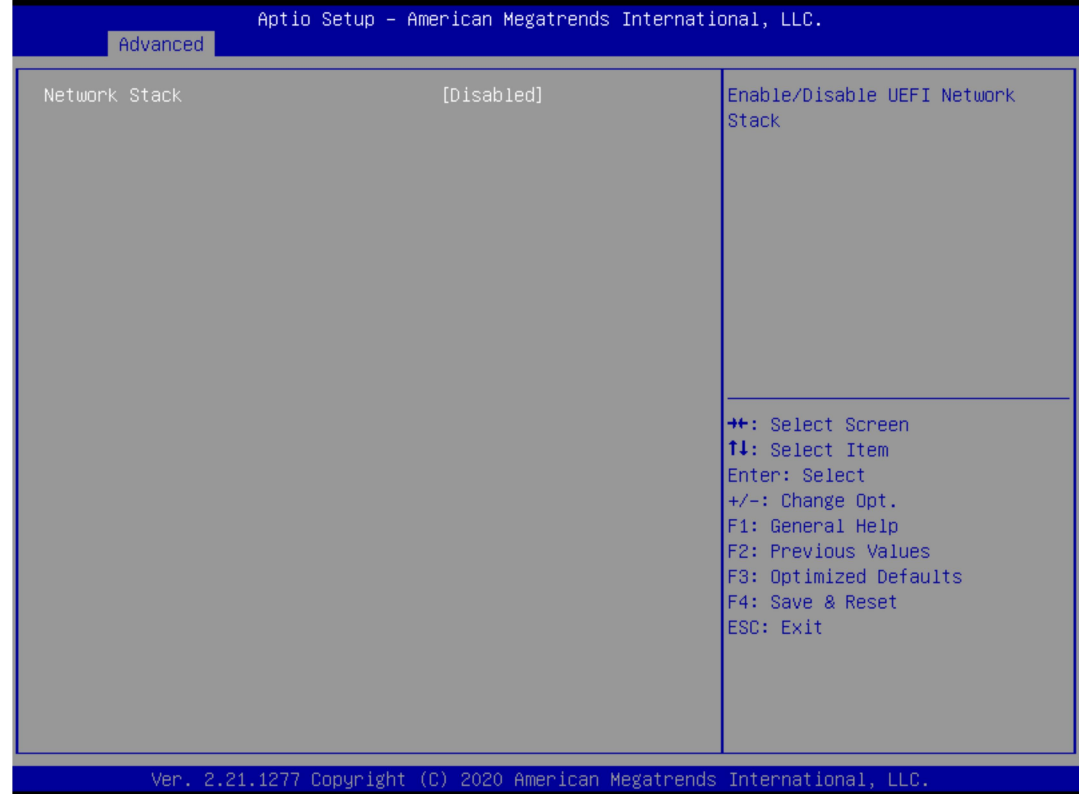

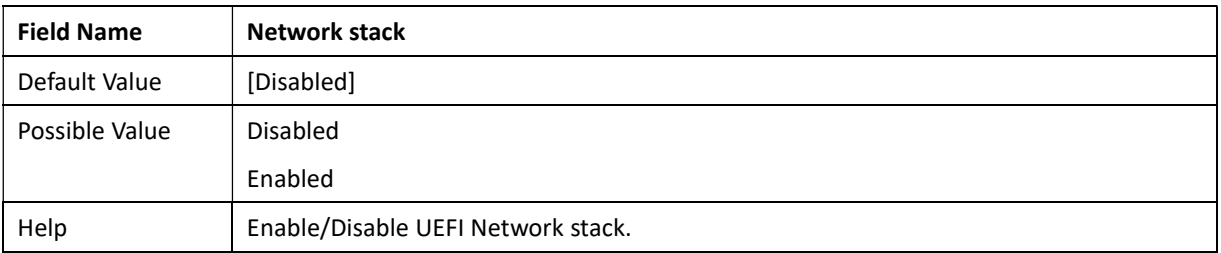

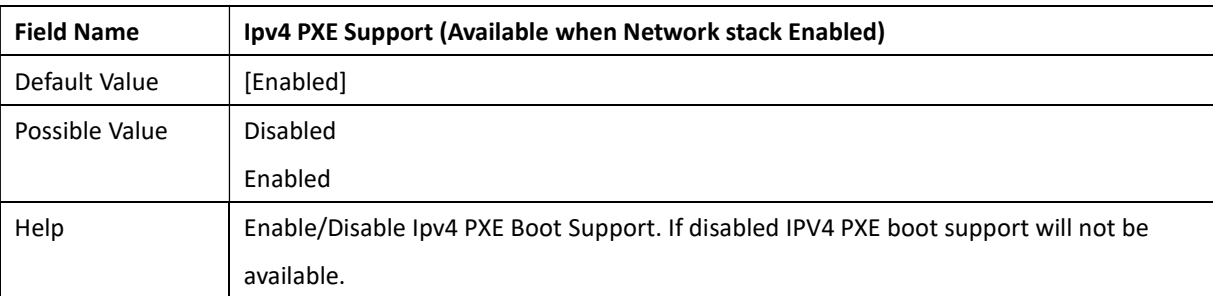

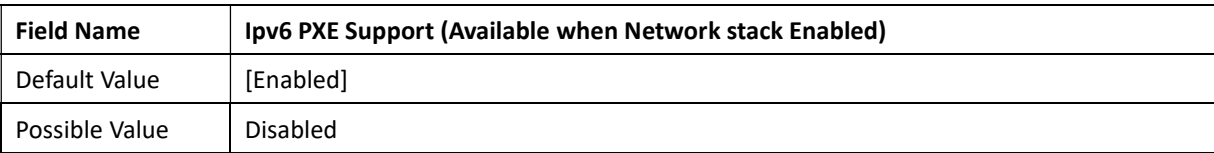

Revision Date: Mar. 22. 2022

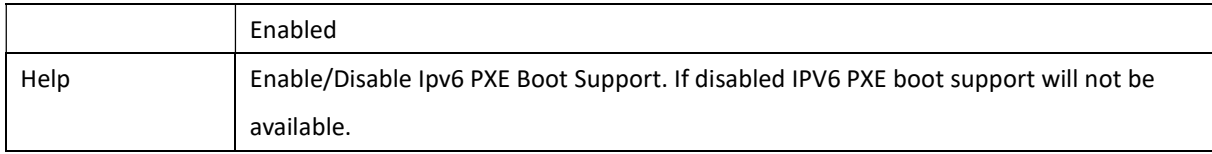

### 3.4.12 NVMe Configuration

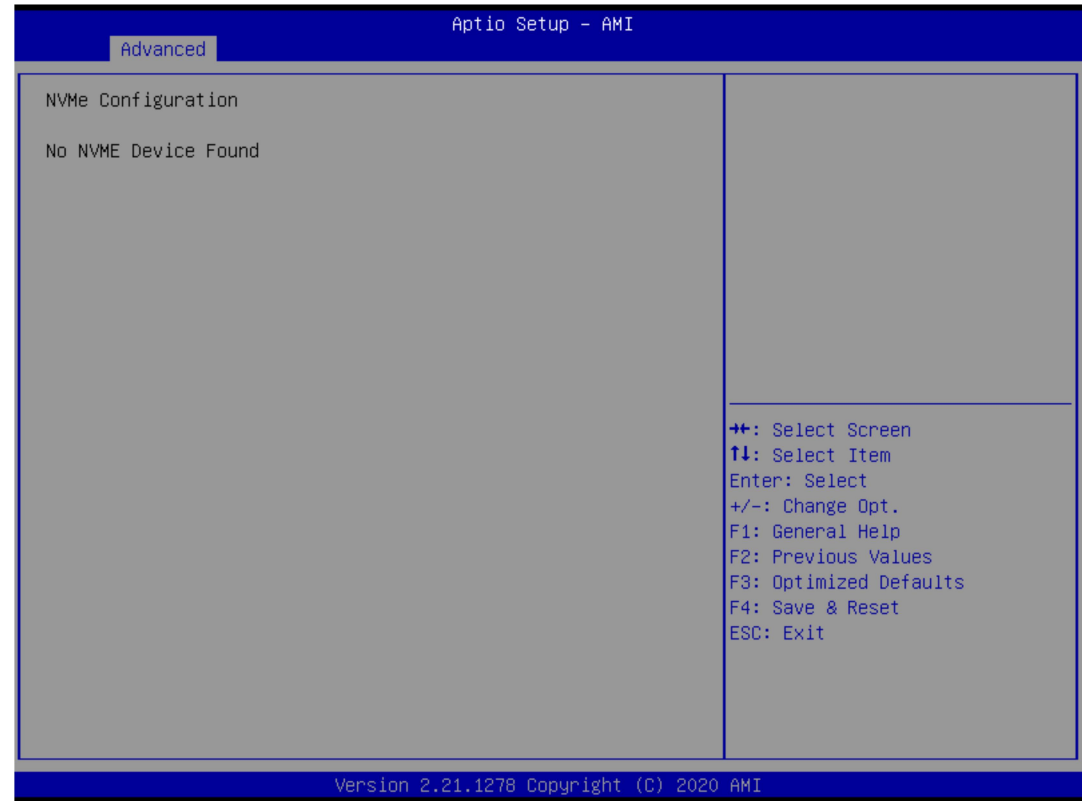

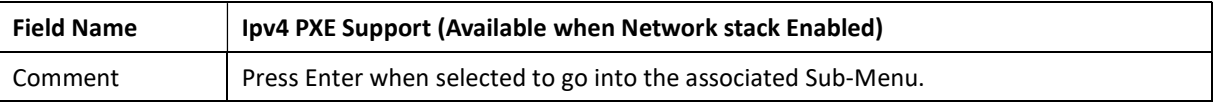

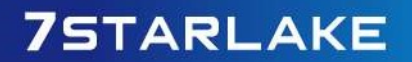

Revision Date: Mar. 22. 2022

### 3.4.13 Event Logs

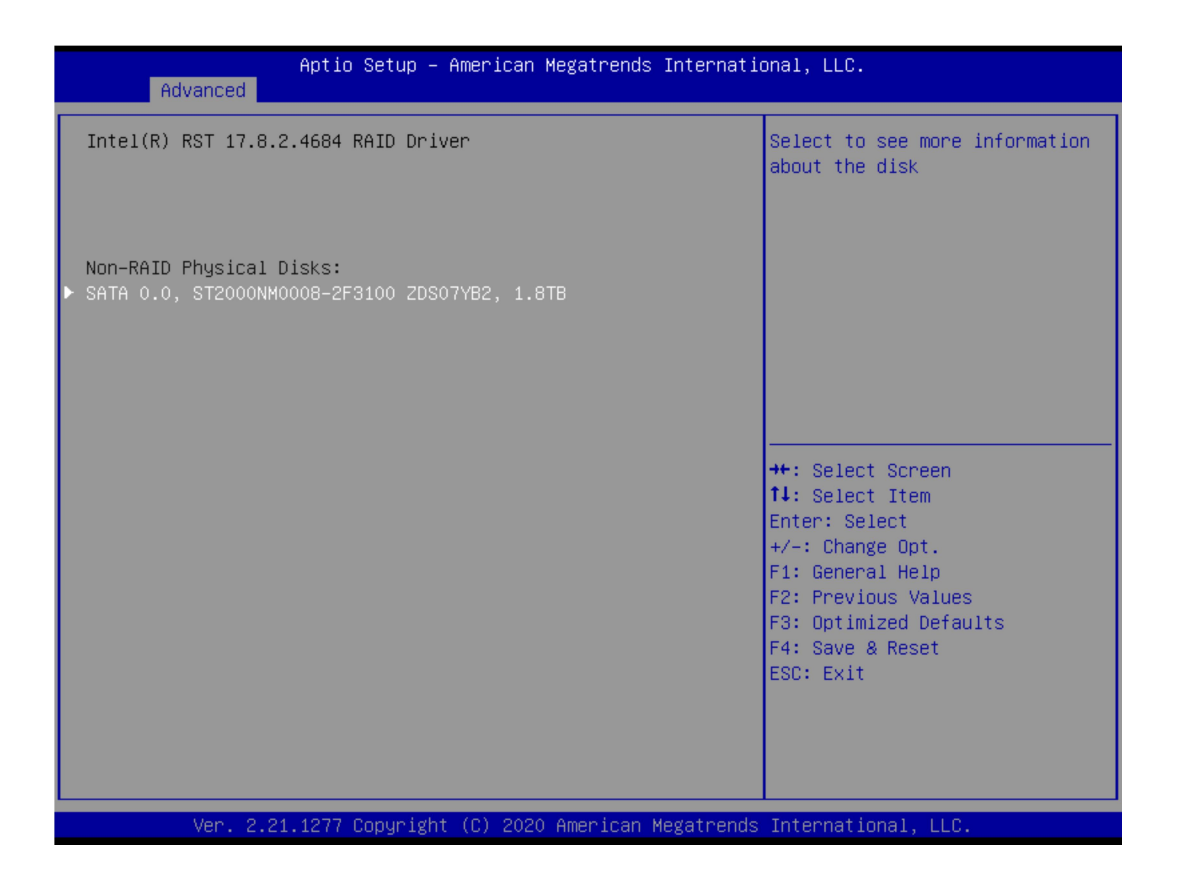

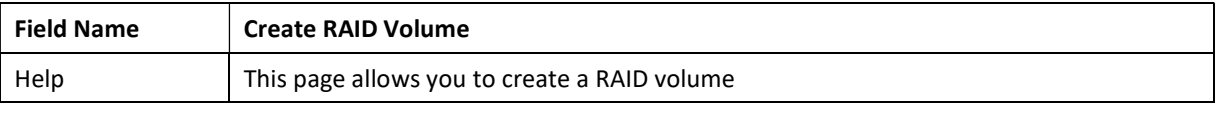

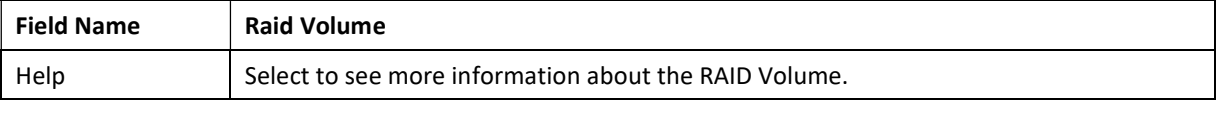

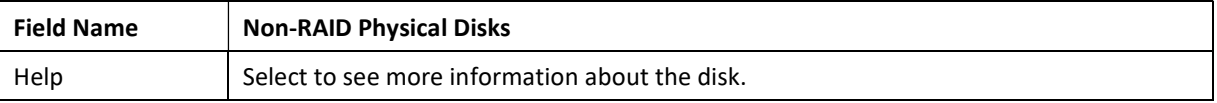

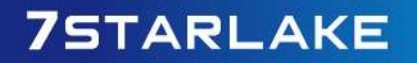

Revision Date: Mar. 22. 2022

### 3.5 Event Logs

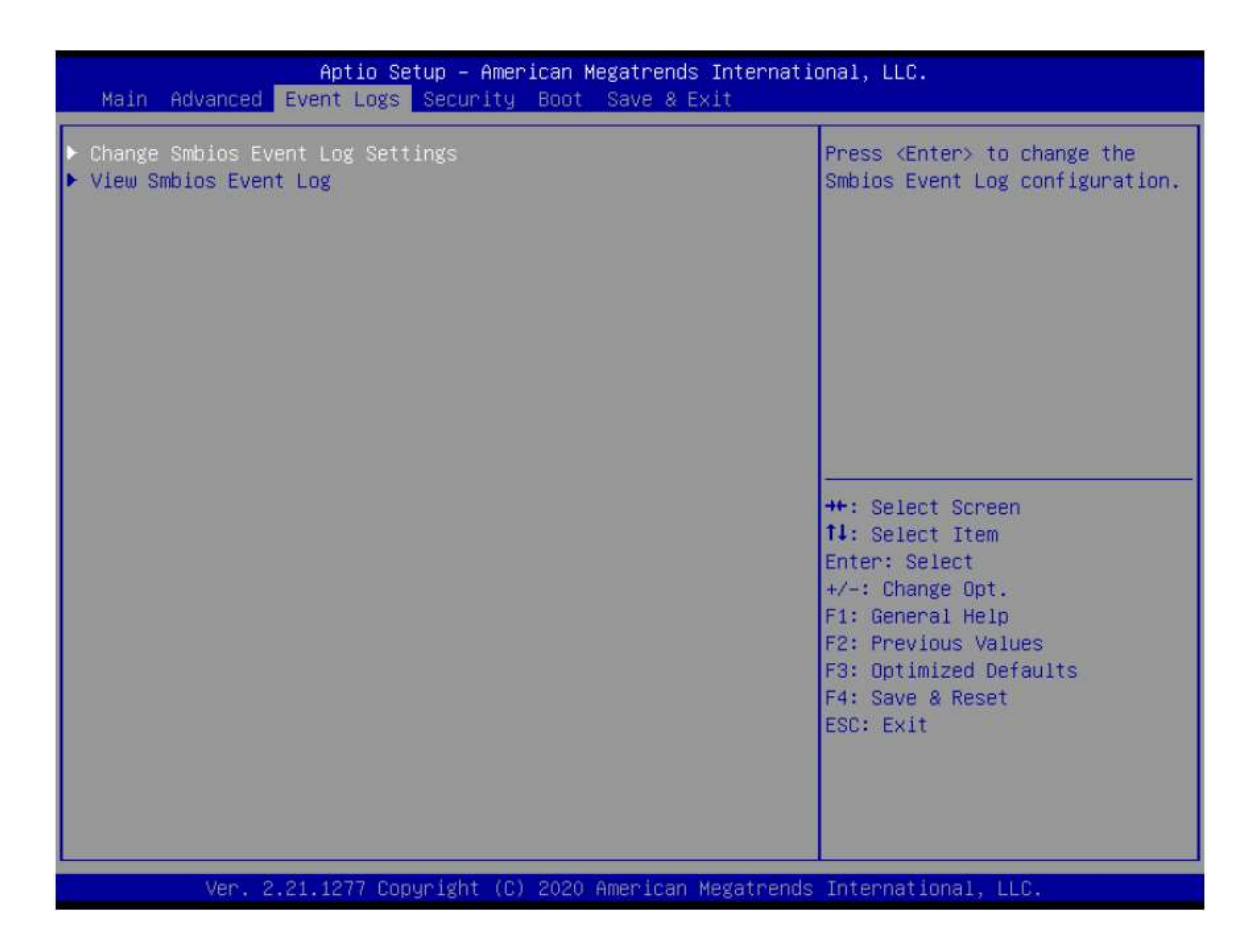

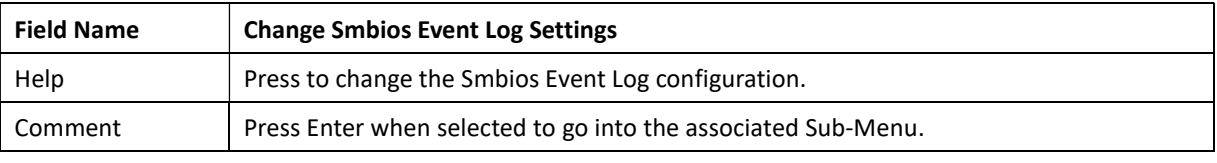

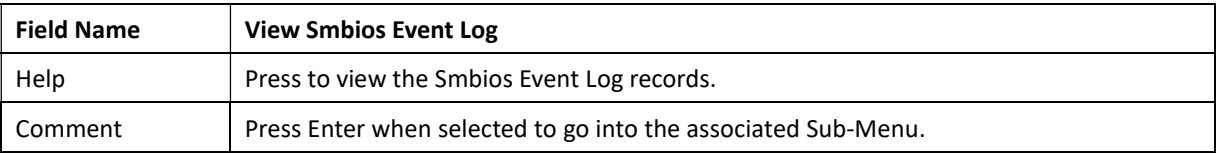

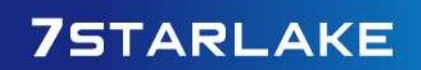

Revision Date: Mar. 22. 2022

### 3.5.1 Change Smbios Event Log Settings

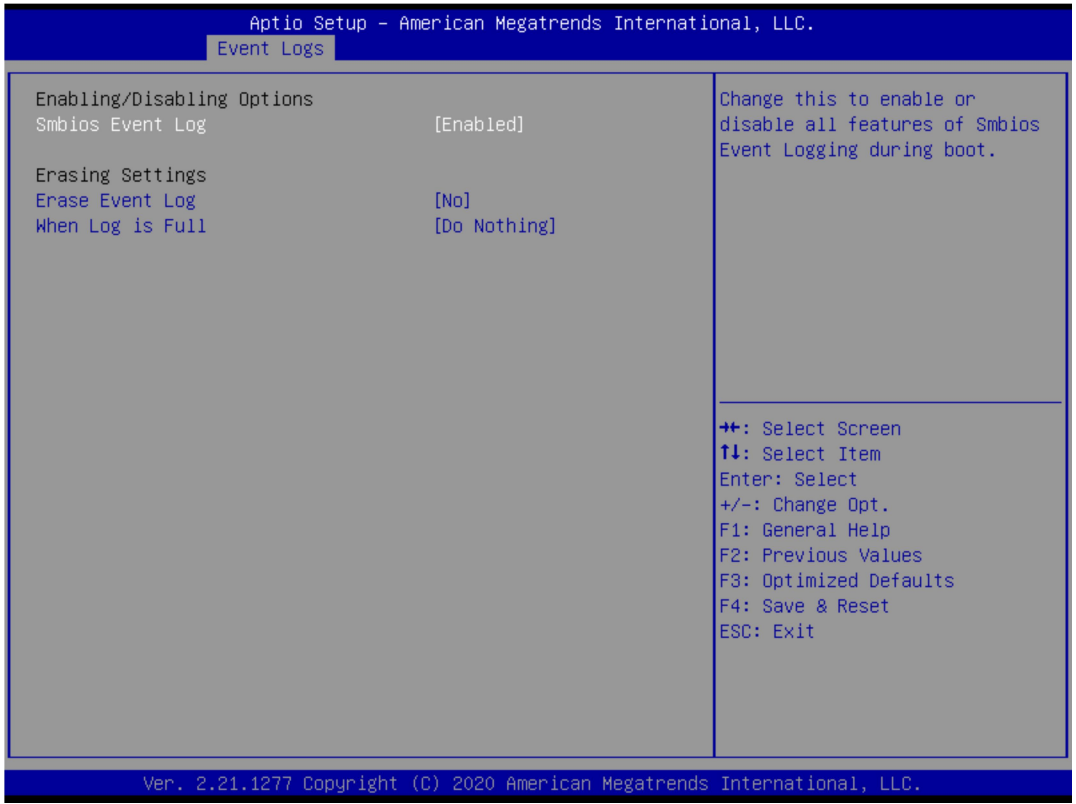

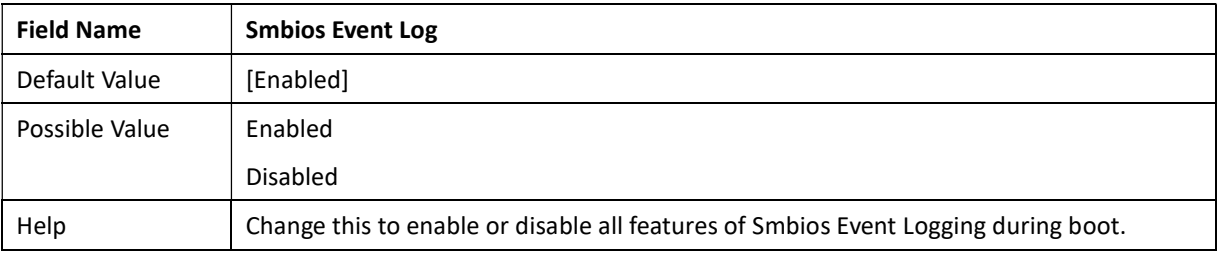

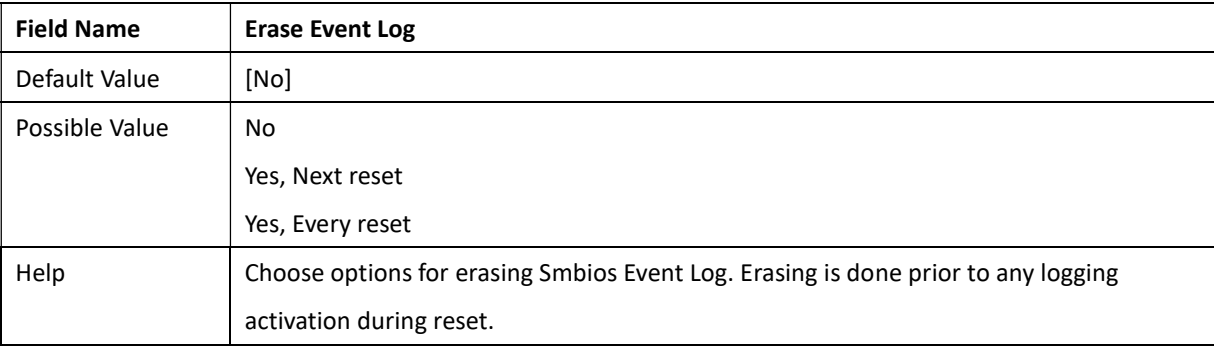

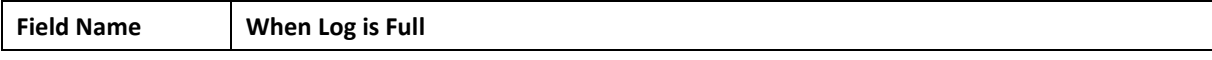

Revision Date: Mar. 22. 2022

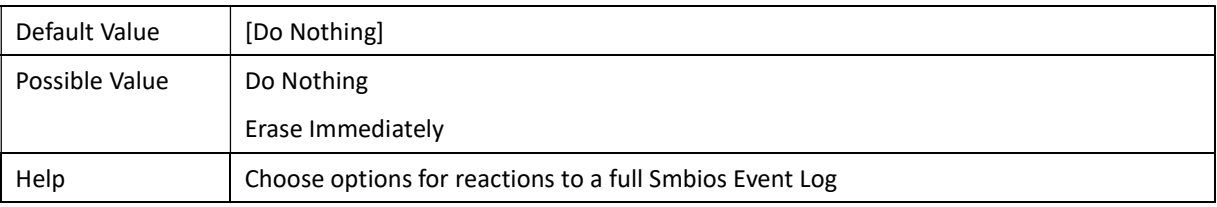

### 3.5.2 View Smbios Event Log

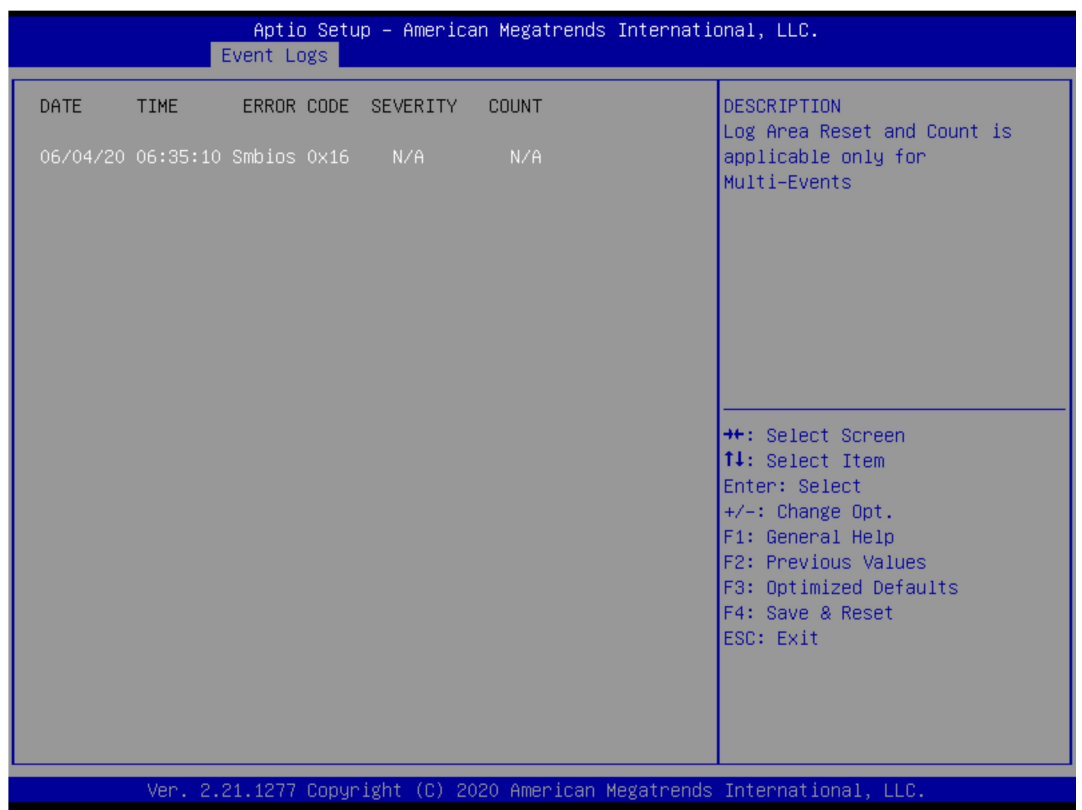

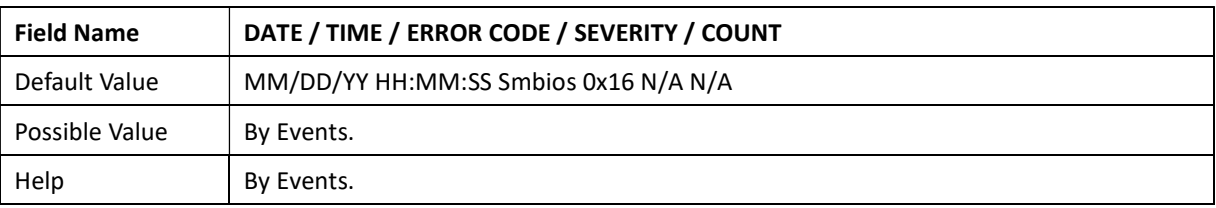

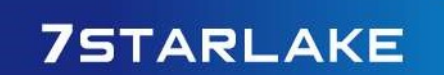

Revision Date: Mar. 22. 2022

### 3.6 Security Page

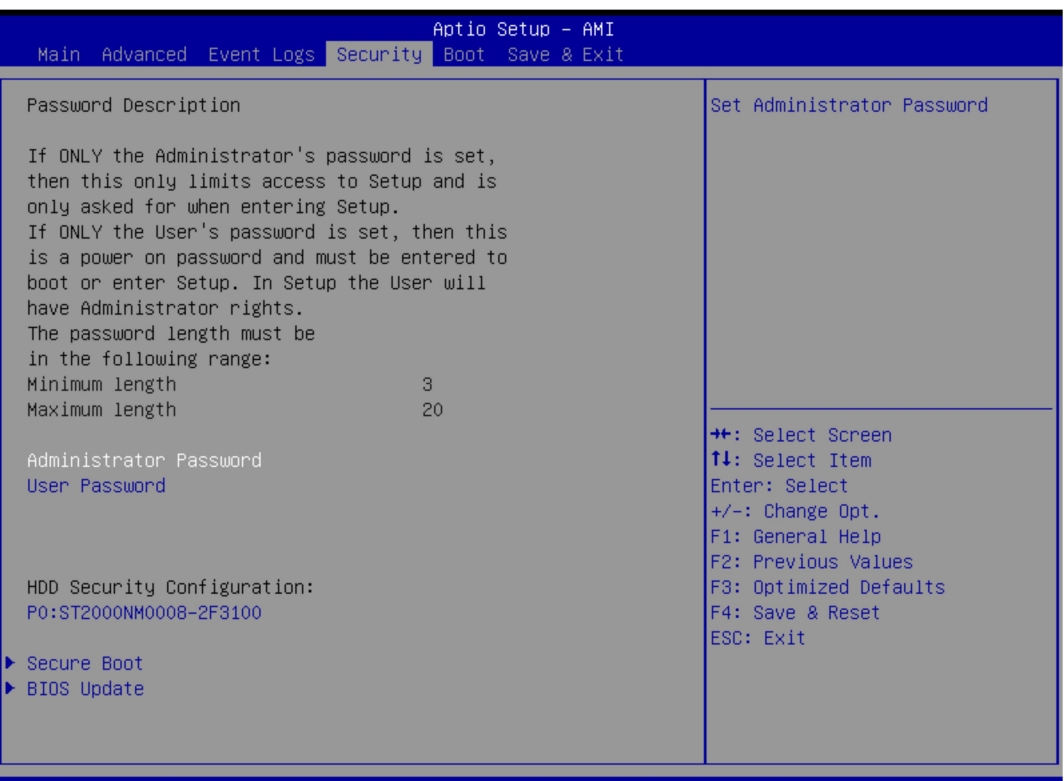

Version 2.21.1278 Copyright (C) 2020 AMI

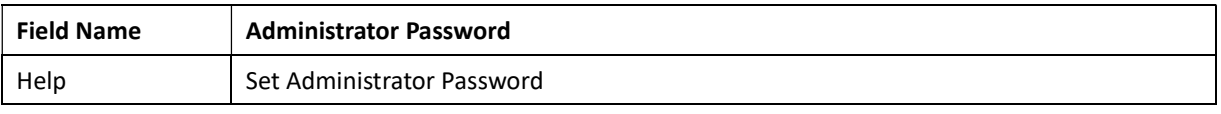

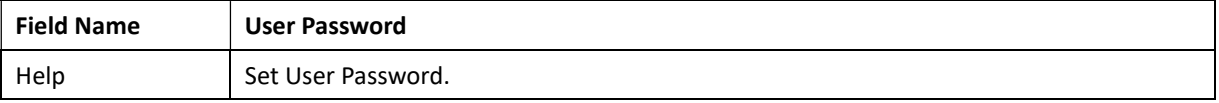

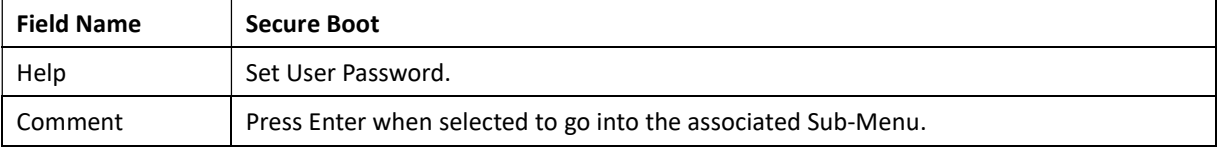

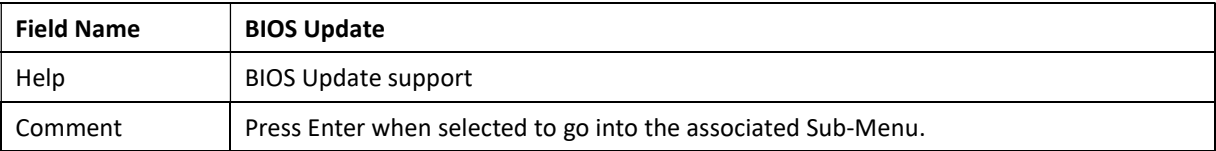

Revision Date: Mar. 22. 2022

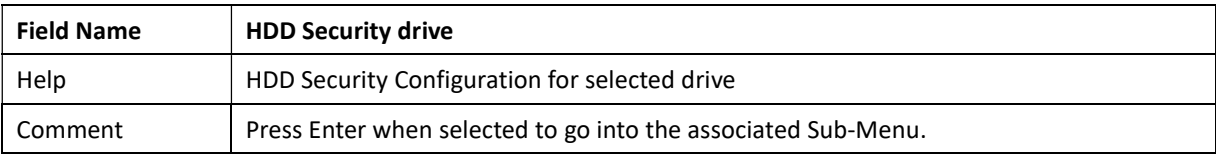

### 3.6.1 HDD Security

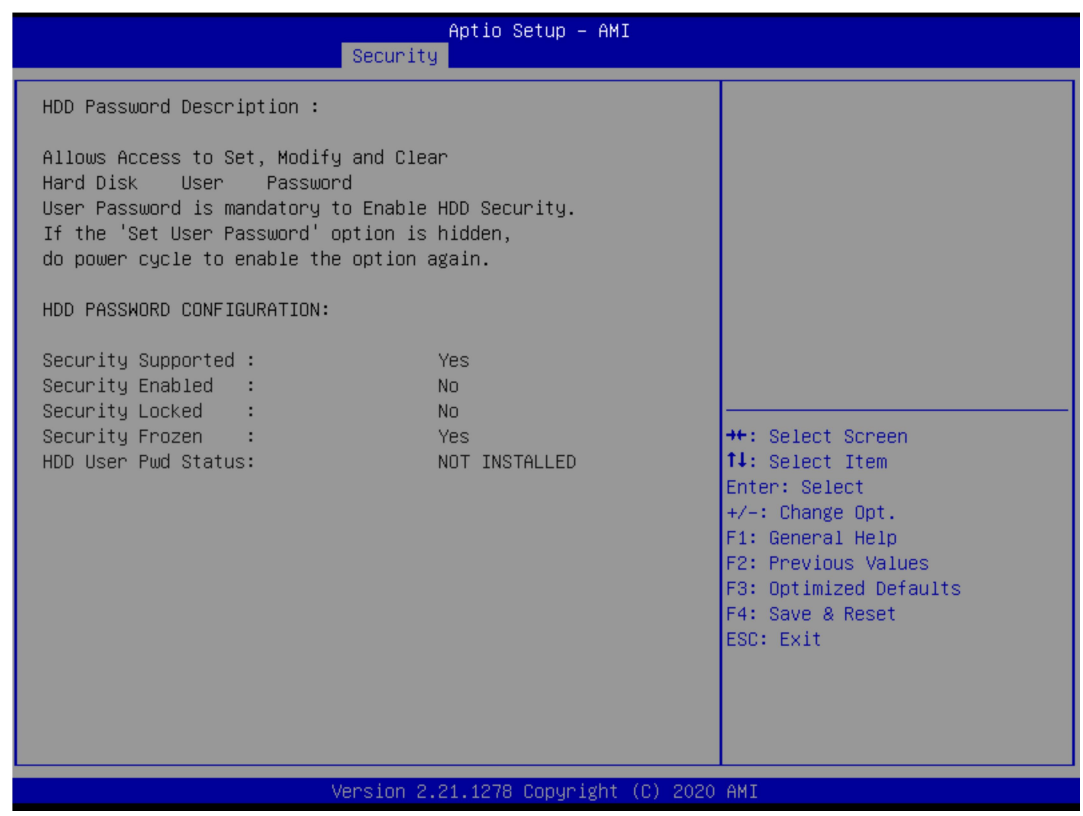

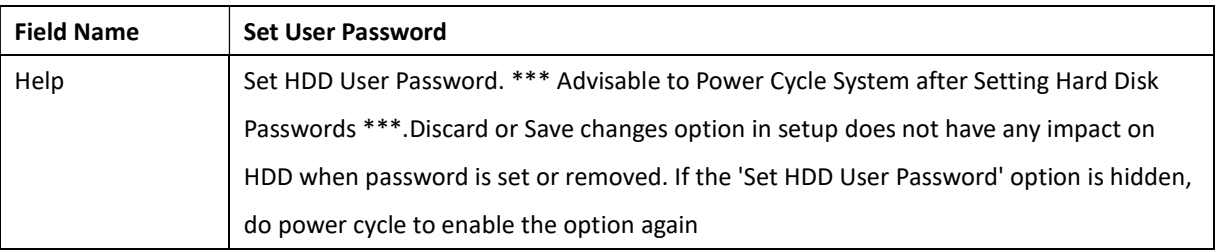

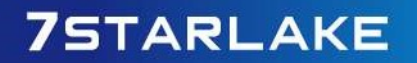

Revision Date: Mar. 22. 2022

### 3.6.2 Secure Boot

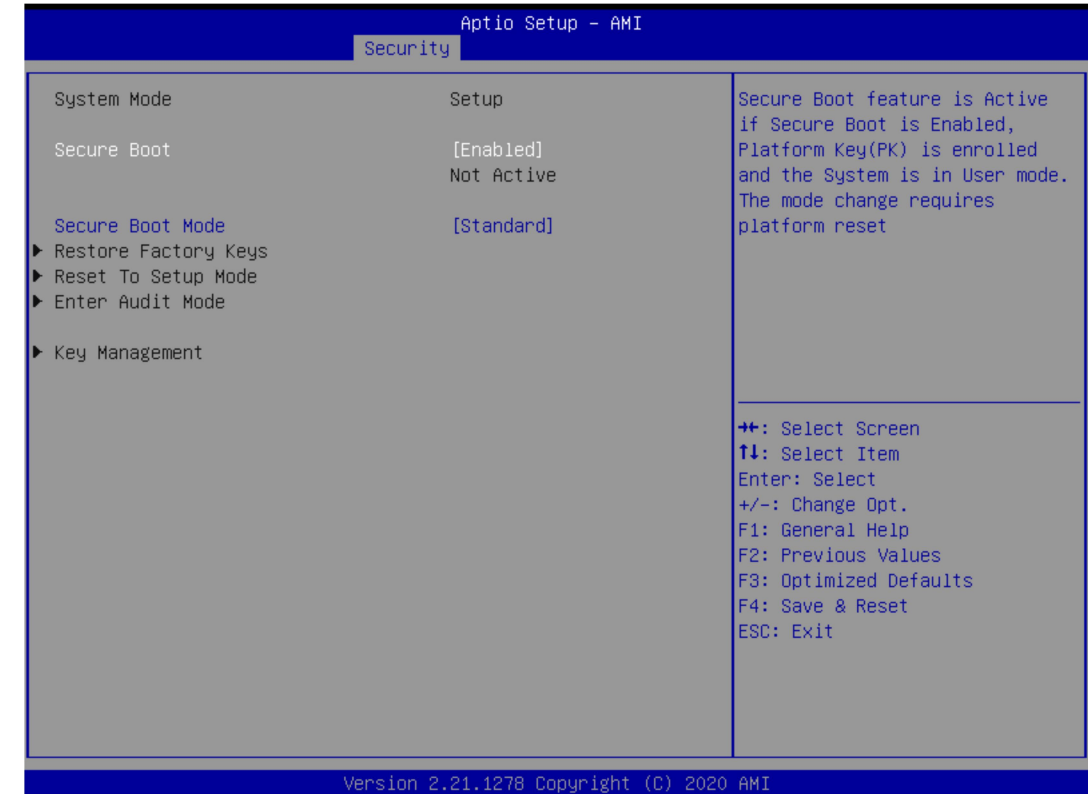

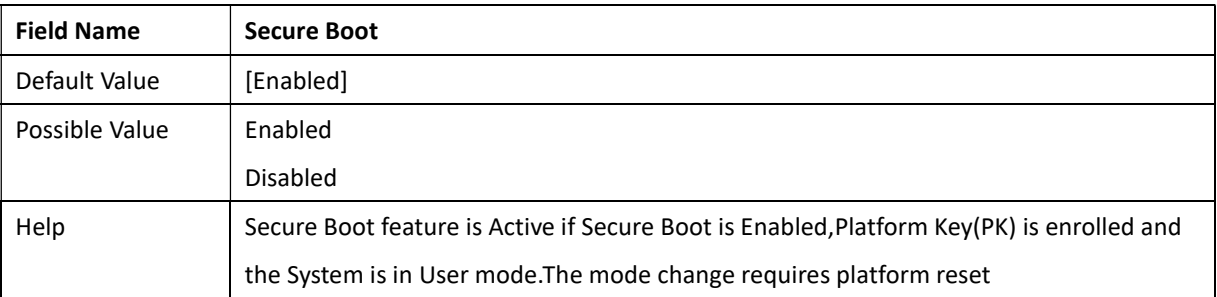

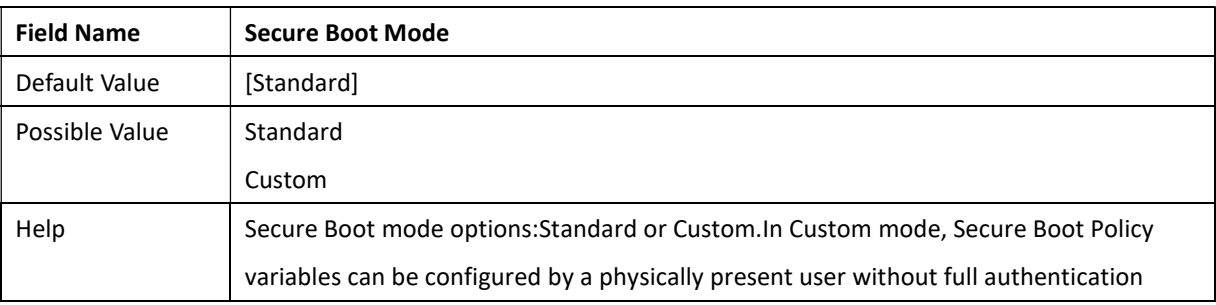

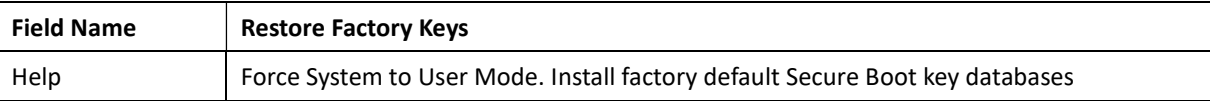

Revision Date: Mar. 22. 2022

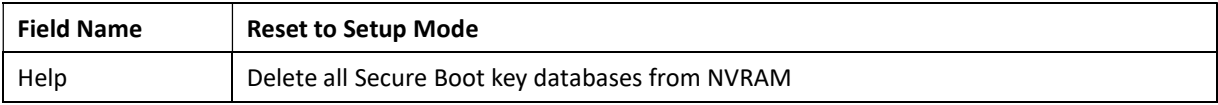

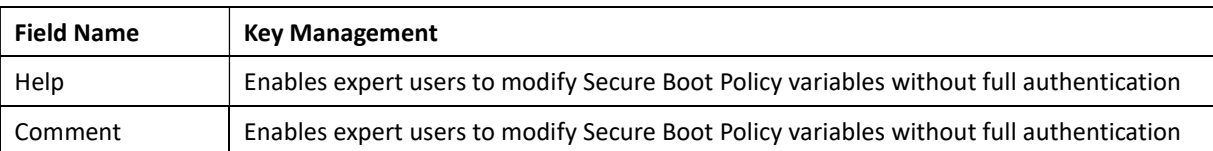

### 3.6.3 Key Management(Secure Boot Mode see to Custom)

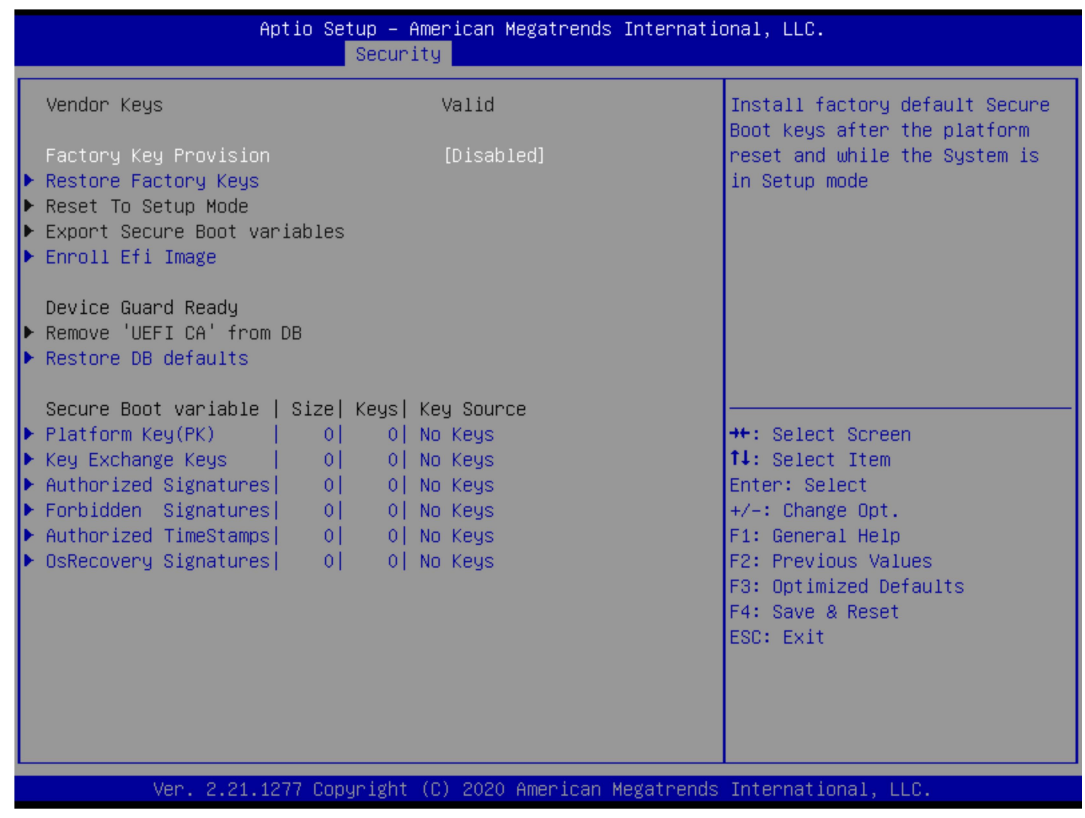

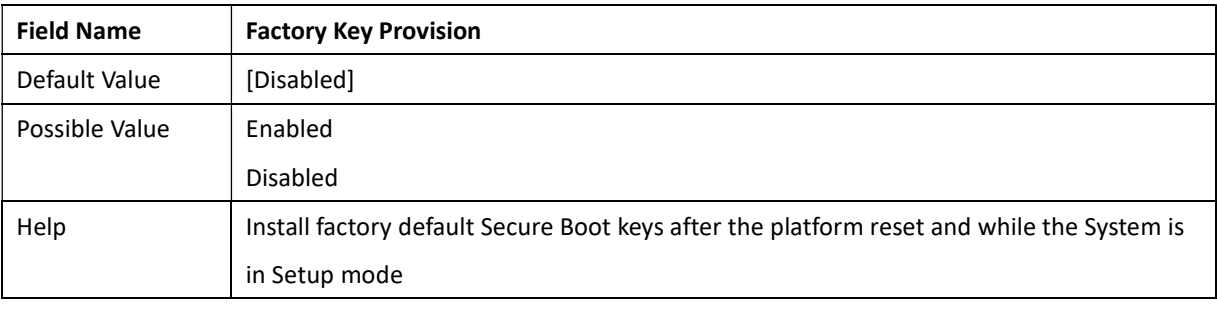

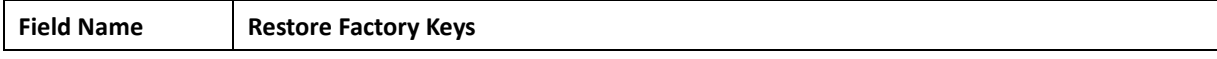

Revision Date: Mar. 22. 2022

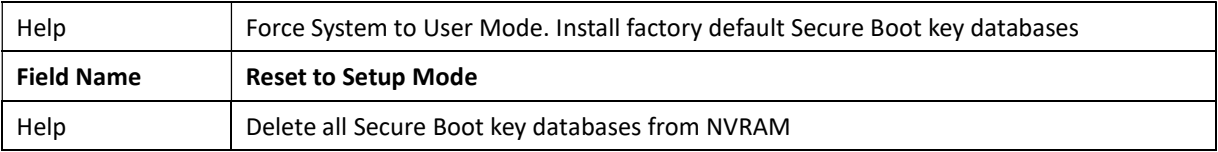

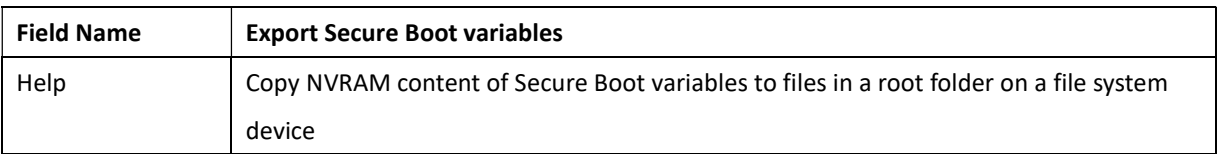

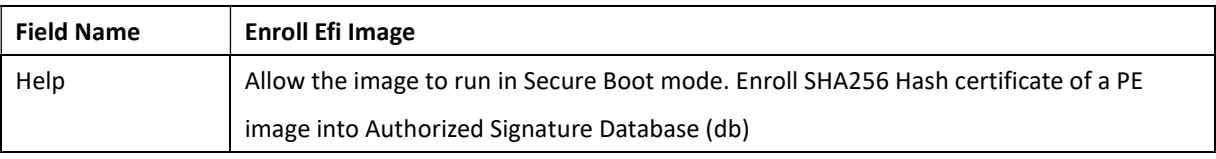

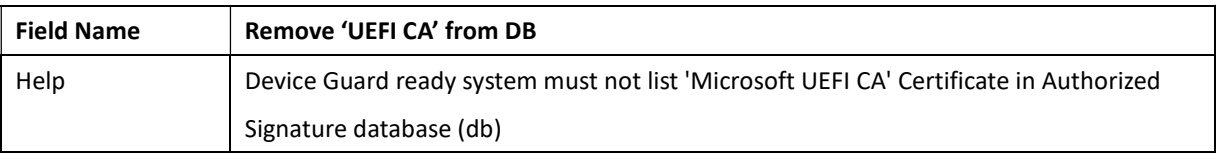

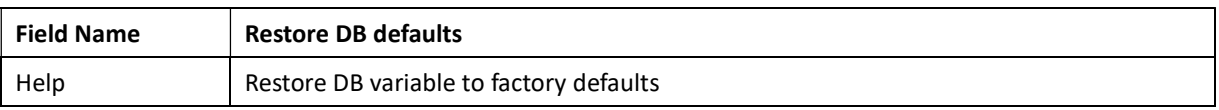

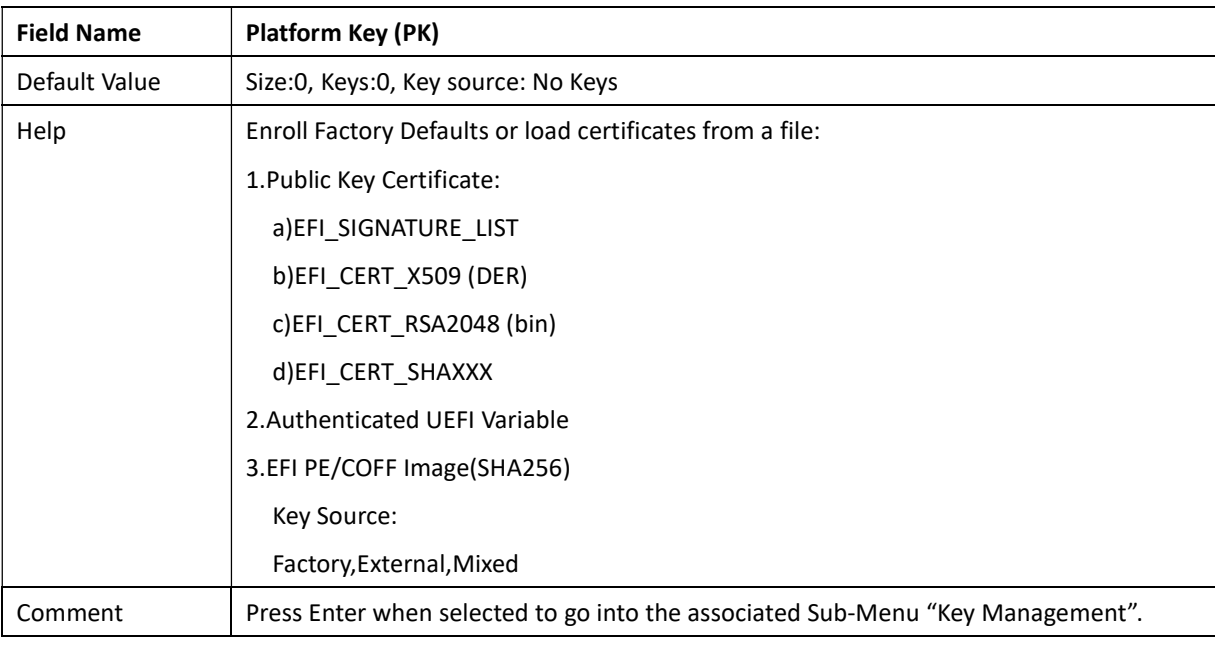

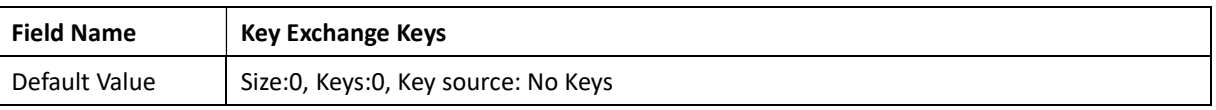

Revision Date: Mar. 22. 2022

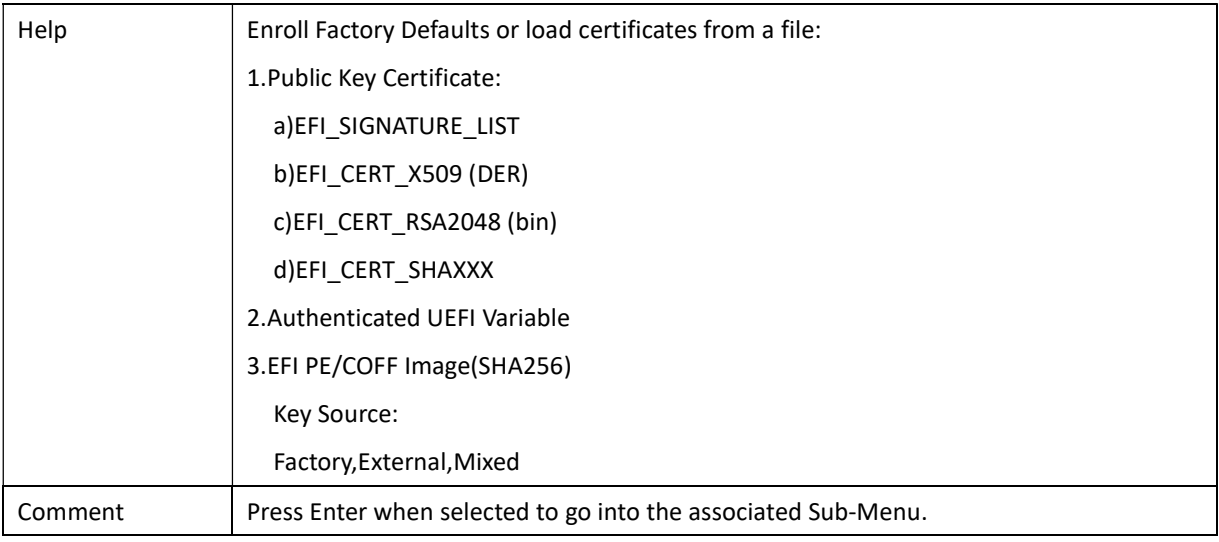

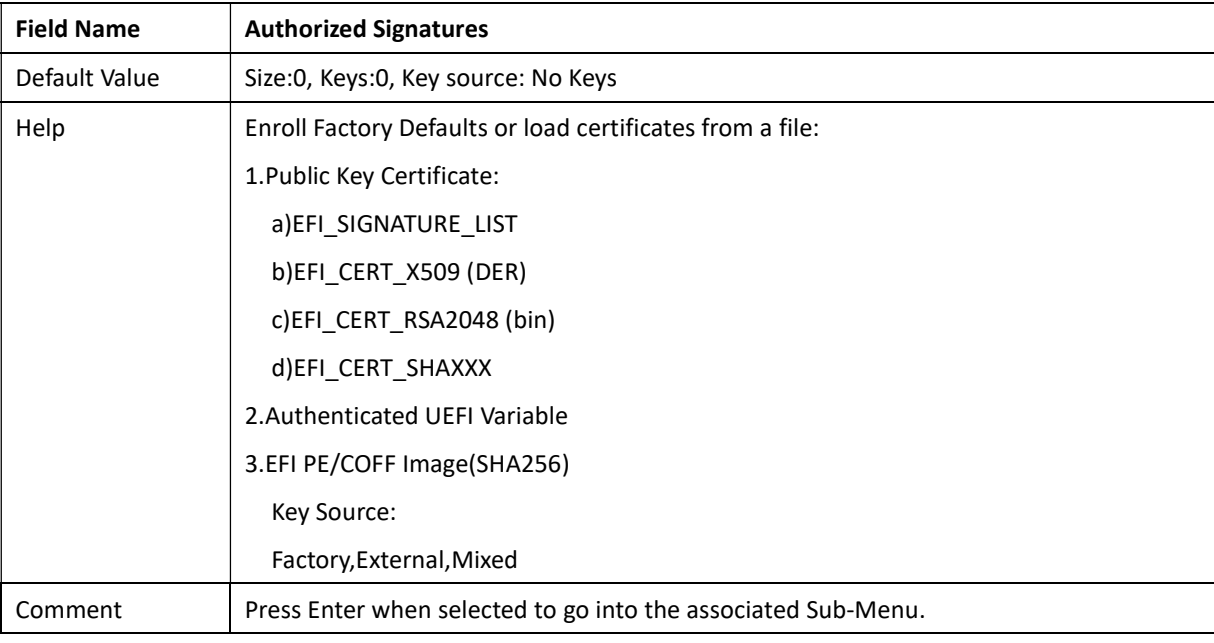

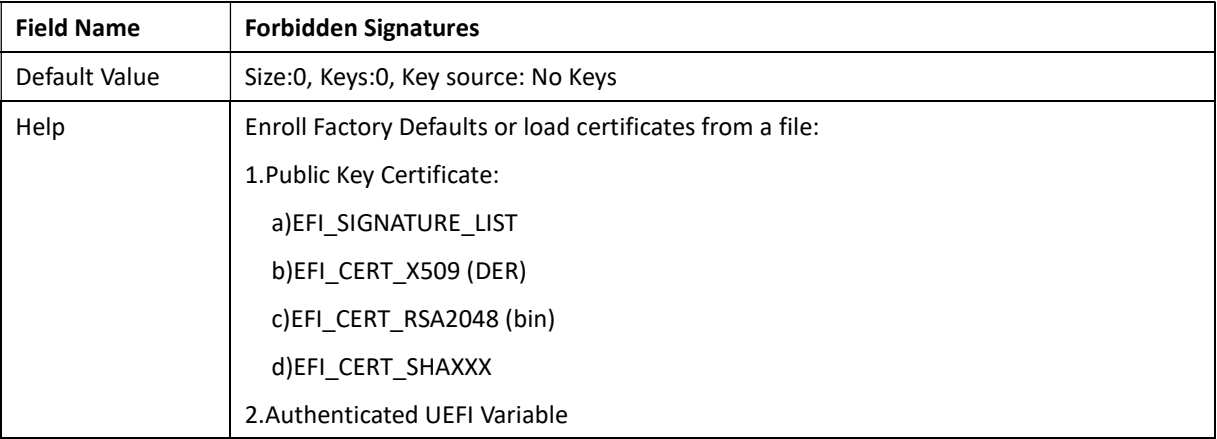

 $\sim$ 

Revision Date: Mar. 22. 2022

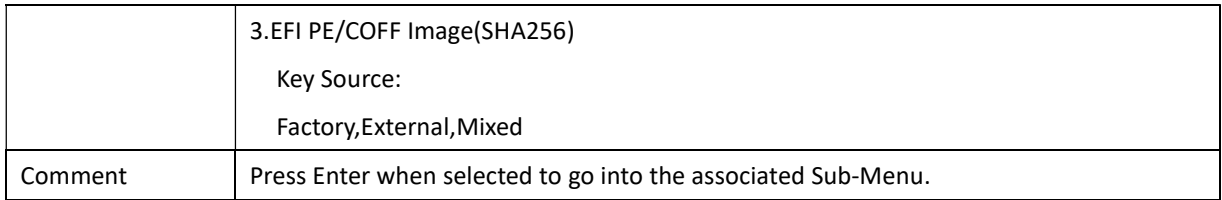

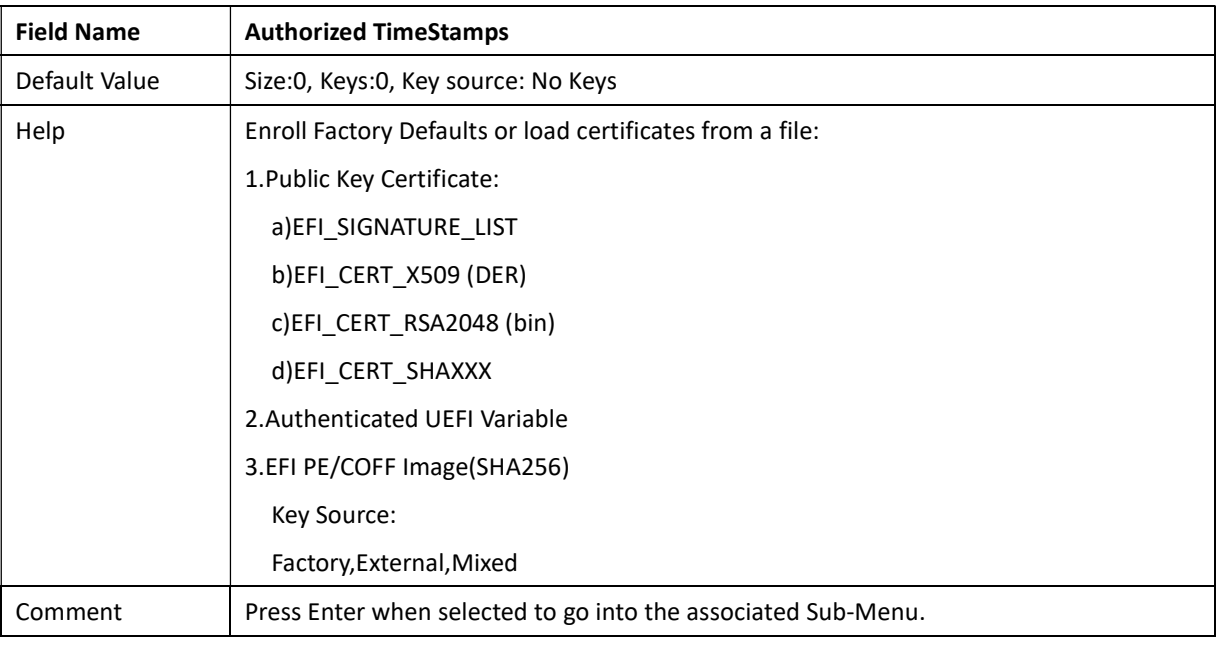

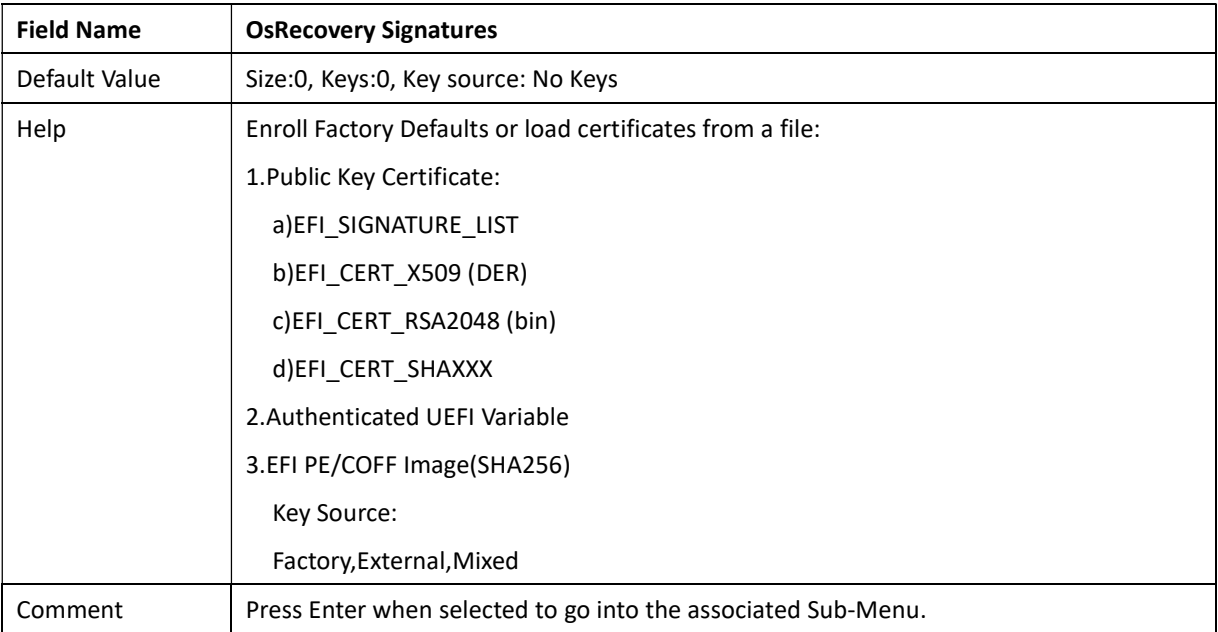

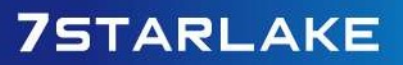

Revision Date: Mar. 22. 2022

### 3.6.4 BIOS Update

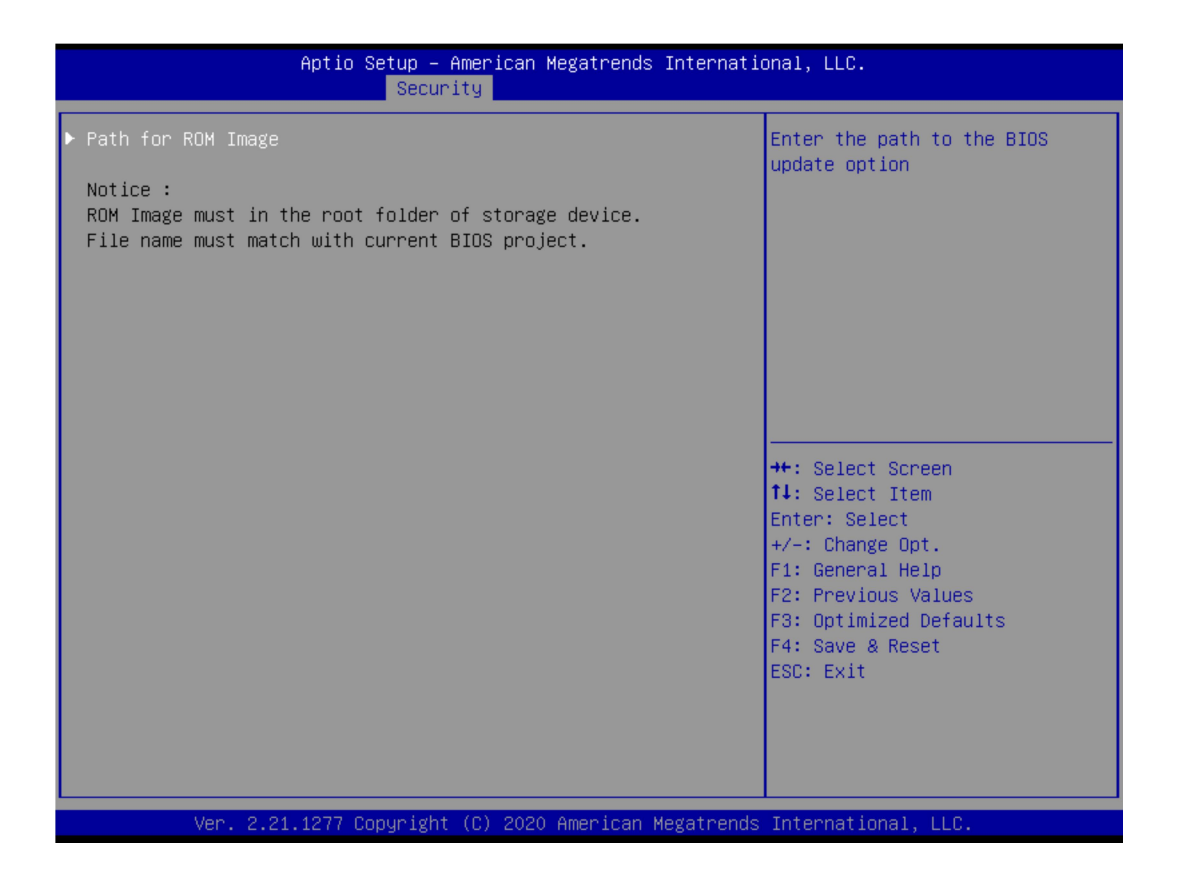

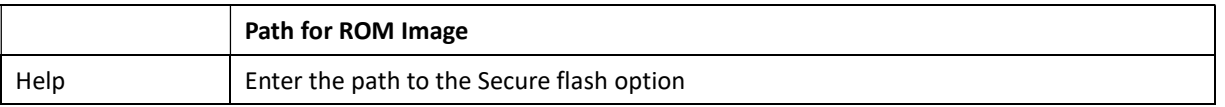

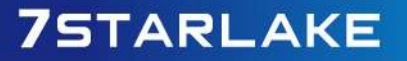

Revision Date: Mar. 22. 2022

### 3.7 Boot Page

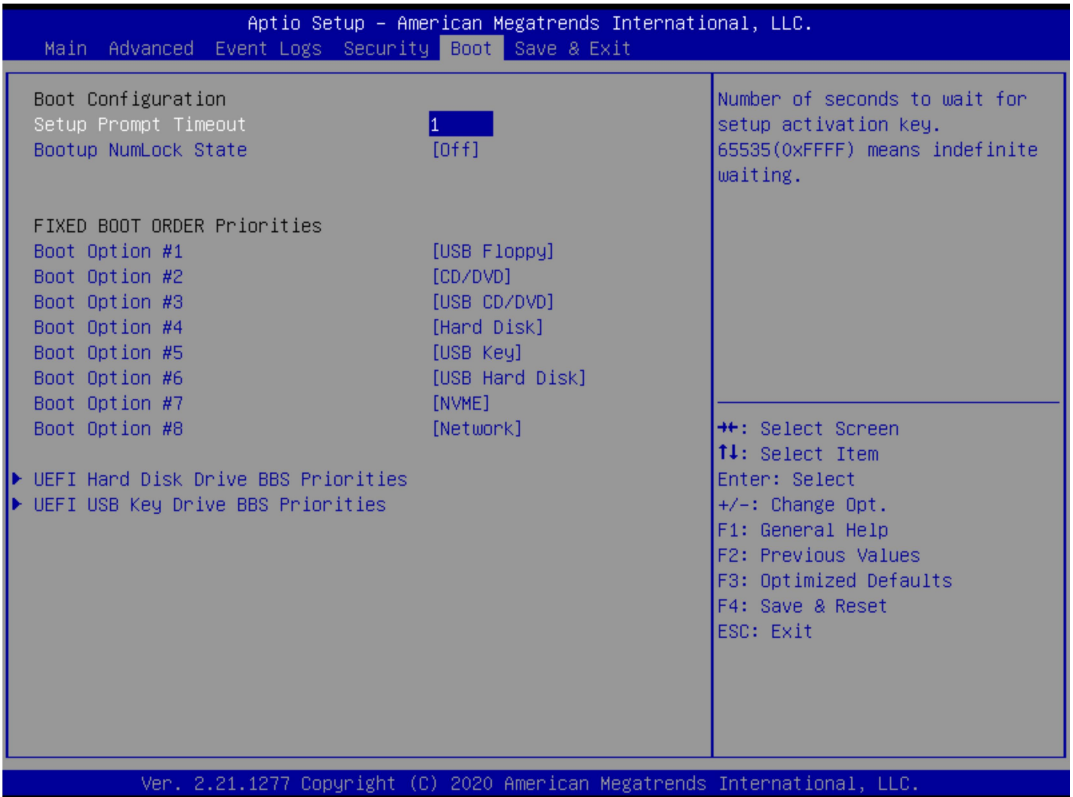

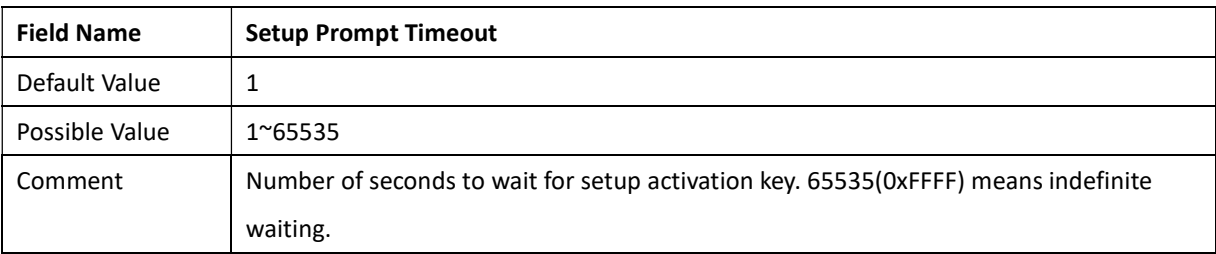

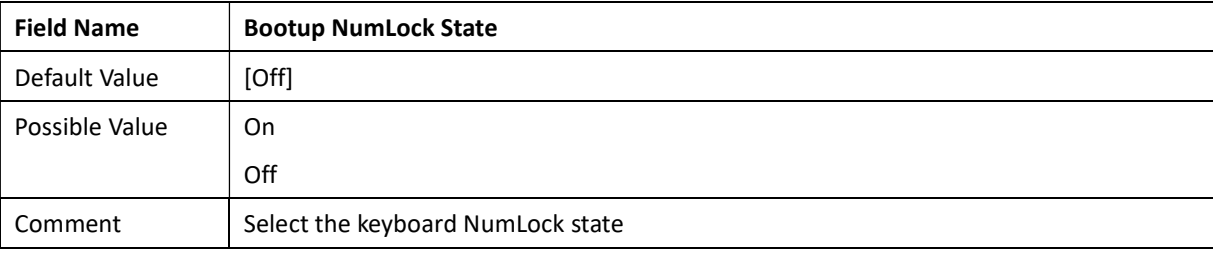

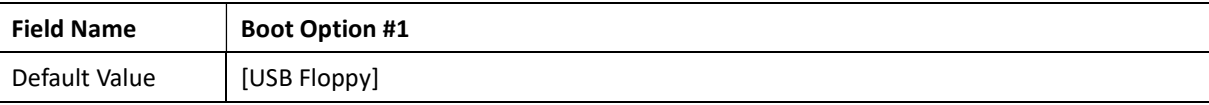

Revision Date: Mar. 22. 2022

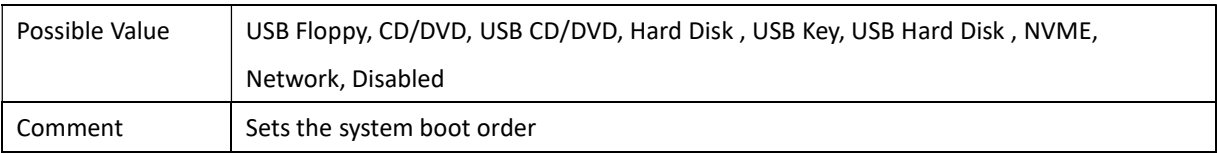

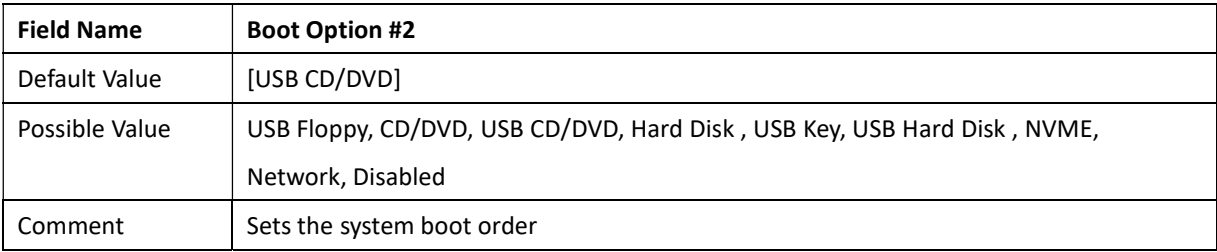

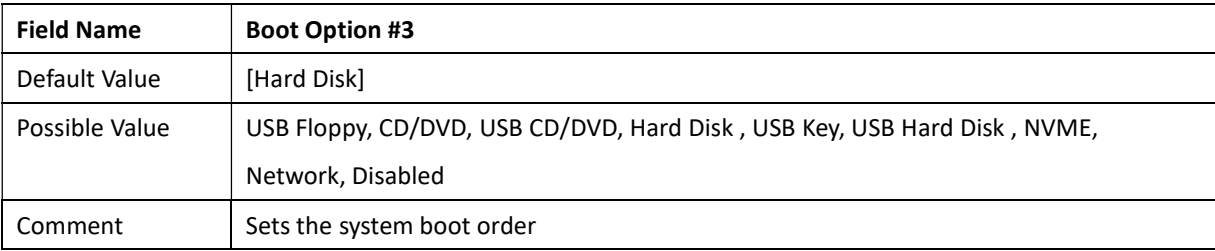

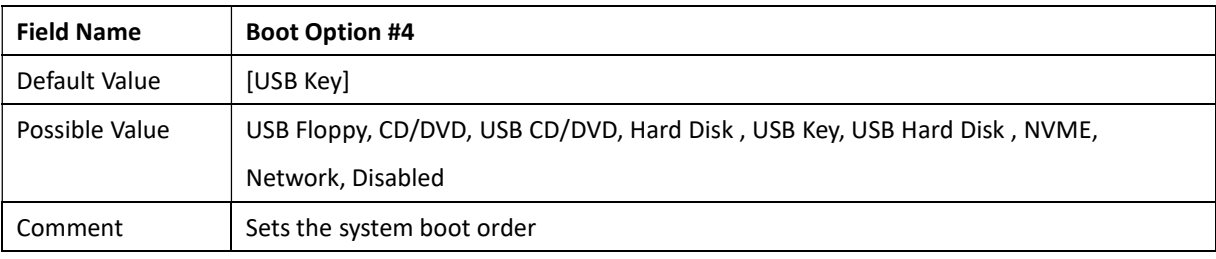

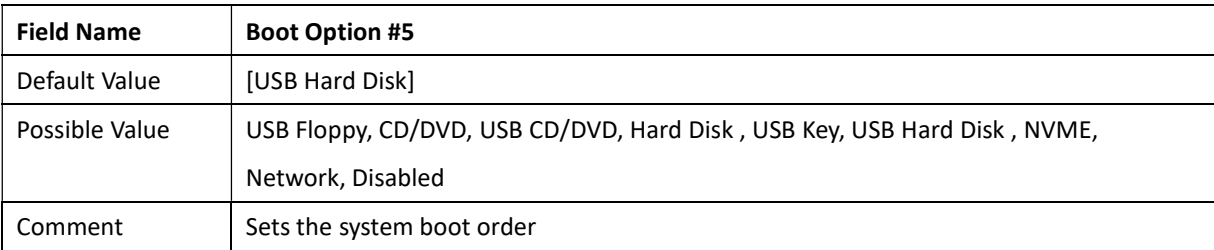

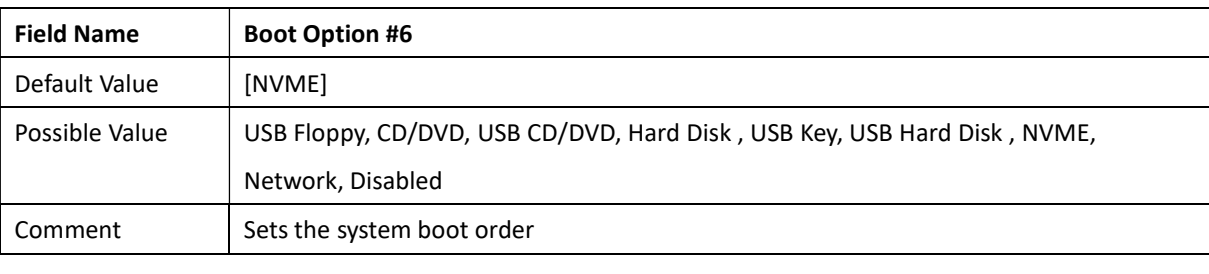

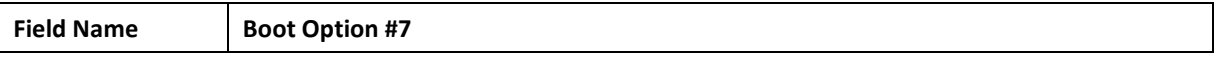

Revision Date: Mar. 22. 2022

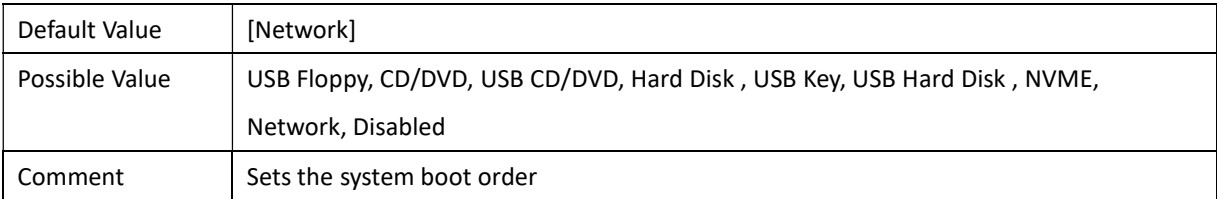

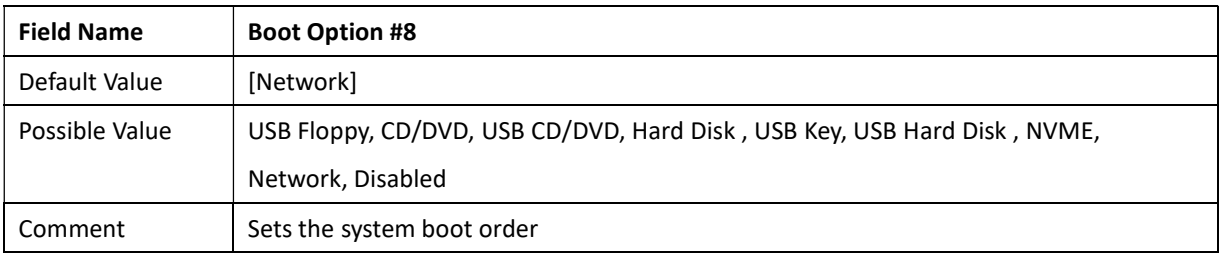

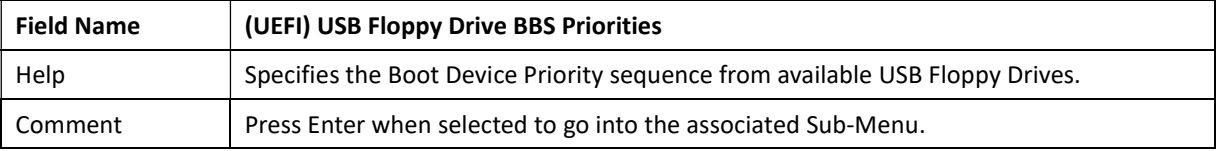

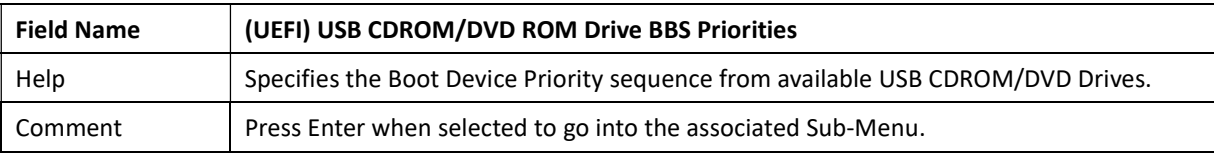

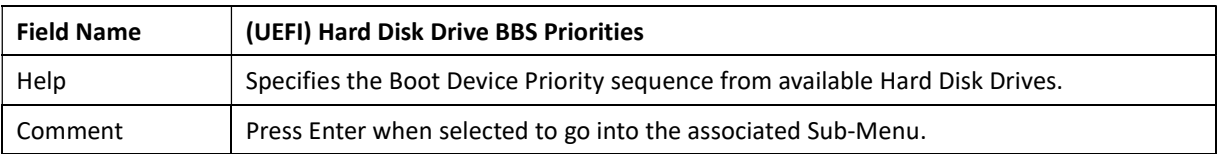

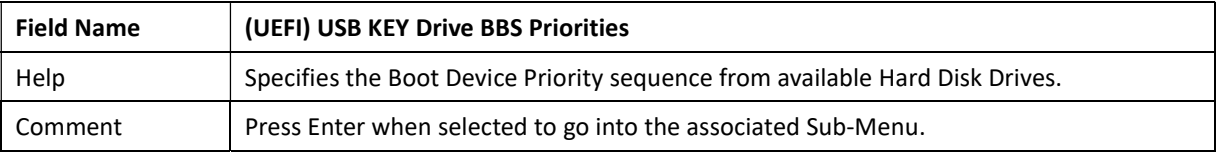

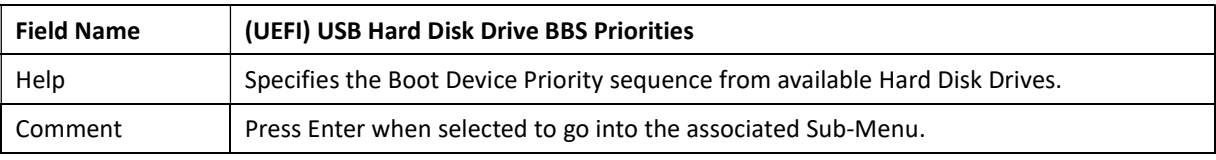

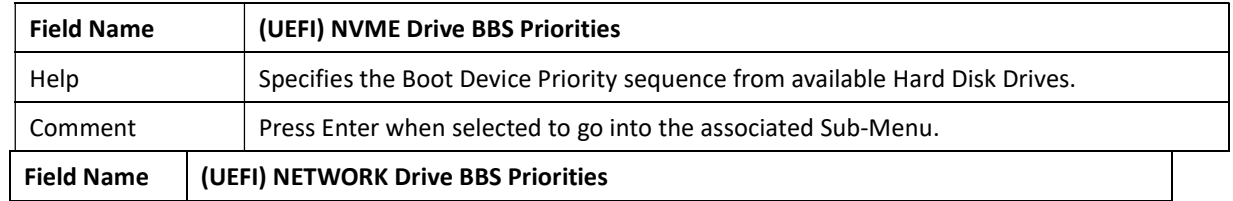

Revision Date: Mar. 22. 2022

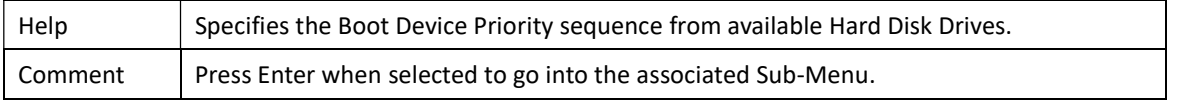

### 3.7.1 (List Boot Device Type) Drive BBS Priorities

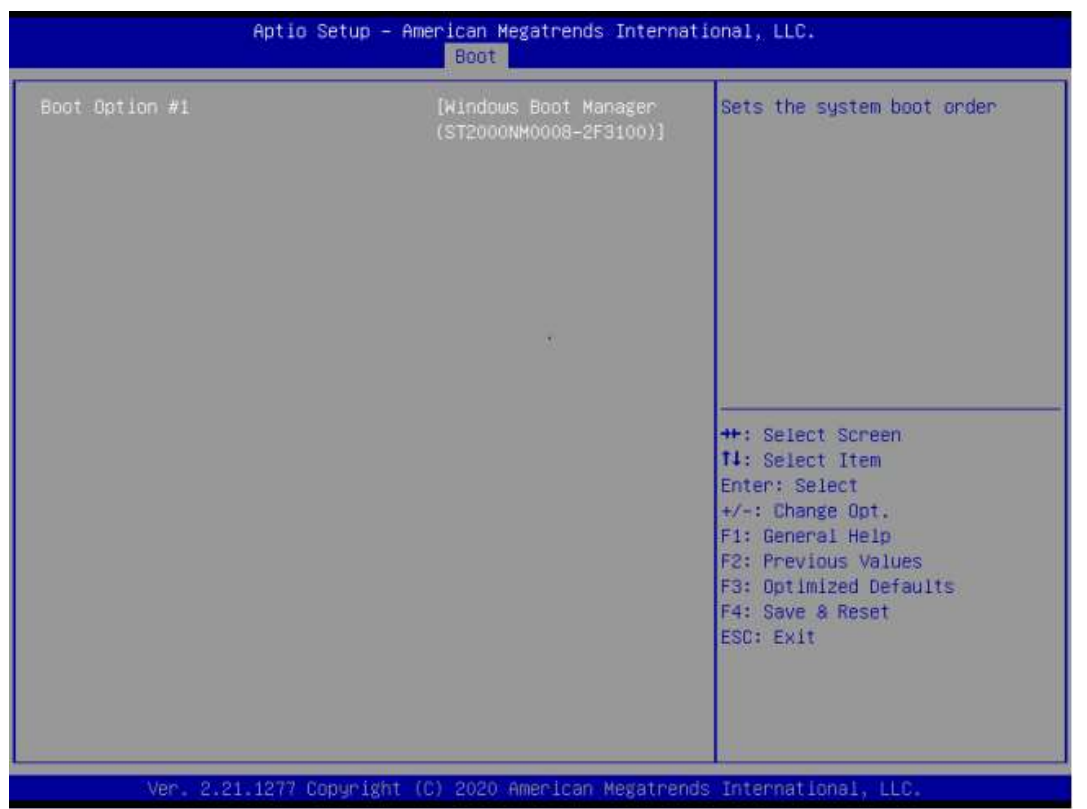

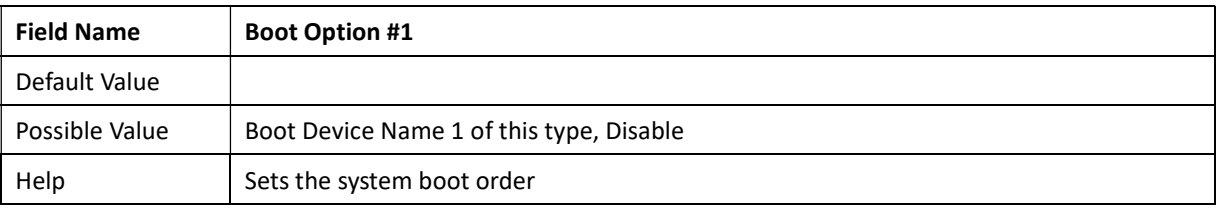

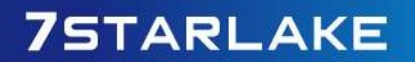

Revision Date: Mar. 22. 2022

### 3.8 Save & Exit Page

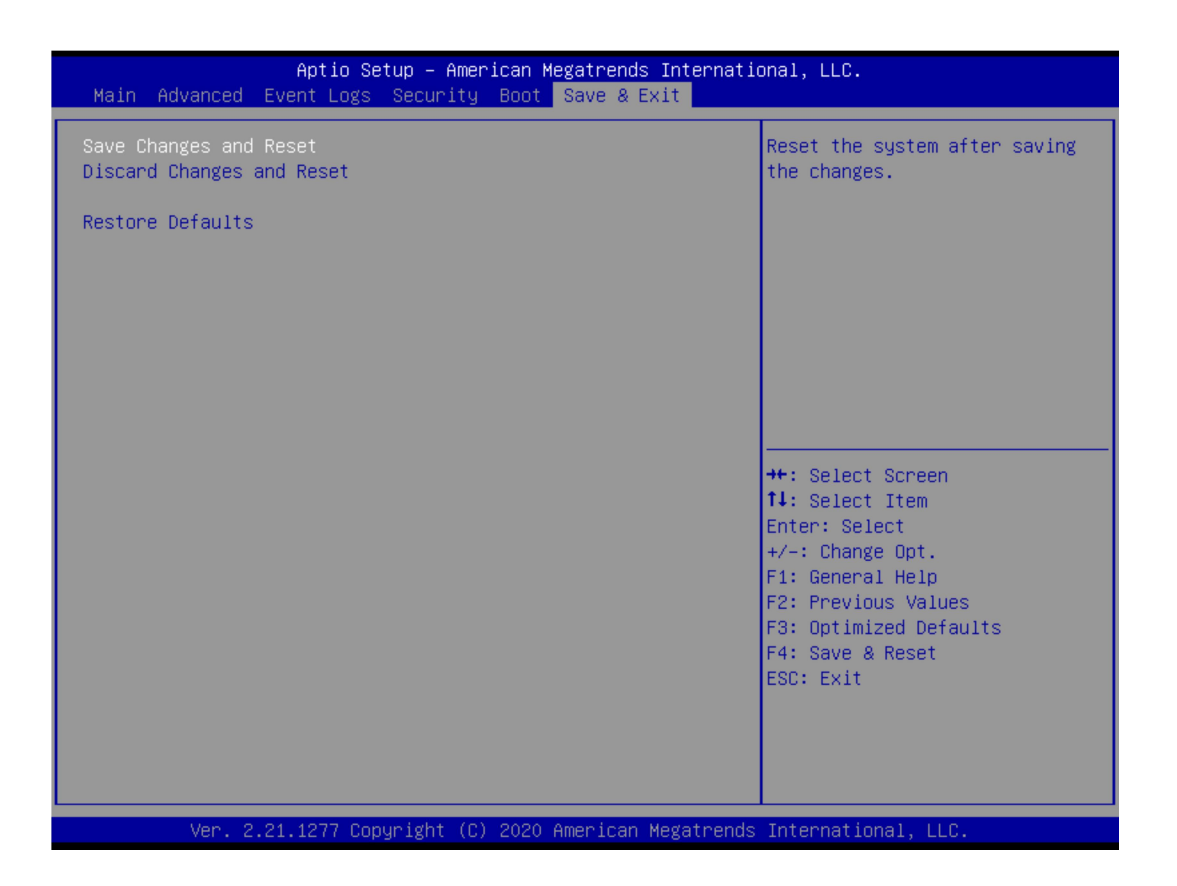

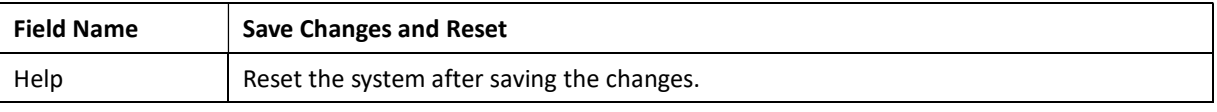

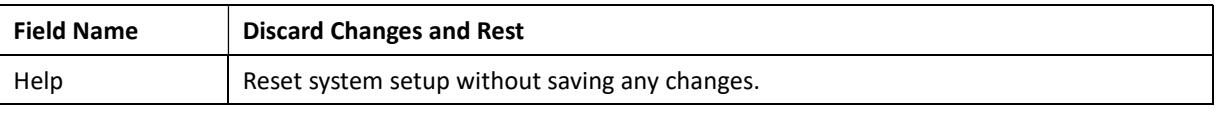

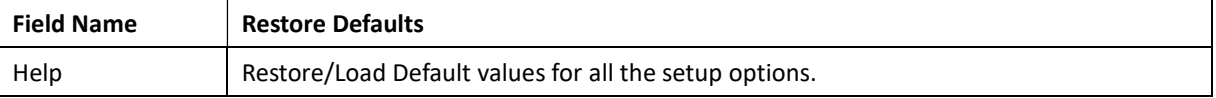

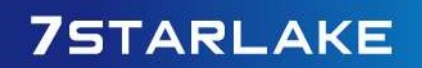